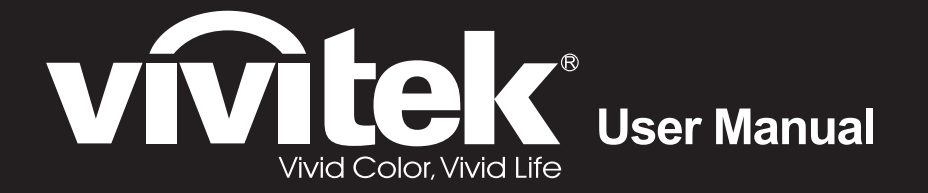

# **DU4871Z**

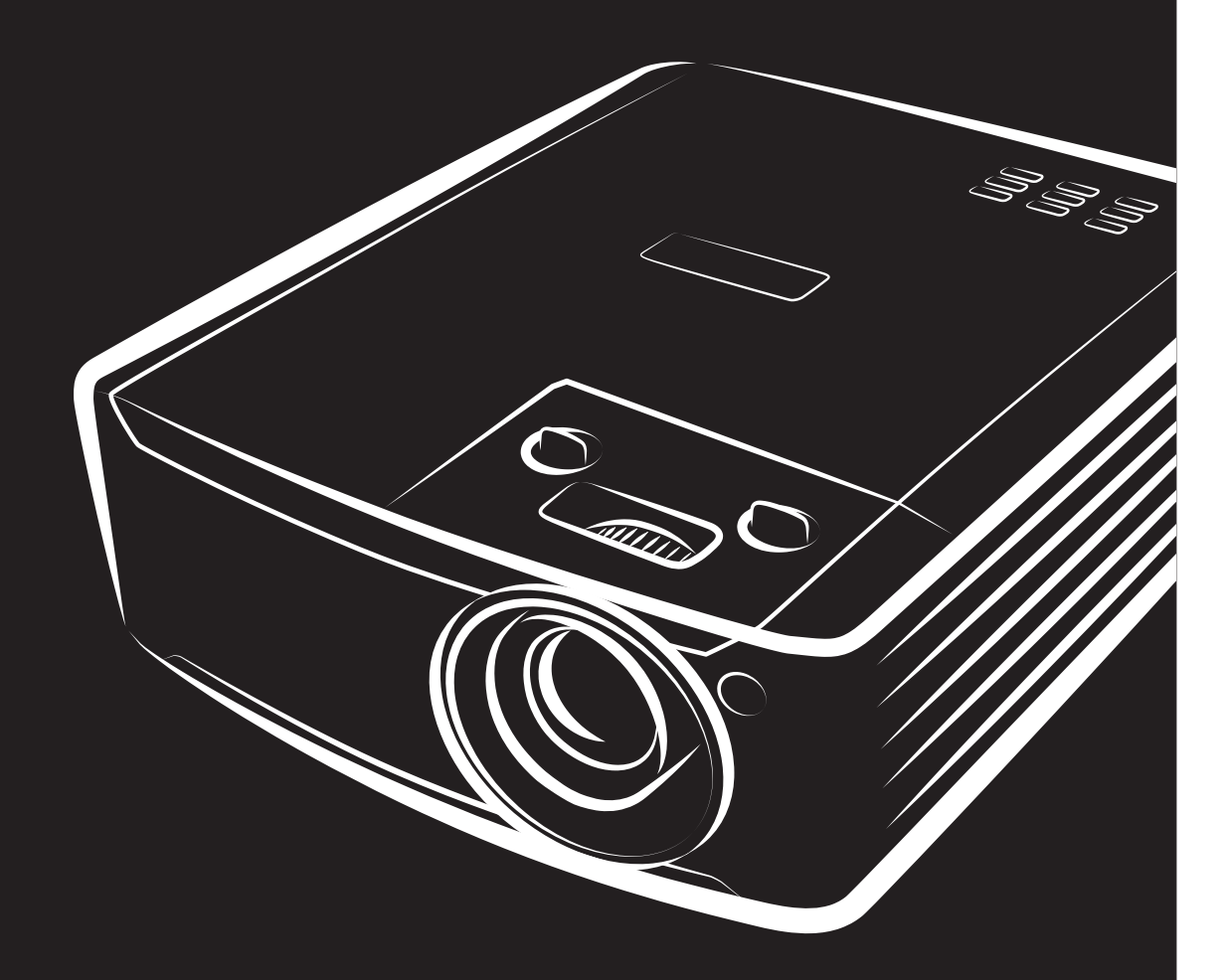

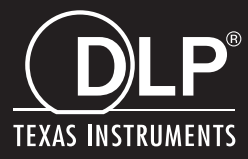

### **ลิขสทธิ ิѻถูกตอง้**

ี่ สิ่งพิมพ์ฉบับนี้ รวมทั้งภาพถ่าย ภาพสาธิต และซอฟต์แวร์ได้รับการค้มครองภายใต้กภหมายลิขสิทธิ์ระหว่างประเทศ และสงวนลิขสิทธิ์ทุกอย่าง ห้ามทำซำคู่มือฉบับนี้ หรือสือใดๆ ที่มีอยู่ในนี้โดยไม่ได้รับความยินยอมเป็นลายลักษณ์อักษรจากผู้เขียน © ลิขสิทธิ์ถกต*้*อง 2022

#### **คําปฏเสธความร ิ บผั ดชอบ ิ**

ข้อมูลในเอกสารฉบับนี้อาจมีการเปลี่ยนแปลงโดยไม่ต้องแจ้งให้ทราบล่วงหน้า ผู้ผลิตไม่รับประกันใดๆ ี่ เกี่ยวกับเนื้อหาในที่นี้ โดยเฉพาะอย่างยิ่ง ไม่รับผิดชอบถึงการรับประกันโดยนัยเกี่ยวกับความสามารถเชิงพาณิชย์ หรือความสามารถในการใช้งานได้สำหรับวัตถุประสงค์เฉพาะ ้ ผ<sub>ู้</sub>ผลิตขอสงวนสิทธิ์ในการแก่ไขและการเปลี่ยนแปลงเนื้อหาในเอกสารนี้ โดยไม่มีข้อผกมัดของผ้ผลิตในการแจ้งเกี่ยวกับการเปลี่ยนแปลงหรือแก้ไขดังกล่าว

### **การรบรั เคร ู้ องหมายการค ืѷ ้า**

Kensington เป็นเครื่องหมายการค้าจดทะเบียนสหรัฐอเมริกาของบริษัท ACCO Brand Corporation ้ กับการจ<sup>ิ</sup>ดทะเบียน และการใช้งานที่อย่ระหว่างดำเนินการในประเทศอื่นๆ ทั่วโลก

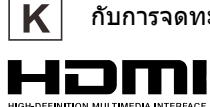

HDMI , โลโก้ HDMI และ High-Definition Multimedia Interface เป็นเครื่องหมายการค้า หรือเครื่องหมายการค้าจดทะเบียนของ HDMI Licensing LLC ในประเทศสหรัฐอเมริกาและประเทศอื่นๆ

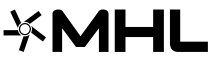

MHL, โลโก้ MHL และ Mobile High-Definition Link เป็นเครื่องหมายการค้า  $\mathbf{M}\blacksquare$  MHL, เจ หมายการคำจดทะเบียนของ MHL licensing, LLC

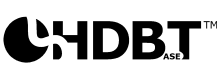

โลโก้ของ HDBaseT™ และ HDBaseT Alliance เป็นเครื่องหมายการค้าของ HDBaseT Alliance

#### ี่ชื่อของผลิตภัณฑ์อื่นๆ

ที่ใช้ในค่มือฉบับนี้เป็นทรัพย์สินของบริษัทที่เป็นเจ้าของที่เกี่ยวข้องและเป็นที่ยอมรับและทราบกันดี

#### **ขอม้ ลเพ ู อความปลอดภ ืѷ ยทั สีѷ ํ าคญั**

### **สาคํ ญั :**

ขอแนะนำให้คุณอ่านส่วนนี้อย่างรอบคอบก่อนที่จะใช้โปรเจ็กเตอร์ คำแนะนำการใช้งานและความปลอดภัยนี้ มีวัตถุประสงค์เพื่อให้มั่นใจว่าคุณจะสามารถใช่โปรเจ็กเตอร์ได้อย่างปลอดภัยเป็นเวลาหลายปี เก็บเอกสารนี้ไว้สำหรับอ้างอิงในอนาคต

#### **สญล ั กษณ ั ์ทใชีѷ ้**

สัญลักษณ์การเตือนที่ใช่ในเครื่องและในคู่มือฉบับนี้ มีวัตถุประสงค์เพื่อแจ้งเตือนให้ทราบถึงสถานการณ์อันตราย

รูปแบบต่อไปนี้ถูกใช้ในคู่มือฉบับนี้ เพื่อแจ้งเตือนข้อมูลที่สำคัญ

**หมายเหต:**ู<br>ให้ข้อมูลเพิ่มเติมเกี่ยวกับหัวข้อที่มีอยู่

**สํ าคญั :** ให้ข้อมูลเพิ่มเติมที่ไม่ควรมองข้าม

**ขอควรระว ้ งั:** จังเตือนให้คุณทราบสถานการณ์ที่อาจทำให้เครื่องเสียหาย

### **คําเตอนื :**

แจ้งเตือนให้คุณทราบสถานการณ์ที่อาจทำให้เครื่องเสียหาย สร้างสภาพแวดล้อมที่เป็นอันตราย หรือเป็นสาเหตุให้เกิดการบาดเจ็บต่อบุคคล

้ในค่มือฉบับนี้ ส่วนประกอบและรายการในเมน OSD จะแสดงในแบบอักษรตัวหนาเช่นในตัวอย่างนี้: ี "กด<sup>ี</sup>ปุ่ม **เมนู** บนรีโมทคอนโทรลเพื่อเปิดเมนู ห**ลัก** ″

#### **ขอม้ ลเพ ู อความปลอดภ ืѷ ยทั วไป ѷั**

- $\triangleright$   $\;$  อย่าเปิดตัวเครื่อง ไม่มีชิ้นส่วนที่ผู้ใช้สามารถซ่อมแซมได้อยู่ในเครื่อง เมื่อต้องช่อมแซม ่ ให้นำไปยังช่างบริการที่ผ่านการรับรองทุกครั้ง
- $\triangleright$  ปฏิบัติตามคำเตือนและข้อควรระวังทั้งหมดในคู่มือฉบับนี้และที่ตัวเครื่อง
- $\triangleright$  เพื่อหลีกเลี่ยงความเสียหายต่อดวงตา อย่ามองตรงเข้าไปในเลนส์ขณะที่แหล่งกำเนิดแสงเปิดอยู่
- ิ > อย่าวางผลิตภัณฑ์นี้บนรถเข็น ขาตั้ง หรือโต๊ะที่ไม่มั่นคง
- $\triangleright$  หลีกเลี่ยงการใช้ระบบใกล<sub>์</sub>น้ำ สัมผัสกับแสงแดด หรือใกล*้*อุปกรณ์ทำความร้อน
- $\triangleright$  อย่าวางวัตถหนักเช่นหนังสือหรือกระเป๋าบนตัวเครื่อง

#### **ประกาศ**

ผลิตภัณฑ์นี้ออกแบบมาสำหรับผู้ใหญ่ที่มีความสามารถในการใช้เครื่องนี้

โปรดจดหมายเลขรุ่นโปรเจ็กเตอร์ และหมายเลขผลิตภัณฑ์ และเก็บข้อมูลไว้สำหรับการบำรุงรักษาในอนาคต ่ ในกรณีที่อุปกรณ์หายหรือถูกขโมย คุณสามารถใช้ข้อมูลดังกล่าวสำหรับรายงานตำรวจได้ หมายเลขร่น:

หมายเลขผลตภิ ัณฑ: ์

### **คาเต ํ อนเก ื ยวก ีѷ บเลเซอร ั ์**

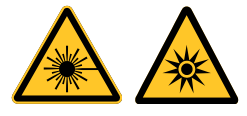

สัญลักษณ์นี้ระบุว่ามีศักยภาพที่จะเกิดอันตรายจากการที่แสงเลเซอร์ส่องเข้าตา ี่ หากไม่ปฏิบัติตามขั้นตอนอย่างเคร่งครัด

#### **ผลตภิ ณฑั เลเซอร ์ ์คลาส 3R**

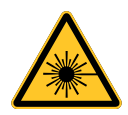

ผลิตภัณฑ์เลเซอร์นี้ถูกกำหนดว่าเป็นคลาส 3R ระหว่างกระบวนการทำงานทั้งหมด แสงเลเซอร์ -

็หลีกเลี่ยงไม่ให้ส่องเข้าตาโดยตรง

ือย่าชี้แสงเลเซอร์ หรืออนุญาตให้แสงเลเซอร์ส่องไปหา หรือสะท้อนไปยังบุคคลอื่น หรือวัตถุที่สะท้อนแสง

ี แสงโดยตรงหรือแสงที่กระจายออก สามารถเป็นอันตรายต่อตาและผิวหนัง

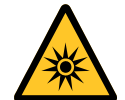

หากไม่ปฏิบัติตามคำแนะนำที่ให้มา มีโอกาสเกิดอันตรายจากการที่เลเซอร์ส่องเข้าตา

ข้อควรระวัง – การใช้ตัวควบคุม หรือการปรับ

หรือการดำเนินการนอกเหนือจากที่ระบุไว๋ในที่นี้อาจทำให้มีโอกาสสัมผัสกับการแผ่รังสีที่เป็นอันตรายได้

### **พารามเตอร ิ เก์ ยวก ีѷ บเลเซอร ั ์**

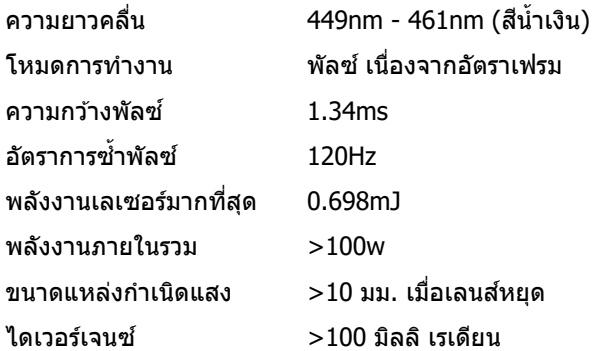

#### **ฉลากผลตภิ ณฑั ์**

้ ภาพด้านล่างแสดงถึงตำแหน่งของฉลาก

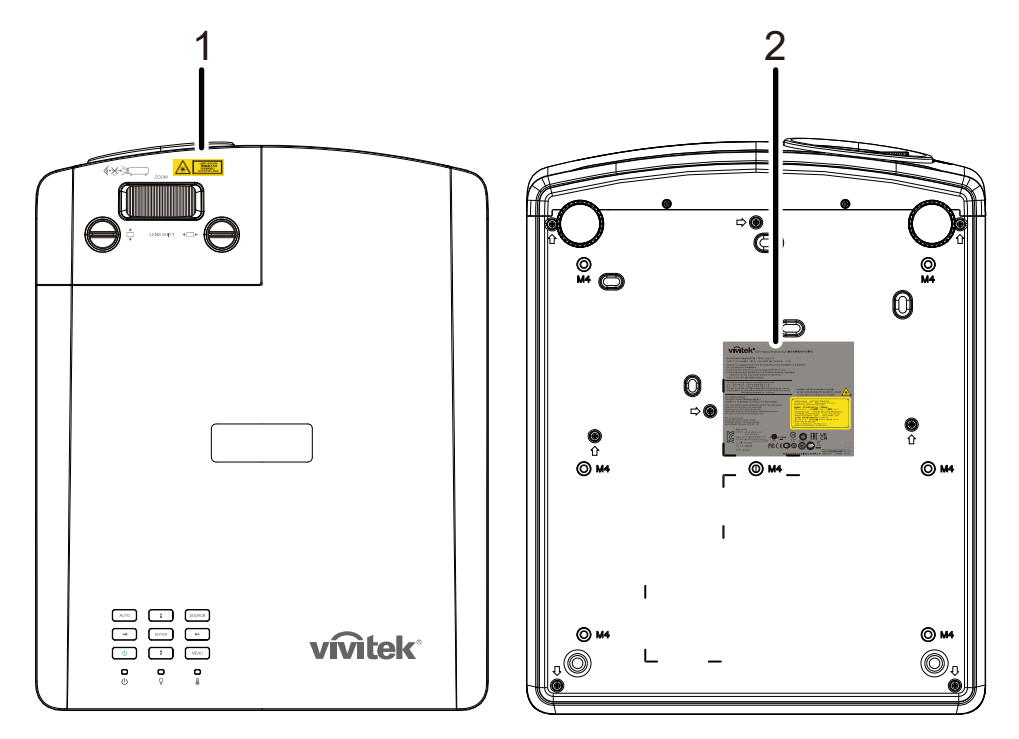

 $\mathbf{1}_{\mathbf{1}}$  สัญลักษณ์เตือนอันตราย และฉลากรูรับแสง

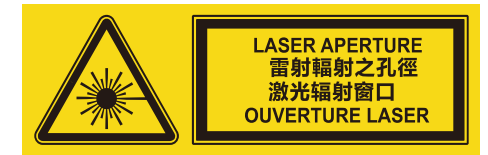

2. ป่ายอธิบาย

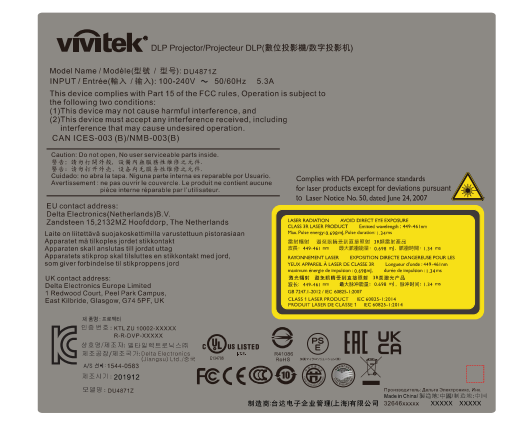

#### **ตาแหน ํ งของร ่ รู บแสงเลเซอร ั ์**

ภาพด้านล่าง คือตำแหน่งของรูรับแสงเลเซอร์ ระวังอย่าใช้ตามองที่แสงโดยตรง

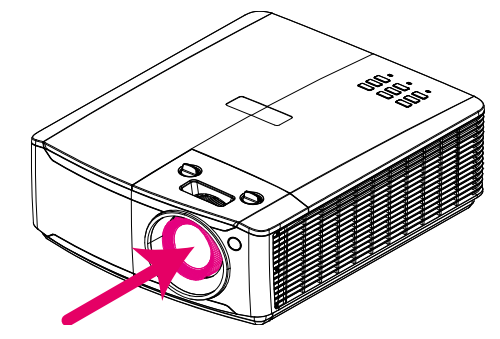

### **รรู บแสงเลเซอร ั ์**

### **สวตชิ อ์ นเตอร ิ ล์็อค**

ี เครื่องนี้มีสวิตช์อินเตอร์ล็อค 1 อัน (ฝาด้านบน) เพื่อป้องกันการรั่วของแสงเลเซอร์

้ จะปิดแต่ละระบบ เมื่อฝาด้านบนถูกถอด

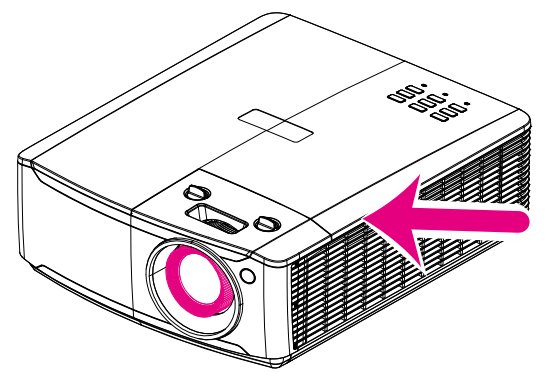

### **ประกาศเกยวก ีѷ บการต ั ดติ งโปรเจ ัҟ ็กเตอร์**

**ไมม่ มีมทุ จีѷ ากํ ดัสํ าหรบการต ั ดติ งโปรเจคเตอร ัҟ ์**

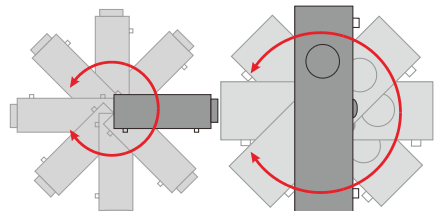

 $\triangleright$  ควรเว้นระยะให้มีช่องว่างอย่างน้อย 50 เซนติเมตรบริเวณรอบช่องระบายอากาศ

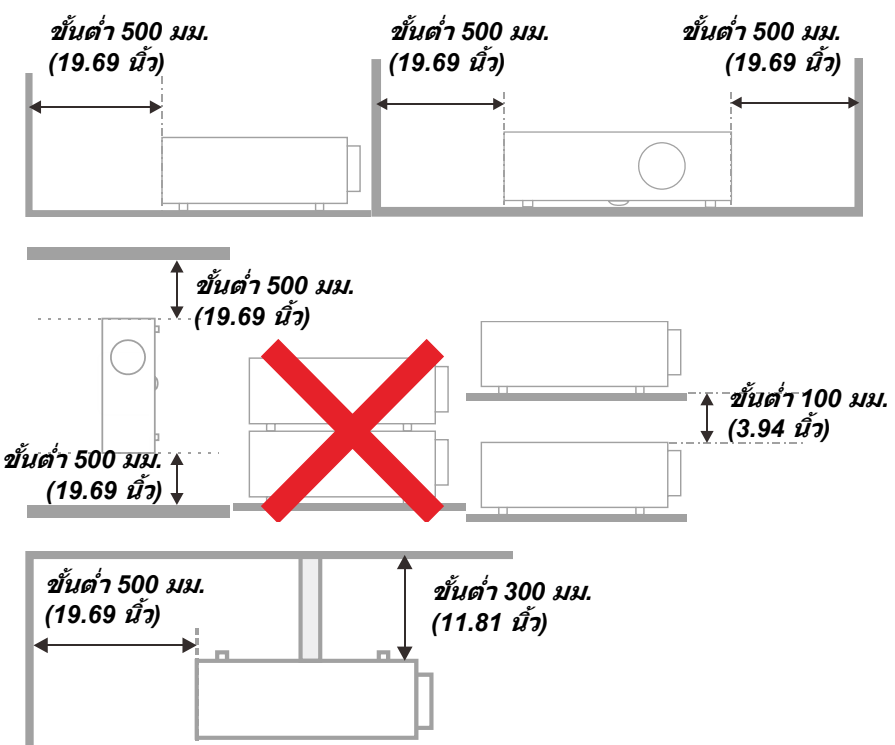

- $\triangleright$  ตรวจดูให้แน่ใจว่าช่องดูดอากาศเข้าไม่ได้ดูดอากาศร้อนจากช่องระบายอากาศร้อนกลับเข้าไปในเครื่องใหม่
- $\triangleright$  เมื่อใช้งานโปรเจ็กเตอร์ในพื้นที่ปิด ขอให้แน่ใจว่าอุณหภูมิของอากาศโดยรอบภายในไม่เกิน อุณหภูมิการทำงาน ่ ในขณะที่เครื่องโปรเจ็กเตอร์ยังทำงาน และปริมาณอากาศ และช่องระบายอากาศถกกีดขวาง
- $\triangleright$  ควรประเมินอณหภมิที่ทกช่องเปิด เพื่อให้แน่ใจว่าโปรเจ็กเตอร์ไม่ได้ดดอากาศร้อนจากช่องระบายอากาศร้อนกลับเข้าไปในเครื่องใหม่ ี่ซึ่งอาจทำให้อุปกรณ์ปิดเครื่องเอง แม้ว่าอุณหภูมิห้องยังอยู่ในช่วง อุณหภูมิการทำงาน ที่ยอมรับได้

#### **ตรวจสอบสถานทการต ีѷ ดติ งัҟ**

- ้≻ สำหรับแหล่งจ่ายไฟ ควรใช้ปลั๊ก 3 ขา (ที่มีสายดิน) เพื่อให้แน่ใจว่า มีการต่อสายดินและมีความต่างศักย์ที่เหมาะสมสำหรับอุปกรณ์ทั้งหมดในระบบโปรเจ็กเตอร์
- $\triangleright$  ควรใช้รหัสพลังงานที่ให้กับโปรเจ็กเตอร์ ในกรณีที่ชิ้นส่วนไม่ครบ สามารถใช้ปลั๊กสายไฟที่ได้รับการรับรอง 3 ขา (ที่มีสายดิน) ทดแทน แต่ไม่ควรใช้ปลั๊กสายไฟ 2 ขา
- $\triangleright$  ตรวจสอบว่าแรงดันไฟฟ้ามีเสถียรภาพ มีการต่อสายดินอย่างถูกต้อง และไม่มีการรั่วไหลของไฟฟ้า
- $\triangleright$  วัดการใช้พลังงานโดยรวม ไม่ให้สงกว่าระดับที่ปลอดภัย ี และควรหลีกเลี่ยงปัญหาด้านความปลอดภัยและไฟฟ้าลัดวงจร
- ิ ≻ เปิด โหมดอัลติจด เมื่อตั้งอย่ในบริเวณพื้นที่สง
- $\triangleright$  โปรเจ็กเตอร์สามารถติดตั้งแบบตั้งตรงหรือวางกลับหัวได้
- $\triangleright$  เมื่อติดตั้งแผ่นโลหะยึด ขอให้แน่ใจว่าน้ำหนักไม่เกินและมีการติดตั้งอย่างมั่นคง
- $\triangleright$  หลีกเลี่ยงการติดตั้งเครื่องปรับอากาศใกล*้*ท่อหรือซับวูฟเฟอร์
- $\triangleright$  หลีกเลี่ยงการติดตั้งในที่ซึ่งมีอณหภมิสง มีความเย็นไม่เพียงพอ และสถานที่ที่มีฝ่นมาก
- $\triangleright$  เก็บผลิตภัณฑ์ของคุณให้ห่างจากหลอดฟลูออเรสเซนต์(>1เมตร) ้เพื่อหลีกเลี่ยงการเกิดความผิดปกติที่เกิดจากคลื่นรบกวนของ IR
- $\triangleright$   $\,$  ขั้วต่อ VGA เข้า ควรจะเชื่อมต่อไปยังพอร์ต VGA เข้า ควรเสียบให้แน่นทั้งสองข้าง โดยไขสกรูให้แน่นและมั่นคงปลอดภัย ทั้งนี้ ้ เพื่อให้แน่ใจว่ามีการเชื่อมต่อที่เหมาะสมของสายสัญญาณเพื่อให้ได้การแสดงผลที่ดีที่สุด
- $\triangleright$   $\;$  ขั้วต่อเสียงเข้าควรจะเชื่อมต่อกับพอร์ตเสียงเข้า และไม่ควรเชื่อมต่อกับพอร์ตเสียงออก หรือพอร์ตอื่น ๆ เช่น BNC, RCA มิฉะนั้น อาจจะทำให้เสียงเงียบหายไป และอาจทำให้เกิดความเสียหายของพอร์ต
- $\triangleright$  ติดตั้งโปรเจ็กเตอร์เหนือขึ้นไป 200 ซม. เพื่อหลีกเลี่ยงความเสียหาย
- $\triangleright$   $\,$  สายไฟและสายสัญญาณควรได้รับการเชื่อมต่อก่อนที่จะจ่ายไฟให้โปรเจ็กเตอร์ ี่ ระหว่างการเริ่มเปิดเครื่องและระหว่างทำงาน อย่าใส่หรือถอดสายเคเบิลสัญญาณหรือสายไฟ ้ เพื่อหลีกเลี่ยงความเสียหายของโปรเจ็กเตอร์

#### **ขอม้ ลเก ู ยวก ีѷ บการระบายความร ั อน้**

#### **ชองระบายอากาศ ่**

- $\triangleright$  ให้แน่ใจว่าช่องระบายอากาศอย่ห่าง 50 ซม. จากสิ่งกีดขวางเพื่อให้แน่ใจว่ามีการระบายความร้อนที่เหมาะสม
- $\triangleright$  ช่องระบายอากาศออกไม่ควรอย่ที่ด้านหน้าของเลนส์ของโปรเจ็กเตอร์อื่น ้ เพื่อหลีกเลี่ยงการก่อให้เกิดภาพลวงตา
- $\blacktriangleright$  ช่องอากาศออกควรห่างอย่างน้อย 100 ซม. จากช่องอากาศเข้าของโปรเจ็กเตอร์อื่นๆ
- $\triangleright$  โปรเจ็กเตอร์ก่อให้เกิดความร้อนมากระหว่างการใช้งาน ิพัดลมภายในของโปรเจ็กเตอร์ทำหน้าที่กระจายความร้อนเมื่อปิดเครื่อง ้ และกระบวนการดังกล่าวอาจดำเนินการต่อไปในช่วงเวลาหนึ่ง หลังจากโปรเจ็กเตอร์เข้าสู่สถานะโหมดสแตนด์บาย กดปุ่มเพาเวอร์ AC เพื่อปิดเครื่องโปรเจ็กเตอร์ ้ และถอดสายไฟ อย่าถอดสายไฟระหว่างกระบวนการปิดเครื่อง ี เพราะอาจทำให้เกิดความเสียหายกับโปรเจ็กเตอร์ การกระจายความร้อนได้ช้าอาจมีผลต่ออายุใช้งานของโปรเจ็กเตอร์ กระบวนการปิดเครื่องจะแตกต่างกันไป ขึ้นอยู่กับรุ่นที่ใช้ ไม่ว่ากรณีใด ควรถอดสายไฟหลังจากที่โปรเจ็กเตอร์เข้าสู่สถานะสแตนด์บาย

#### **ชองอากาศเข ่ า้**

- $\triangleright$  ขอให้แน่ใจว่า ไม่มีสิ่งกีดขวางช่องอากาศเข้าภายในระยะ 30 ซม.
- ิ > ช่องอากาศเข้าควรห่างจากแหล่งความร้อนอื่นๆ
- ิ > หลีกเลี่ยงพื้นที่ที่มีฝุ่นมาก

#### **ความปลอดภยในการใช ั พล้ งงาน ั**

- ิ ≻ ใช้เฉพาะสายไฟที่ให้มา
- ิ > อย่าวางสิ่งใดบนสายไฟ จัดวางสายไฟไม่ให้กีดขวางทางเดิน
- $\triangleright$  ถอดแบตเตอรี่ออกจากรีโมทคอนโทรลเมื่อเก็บหรือไม่ได้ใช้งานเป็นเวลานาน

#### **การทําความสะอาดโปรเจ็กเตอร์**

- *≻* ถอดปลั๊กสายเพาเวอร์ก่อนการทำความสะอาด ดหน้า*การทำความสะอาดโปรเจ็กเตอร์* ในหน้า [59](#page-70-0)
- $\triangleright$  ปล่อยให้แหล่งกำเนิดแสงเย็นลงประมาณหนึ่งชั่วโม

#### **คาเต ํ อนตามกฎหมายและกฎระเบ ื ยบต ี างๆ ่**

ก่อนที่จะติดตั้งและใช่โปรเจ็กเตอร์ อ่านประกาศเกี่ยวกับระเบียบข้อบังคับในส่วน *ความสอดคล้องกับระเบียบข้อบังคับ* ในหนา้ [72](#page-83-0)

#### **คาอธ ํ บายส ิ ญล ั กษณ ั ์**

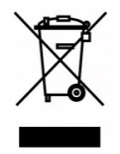

ึการกำจัดทิ้ง: อย่าใช้บริการเก็บขยะในครัวเรือน เพื่อทิ้งอปกรณ์ไฟฟ้าและอิเล็กทรอนิกส์ ประเทศในสหภาพยุโรปมีกฎหมายบังคับให้ใช้บริการคัดแยกรีไซเคิล

#### **การดแลล ู ําแสงเลเซอรเป์ ็นพเศษ ิ !**

ี ควรมีการดูแลเป็นพิเศษเมื่อใช้โปรเจ็กเตอร์ DLP และอุปกรณ์เลเซอร์พลังงานสูงในห้องเดียวกัน การส่องของลำแสงเลเซอร์ลงบนเลนส์โปรเจ็กเตอร์ทางตรงหรือทางอ้อม สามารถทำให้เกิดความเสียหายอย่างรุนแรงต่อ Digital Mirror Devices (DMD™)

#### **คาเต ํ อนแสงอาท ื ตยิ ์**

ิ หลีกเลี่ยงการใช้งานภายใต้แสงอาทิตย์โดยตรง แสงอาทิตย์บนเลนส์โปรเจ็กเตอร์ สามารถทำให้เกิดความเสียหายอย่างรุนแรงต่อ Digital Mirror Devices (DMD™)

#### **คณสมบ ุ ตัหลิ กั**

- เทคโนโลยี DLP® DarkChip3™ และ BrilliantColor™ ี เพื่อภาพที่มีความดำเป็นพิเศษและสีสันที่สวยงาม
- ่ แห่งแสงฟอสเฟอร์เลเซอร์โซลสเตทเพื่อประสิทธิภาพการฉายที่เชื่อถือได้
- การออกแบบให้ใช้หลอดไฟน้อย ปราศจากปรอท ี และประหยัดพลังงานเพื่อความเป็นมิตรต่อสิ่งแวดล้อม
- ี่ แทบจะไม่ต้องทำการบำรุงรักษาเลยด้วยเวลาการทำงานสูงสุด 20,000 ชั่วโมง
- การซมและโฟกัสเองเพื่อการปรับตำแหน่งอย่างงายดายและยืดหย่น
- การเลื่อนเลนส์แนวตั้งและแนวนอนเพื่อการติดตั้งที่สะดวกสบายและยืดหย่น
- แก่ไขภาพบิดเบือนและสี่เหลี่ยมคางหมูได้อย่างง่ายดายด้วยการปรับคีย์สโตน 4 มุม
- ื อปกรณ์ของ MHL สามารถใช้ส่งสัญญาณภาพหรือเสียงจากอปกรณ์เคลื่อนที่ที่เข้ากันได*้*
- เครื่องรับสัญญาณ HDBaseT ในตัว อินเตอร์เฟส HDBaseT™ พร้อมด้วยการรองรับสำหรับการกระจายสัญญาณวิดีโอระดับ HD เนื้อหาเสียงระบบดิจิตอล ฟังก์ชั่น RS232,RJ45 และ IR ผ่านสาย LAN CAT5e/6 ที่ได้มาตรฐาน
- ชุดอินพุทและเอาท์พุทการเชื่อมต่อสำหรับการแสดงผลเต็มรูปแบบ
- ระบบเสียงสเตอริโอกำลังขับรวม 10W (5W x 2) พร้อมด้วยส่วนเสียงเข้าและเสียงออกหลายรายการ
- พอร์ทซิงค์ 3D เพื่อใช้งานได้รับโปรโตคอลการซินโครไนซ์แบบพาสซีฟ IR (อินฟาร์เรด) 3D
- การออกแบบให้สามารถฉายและทำงานได้ 360° เพื่อให้สามารถติดตั้งได้ในทกมม
- การฉายโหมดแนวตั้ง ช่วยให้สามารถติดตั้งและฉายได้ในแบบ 90° ได้อย่างง่ายดาย
- เอนจินปิดผนึกป้องกันอากาศและการออกแบบให้ไม่ต้องใช้ตัวกรองเพื่อประสิทธิภาพในการป้องกันฝุ่ นและเส้นใยต่าง ๆ
- เครือข่ายพร้อมสำหรับการรวมและดูแลระบบผ่าน RJ45
- ่ มีระบบ Crestron® RoomView™ เพื่อการจัดการและตรวจสอบผ่านเครือข่าย
- ฟีเจอร์รักษาความปลอดภัยโดยการกันขโมย ประกอบด้วย:สล็อตความปลอดภัย Kensington® แถบความปลอดภัย

#### **เกยวก ีѷ บคั มู่ อเล ื มน่ ҟี**

คู่มือฉบับนี้มีวัตถุประสงค์สำหรับการใช้งานของผู้ใช้ และอธิบายวิธีการติดตั้งและการใช้งานโปรเจ็กเตอร์ DLP ้เมื่อใดก็ตามที่เป็นไปได้ - หรือมีข้อมูลเกี่ยวข้อง - เช่น ภาพประกอบและคำอธิบาย จะพยายามให้อยู่ในหนึ่งหน้า รูปแบบพร้อมพิมพ์เพื่ออำนวยความสะดวกให้กับคุณและเพื่อช่วยให้ประหยัดกระดาษ ทั้งนี้ ี้เพื่อเป็นการปกป้องสิ่งแวดล้อม ทั้งนี้เพื่อให้คุณพิมพ์ส่วนที่เกี่ยวข้องกับความต้องการของคุณ

### สารบัญ

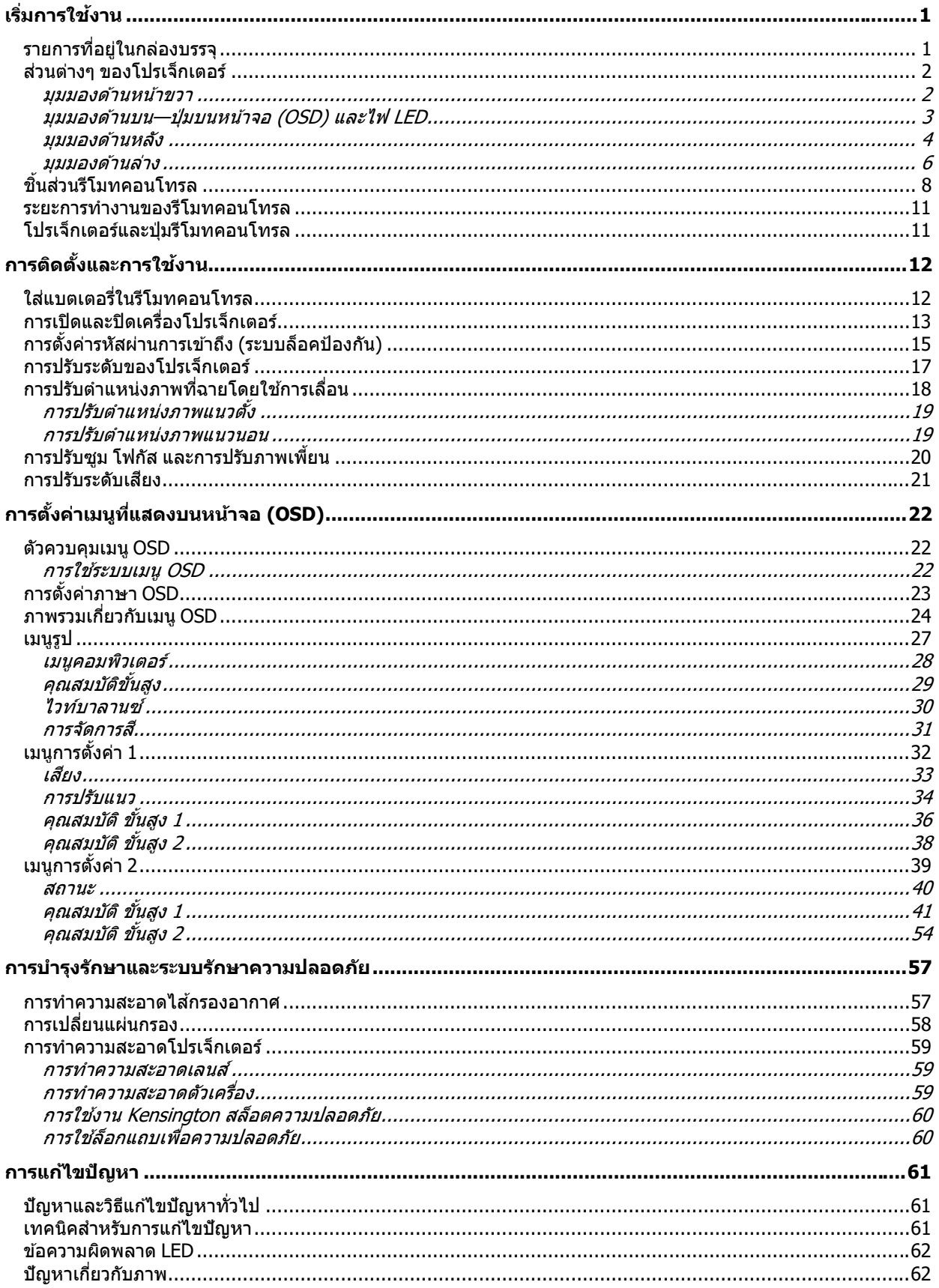

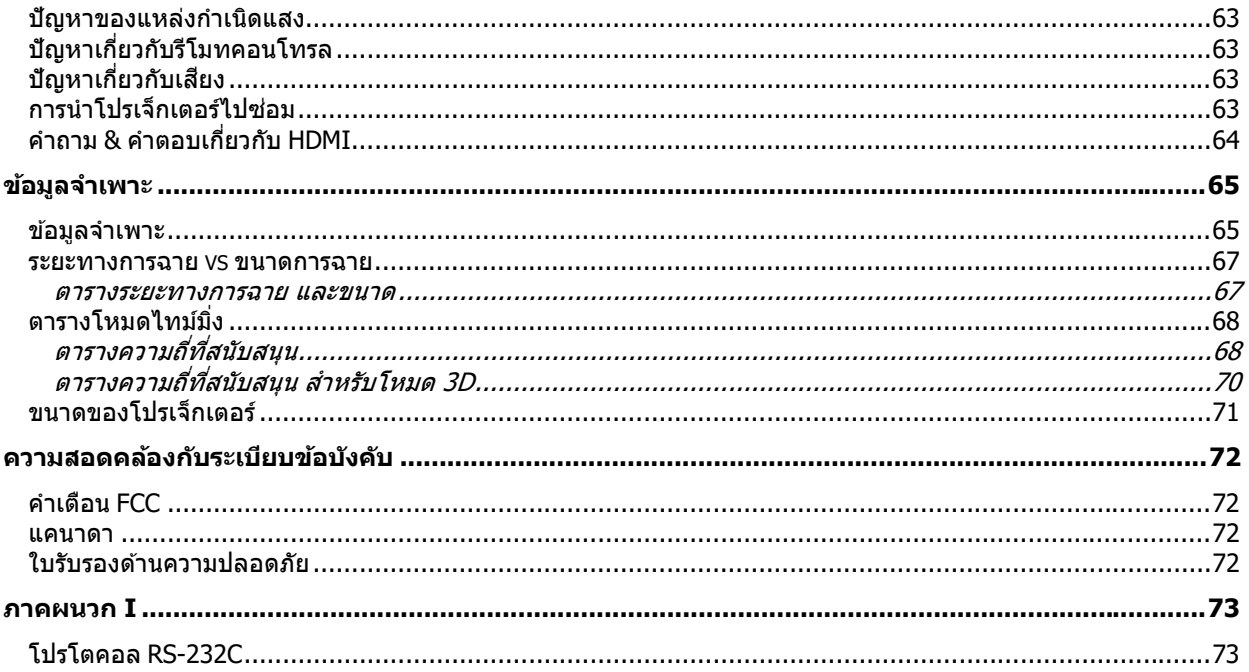

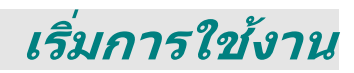

### <span id="page-12-1"></span><span id="page-12-0"></span>**รายการทอยีѷ ในกล ู่ องบรรจ ่ ุ**

่ เปิดกล่องโปรเจ็กเตอร์อย่างระมัดระวัง และตรวจสอบว่ามีรายการต่อไปนี้ครบถ้วน:

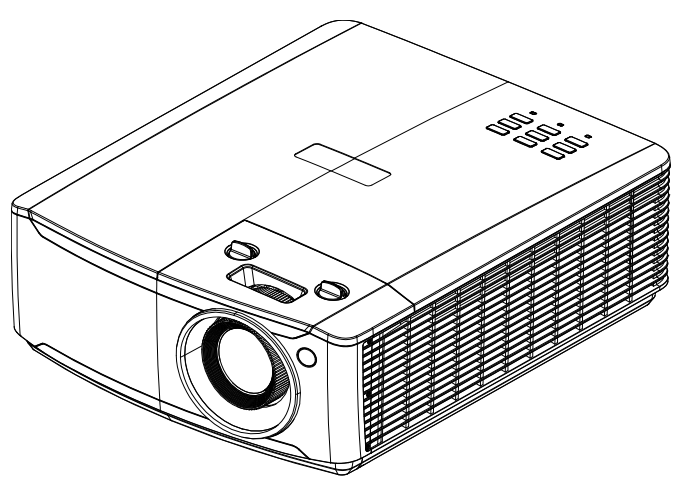

โปรเจ็กเตอร์

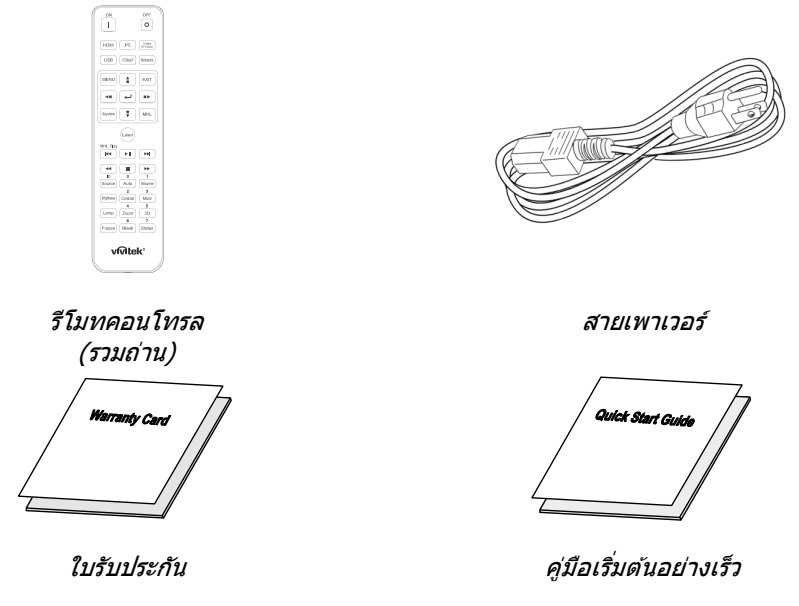

้ติดต่อตัวแทนจำหน่ายของคุณทันที หากมีรายการใดๆ ที่ขาดหายไป มีลักษณะเสียหาย หรือถ้าเครื่องไม่ทำงาน ึ ขอแนะนำให้คุณเก็บวัสดุบรรจุภัณฑ์เดิม เผื่อต้องส่งอุปกรณ์กลับไปเพื่อขอรับบริการการรับประกัน

**ขอควรระว ้ งั:** ี่ หลีกเลี่ยงการใช เีปรเจ็กเตอร์ในสภาพแวดล้อมที่เต็มไปด้วยฝุ่น

### <span id="page-13-1"></span><span id="page-13-0"></span>**สวนต ่ างๆ ่ ของโปรเจ็กเตอร์**

### <u>มุมมองด้านหน้าขวา</u>

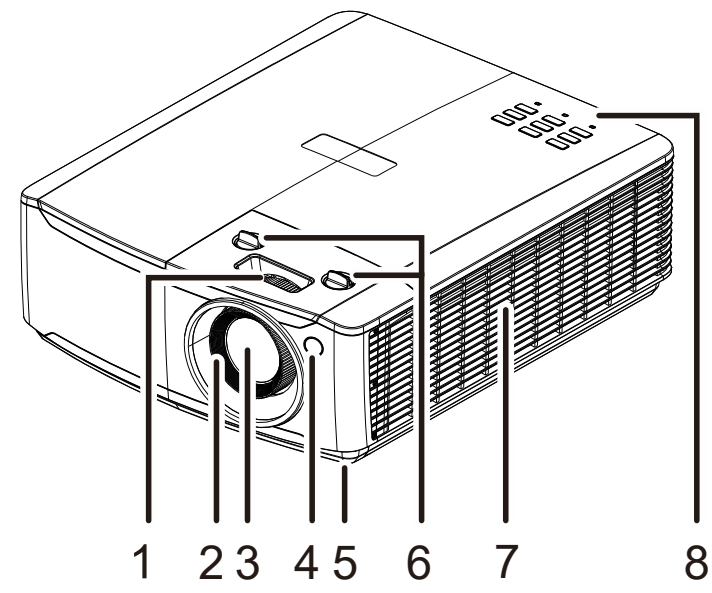

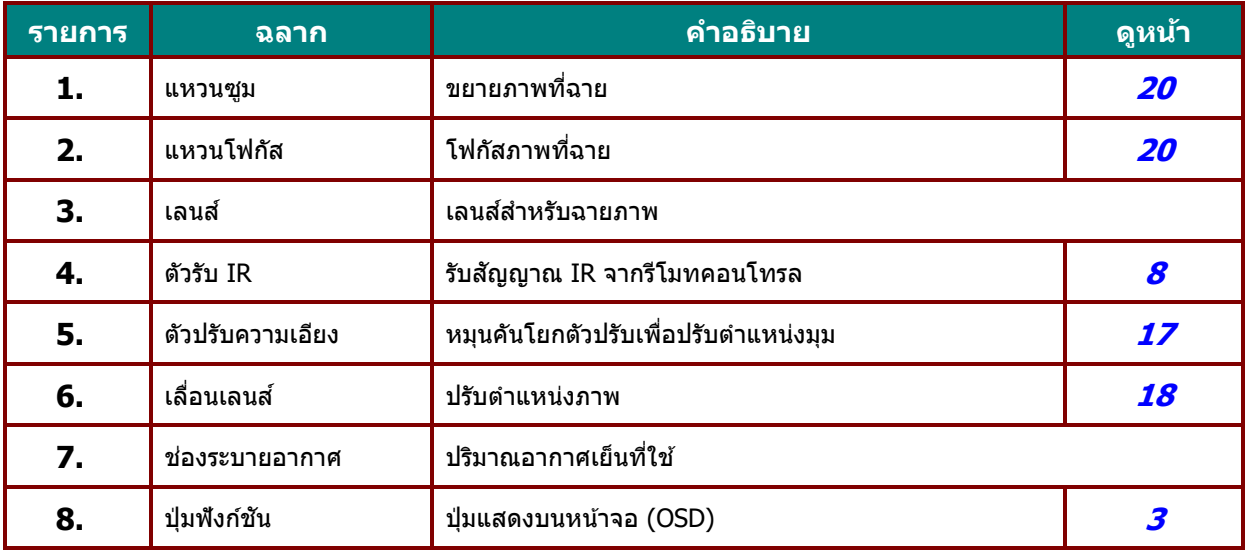

**สํ าคญั :**

ช่องระบายอากาศบนโปรเจ็กเตอร์ช่วยให้มีการไหลเวียนของอากาศที่ดี

ซึ่งช่วยให้แหล่งกำเนิดแสงของโปรเจ็กเตอร์เย็นลง อย่าให้มีสิ่งกีดขวางใดๆ บังช่องระบายอากาศ

### <span id="page-14-0"></span><u>มุมมองด้านบน—ปุ่มบนหน้าจอ (OSD) และไฟ LED</u>

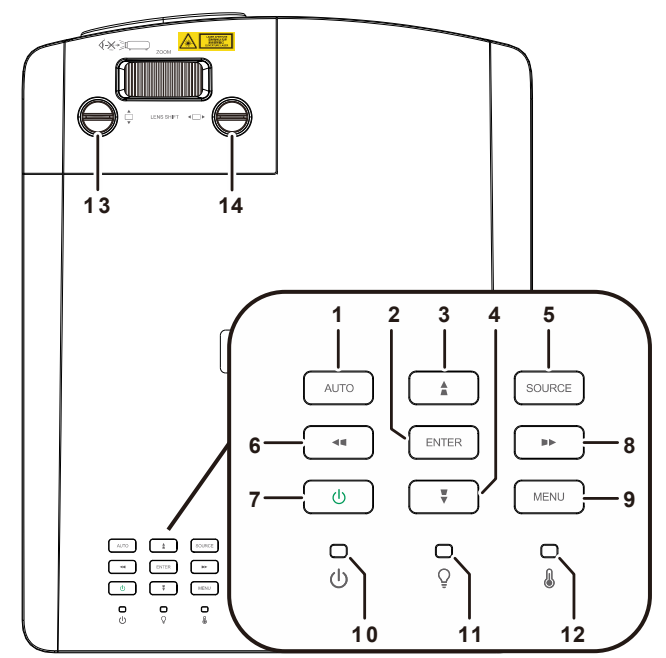

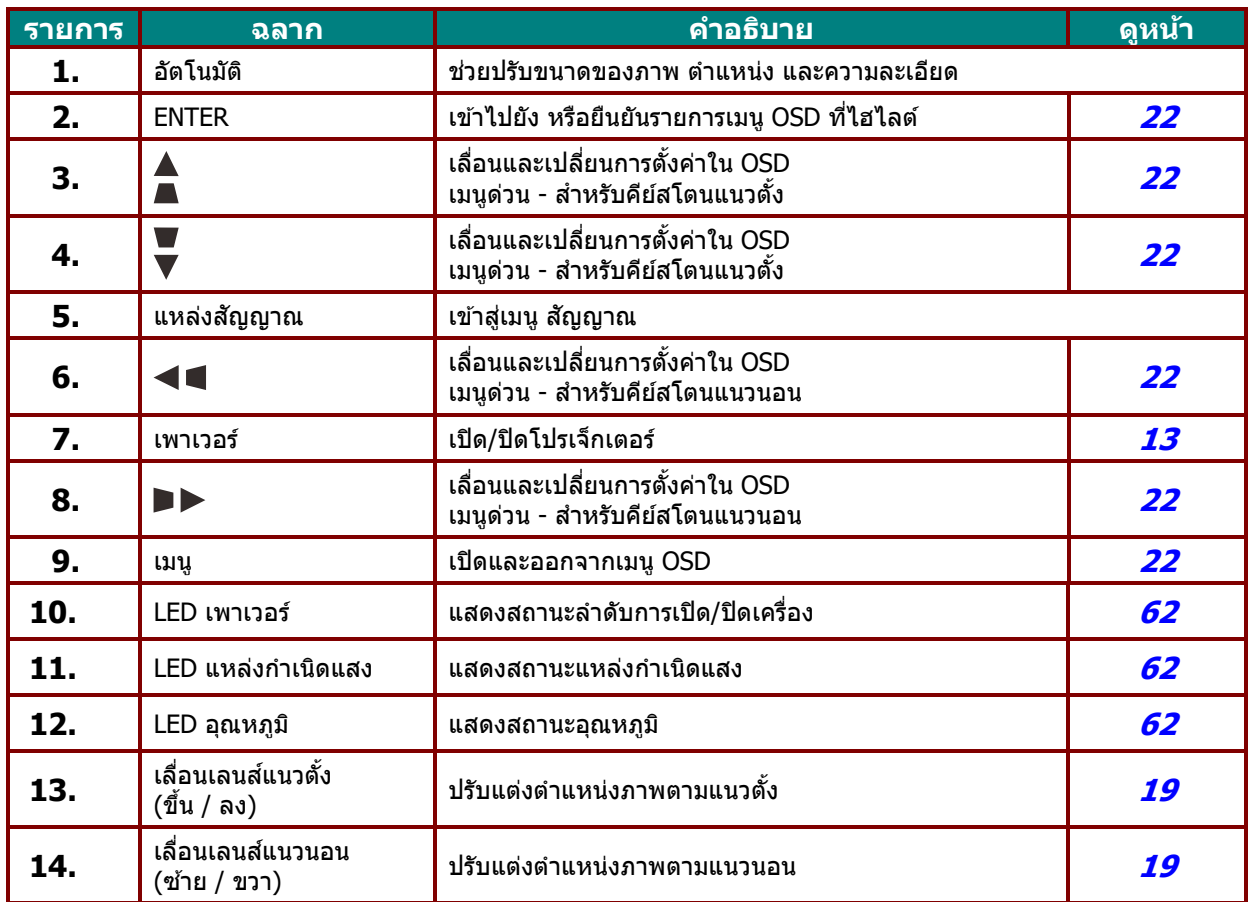

### <span id="page-15-0"></span><u>มุมมองด้านหลัง</u>

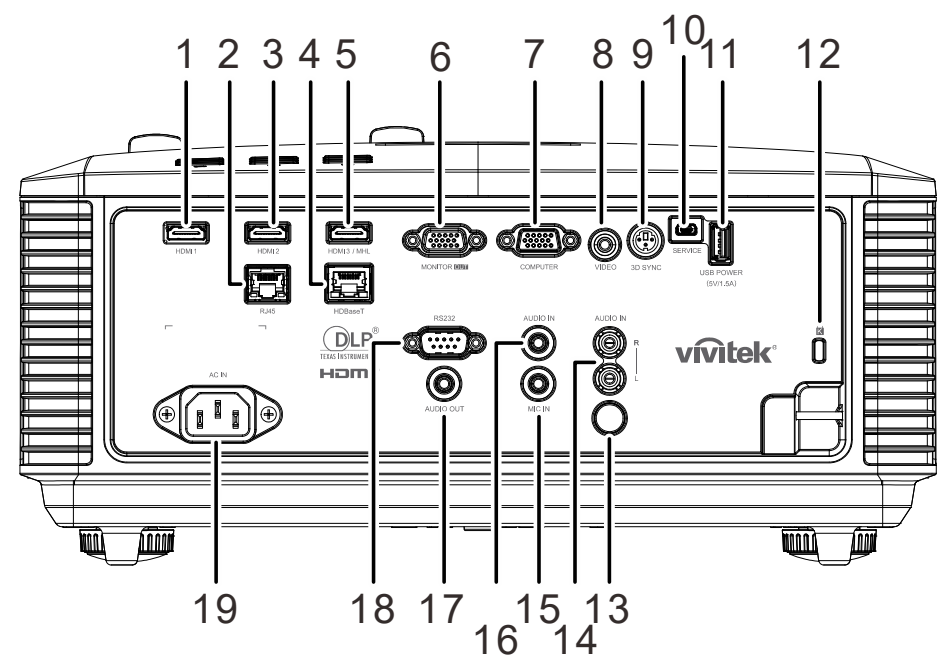

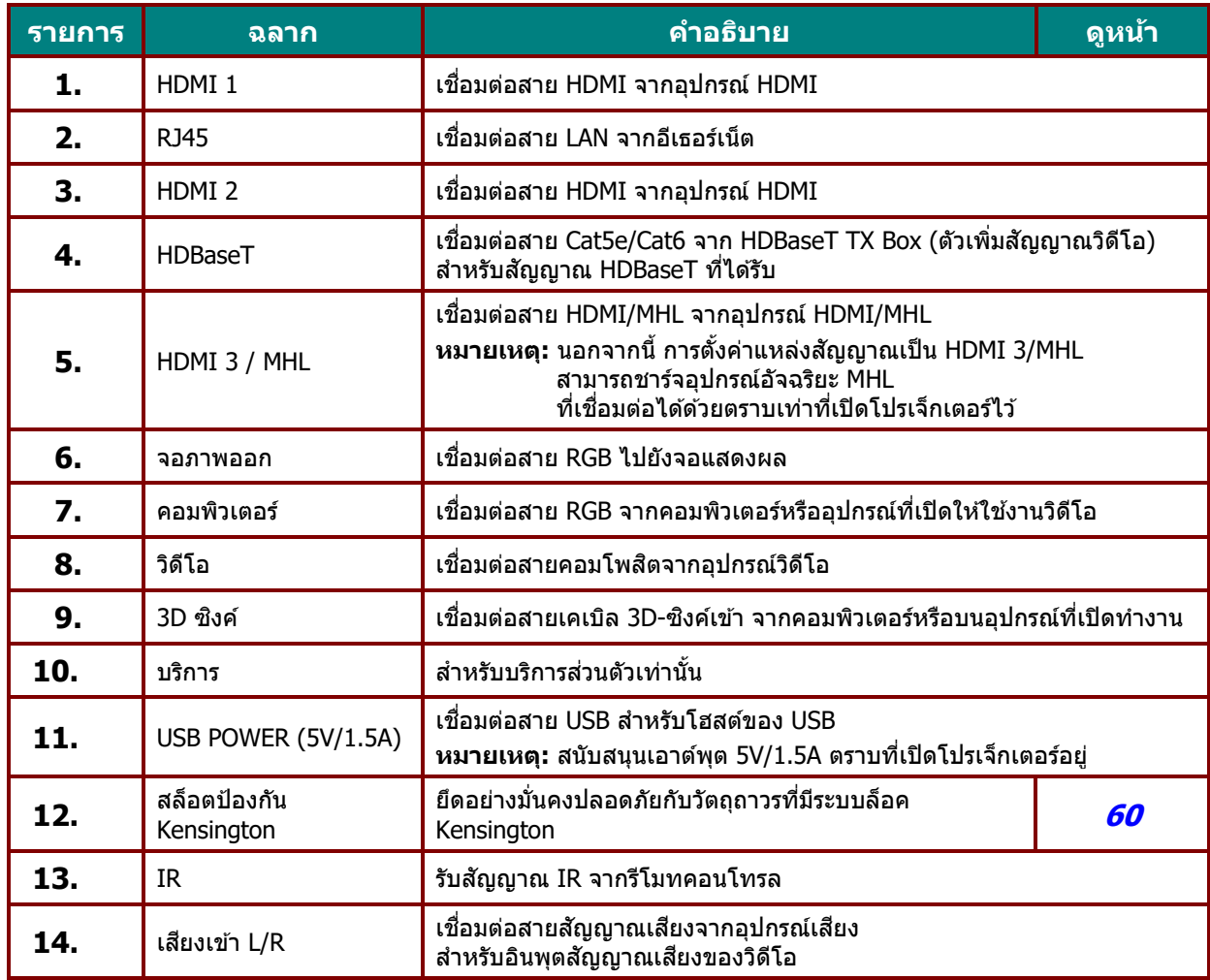

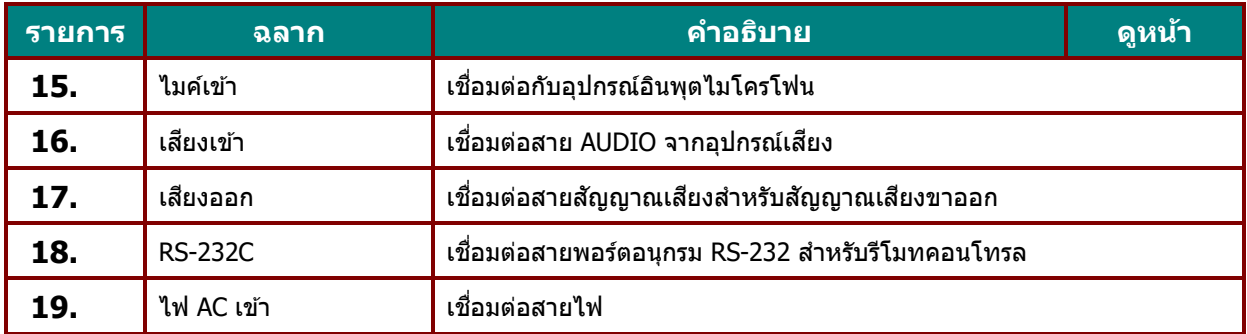

**หมายเหต : ุ**

•เมื่อต้องการใช้คุณสมบัตินี้ คุณต้องเสียบอยู่ในช่องเสียบก่อนที่จะเปิด/ปิดโปรเจ็กเตอร์ •ตัวควบคุมหน้าจอจะให้มาพร้อมกับหน้าจอและได้รับการสนับสนุนโดยผู้ผลิตหน้าจอ •อย่าใช้แจ็คนี้สำหรับงานที่อยู่นอกเหนือจากวัตถุประสงค์การใช้

**คําเตอนื :** ี่ เพื่อเป็นการป้องกันด้านความปลอดภัย ถอดสายไฟทั้งหมดออกจากโปรเจ็กเตอร์และอุปกรณ์การเชื่อมต่อก่อนที่จะทำการเชื่อมต่อ

### <span id="page-17-0"></span><u>มุมมองด้านล่าง</u>

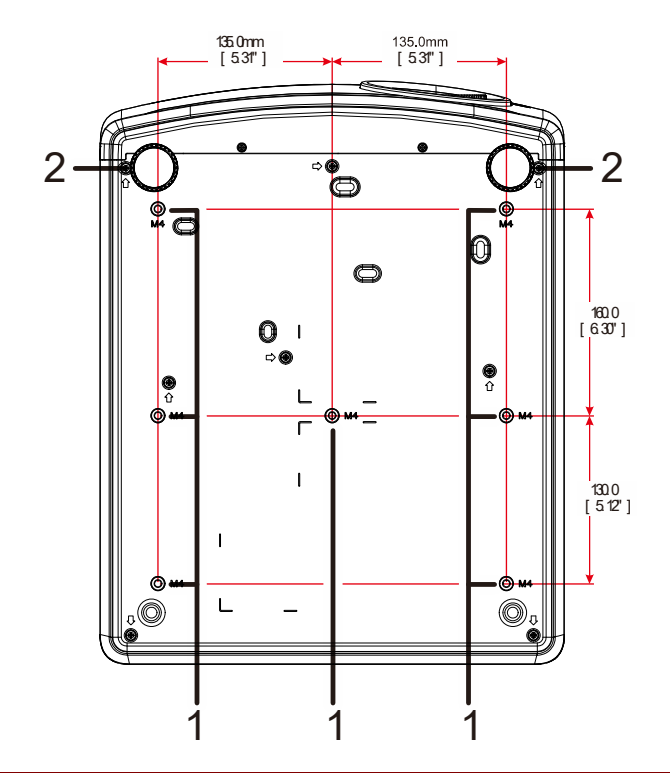

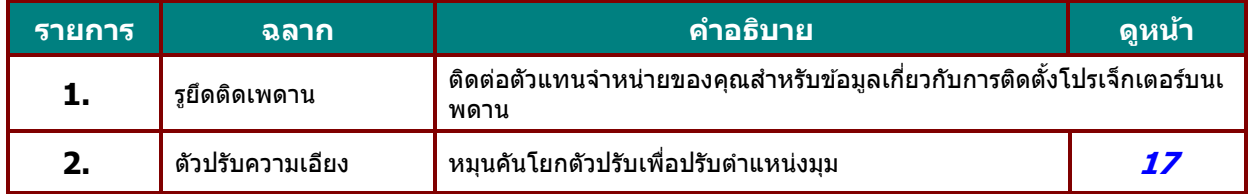

**หมายเหต:**

**ุ** เมอตืѷ ดติ ังѸ ขอใหแน้ ่ใจวาค่ ณใช ุ ต้ ัวยดเพดานตามท ึ แสดงในรายการ ีѷ UL เทาน่ ันѸ

สำหรับการติดตั้งบนเพดาน ใช้อุปกรณ์ยึดเพดานที่ได้รับการรับรองและสกรู M4 ที่มีความลึกสกรูสูงสุด 12 มม.  $(0.47 \hat{u_2})$ 

โครงสร้างที่ยึดเพดานต้องมีรูปร่างและความแข็งแรงที่เหมาะสม

ความสามารถในการรับน้ำหนักของเพดานต่องรองรับน้ำหนักของอุปกรณ์ที่ติดตั้ง

และเพื่อความปลอดภัยเพิ่มเติม

โครงสร้างเพดานต้องมีความสามารถในการรองรับน้ำหนักสามเท่าของน้ำหนักอุปกรณ์ ในช่วง 60 วินาที

### ดูภาพสำหรับขาตั้ง

ึ กรุณาจ้างผู้ให้บริการติดตั้ง (เสียค่าใช้จ่าย) เพื่อออกแบบและผลิตขาตั้งที่ปรับแต่งพิเศษ สำหรับใช้กับการฉายแบบแนวตั้ง โปรดมั่นใจว่าการออกแบบสอดคล้องกับเงื่อนไขต่อไปนี้:

- ใช้รูสกรู 7 รูที่ด้านหลังของโปรเจ็กเตอร์ เพื่อยึดเข้ากับขาตั้ง ขนาดศูนย์กลางรูสกรู: 290 (ระยะ = 160, 130)  $\times$  270 (ระยะ = 135) มม. ขนาดรสกรบนโปรเจ็กเตอร์: M4 ที่มีความลึกมากที่สด 12 มม.
- กลไกการปรับแนวนอน (ตัวอย่างเช่น น็อตตัวผู้และตัวเมียใน 4 ตำแหน่ง)
- โปรดออกแบบขาตั้งที่ไม่ล*ั*มง่าย

### ้ภาพวาดที่แสดงถึงความต้องการด้านขนาด ไม่ได้เป็นภาพการออกแบบขาตั้งจริง

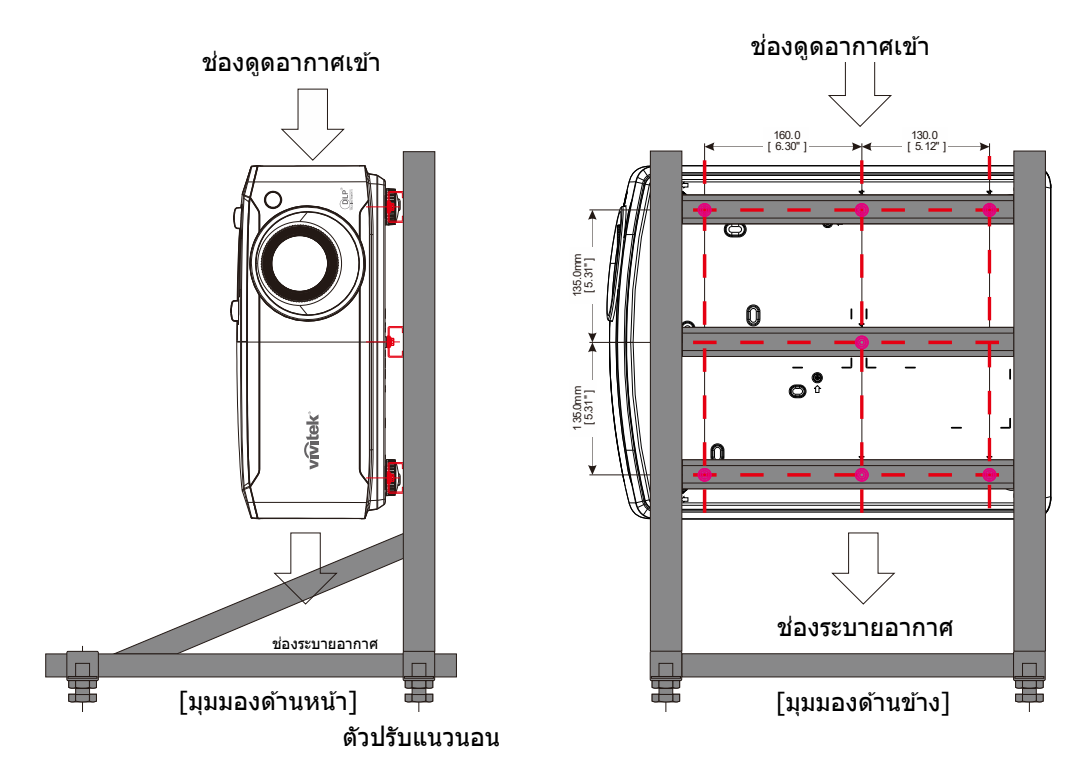

### <span id="page-19-0"></span>**ชนสิҟ วนร ่ โมทคอนโทรล ี**

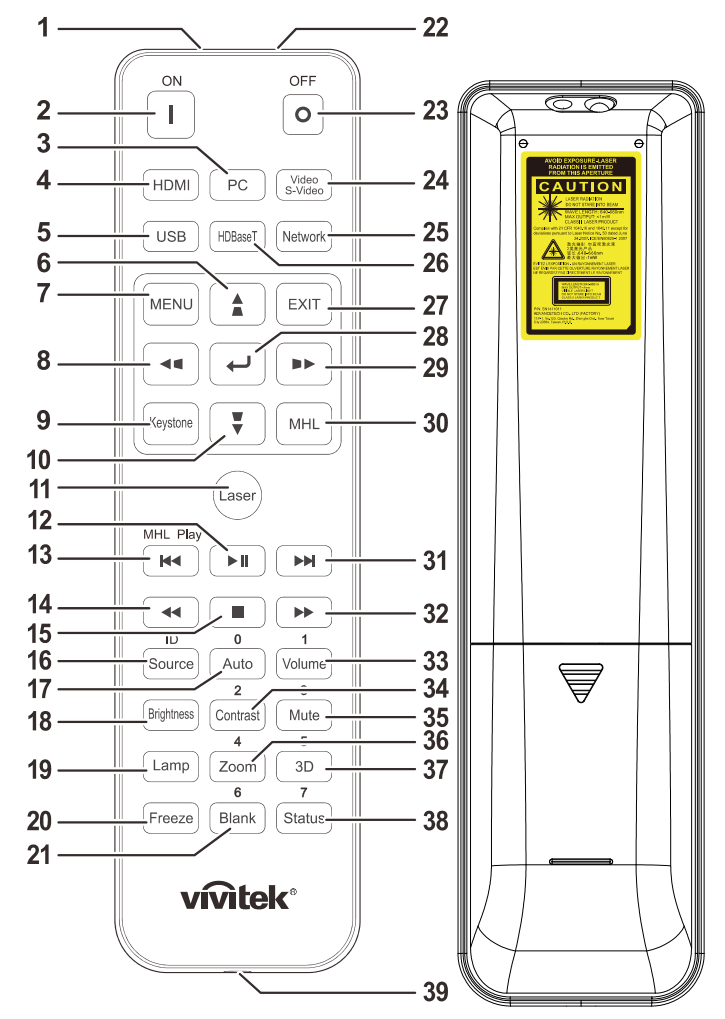

**สํ าคญั :** 

**1.** หลีกเลี่ยงการใช้โปรเจ็กเตอร์ในขณะที่มีแสงไฟฟลูออเรสเซนต์จ้าเปิดอยู่ แสงไฟฟลูออเรสเซนต์บางชนิดสามารถรบกวนการทำงานของรีโมทคอนโทรล 2. ตรวจดูให้แน่ใจว่าไม่มีอะไรขวางกั้นระหว่างรีโมทคอนโทรลและโปรเจ็กเตอร์ ถ้าเส้นทางระหว่างรีโมทคอนโทรลและโปรเจ็กเตอร์ถูกกีดขวาง คุณสามารถสะท้อนสัญญาณปิดเครื่องบนพื้นผิวสะท้อนบางอย่าง เช่น หน้าจอโปรเจ็กเตอร์ ได้ ี**3.** ปุ่มและคีย์ต่างๆ บนโปรเจ็กมีหน้าที่เช่นเดียวกับปุ่มบนรีโมทคอนโทรล คู่มือผู้ใช้นี้จะอธิบายถึงฟังก์ชันต่างๆ โดยใช้รีโมทคอนโทรลเป็นหลัก

#### **หมายเหต:**

*์มีคุณสมบัติตามมาตรฐานประสิทธิภาพ FDA สำหรับผลิตภัณฑ์เลเซอร์ ยกเว้นความคลาดเคลื่อนตามข้อกำหนด*<br>ปีคุณสมบัติตามมาตรฐานประสิทธิภาพ FDA สำหรับผลิตภัณฑ์เลเซอร์ ยกเว้นความคลาดเคลื่อนตามข้อกำหนด

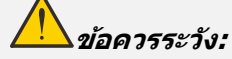

การใช้ตัวควบคม ตัวปรับ สมรรถนะ และขั้นตอนนอกเหนือจากที่ระบไว่ในที่นี้อาจทำให้มีโอกาสสัมผัสกับแสงเลเซอร์ที่เป็นอันตรายได ้

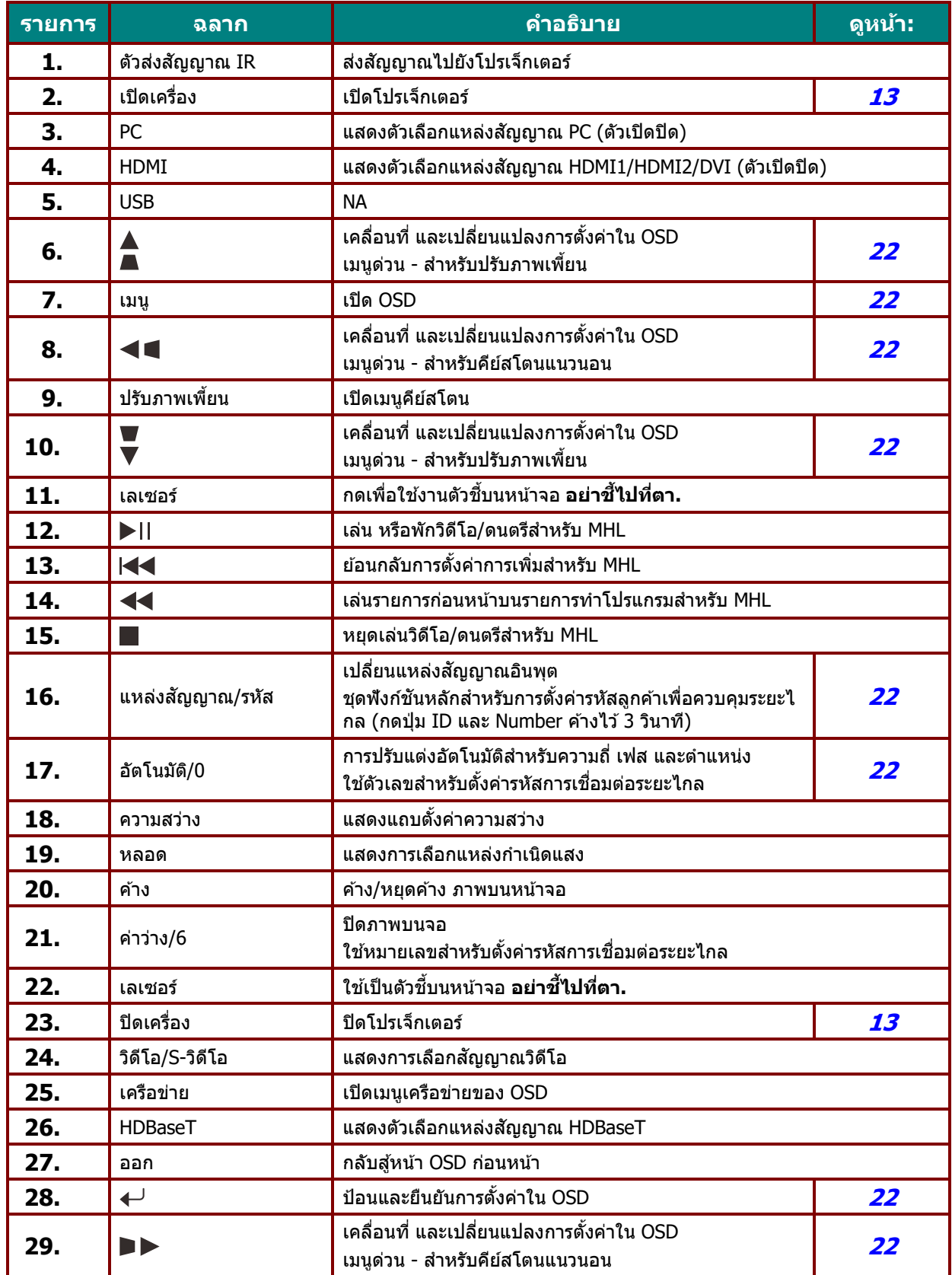

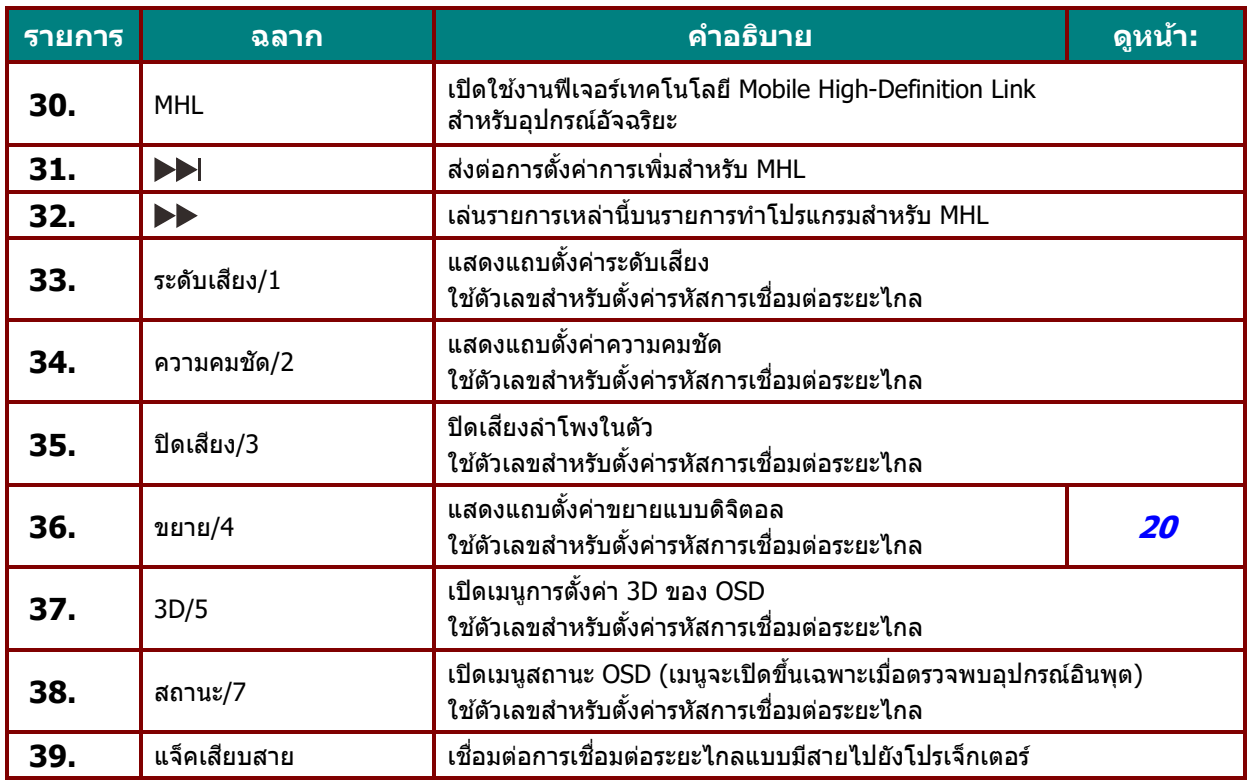

#### **หมายเหต:**

 $\sim$ 

ุ<br>การตั้งค่าคีย์ลัดเพื่อเชื่อมต่อจากภายนอก:

รหัส+0: ตั้งรหัสลูกค้าสำหรับการควบคุมระยะไกลใหม่เป็นการตั้งค่าเริ่มตัน

รหัส+1: ตั้งรหัสลูกค้าสำหรับการควบคุมระยะไกลเป็น "1"

รหัส+7: ตั้งรหัสลูกค้าสำหรับการควบคุมระยะไกลเป็น "7"

โปรเจ็กเตอร์ต้องมีการควบคุมการตั้งค่ารหัสให้เป็นเอกลักษณ์เช่นกัน การตั้งค่ารหัสโปรเจ็กเตอร์ โปรดดูหน้า [41](#page-52-0)

#### **หมายเหต:ุ**

เมื่อโปรเจิ้กเตอร์อยู่ในโหมด MHLแถบลูกศรบนโปรเจ๊กเตอร์ควรมีความหมายเหมือนกับคีย์บนรีโมทคอนโทรล

#### เมอฟืѷ ังกช์ นั **MHL**:

**เมนู**สาหร ํ ับตังคѸ าแอพ ่ , *▲***ขนҟึ** , *▼***ลง**, *◄***ซาย้** และ *►***ขวา** ทใชีѷ ล้ กศรบอกท ู ศทาง ิ , ตองใช ้ **<sup>ป</sup>**้**้อน** และ **ออก**ดวย้

#### **ควบคมอุ ปกรณ ุ ์อจฉร ั ยะของค ิ ณด ุ วยร ้ โมทคอนโทรล ี :**

เมื่อโปรเจ็กเตอร์แสดงเนื้อหาจากอุปกรณ์อัจฉริยะ **MHL** ของคุณ คุณสามารถใช้รีโมทคอนโทรลเพื่อควบคุมอุปกรณ์อัจฉริยะของคุณได้ เพื่อเข้าสู่โหมด MHLสามารถกดปุ่มที่มีเหล่านี้เพื่อควบคุมอุปกรณ์อัจฉริยะของคุณ ลูกศร (▲ ขึ้น*, ▼* ลง, *◄***ซาย้** , *►***ขวา**), **เมนู**, **ออก**, ป่มควบค ุ มุ MHL

### <span id="page-22-0"></span>**ระยะการทางานของร ํ โมทคอนโทรล ี**

ี รีโมทคอนโทรลใช้การส่งผ่านอินฟราเรดในการควบคุมการทำงานของโปรเจ็กเตอร์ ้ ไม่จำเป็นต้องชี้รีโมทไปที่โปรเจ็กเตอร์โดยตรง ู ในกรณีที่คุณไม่ได้ถือรีโมทในแนวตั้งฉากไปที่ด้านข้างหรือด้านหลังของโปรเจ็กเตอร์ ี รีโมทจะทำงานได้ดีภายในรัศมีประมาณ 7 เมตร (23 ฟต) และที่ระดับ 15 องศาเหนือหรือต่ำกว่าระดับโปรเจ็กเตอร์ ถ้าโปรเจ็กเตอร์ไม่ตอบสนองต่อรีโมทคอนโทรล <sup>ิ</sup>เลื่อนมาใกล*้*ชิดขึ้นเล็กน้อย

### <span id="page-22-1"></span>**โปรเจ็กเตอรและป ์ ่มรุ โมทคอนโทรล ี**

โปรเจ็กเตอร์สามารถทำงานโดยใช้รีโมทคอนโทรลหรือป่มที่อย่ด้านบนของโปรเจ็กเตอร์ ้ คำสั่งการทำงานทั้งหมดสามารถควบคุมได้ด้วยรีโมทคอนโทรล ์ แต่ปุ่มบนโปรเจ็กเตอร์สามารถใช้งานได้จำกัด

**การตดติ งและการใช ัҟ งาน ้**

### <span id="page-23-1"></span><span id="page-23-0"></span>**ใสแบตเตอร ่ ในร ีѷ โมทคอนโทรล ี**

1. ถอดฝาครอบแบตเตอรี่โดยการเลื่อนฝาคร ื่อบในทิศทางของลูกศร

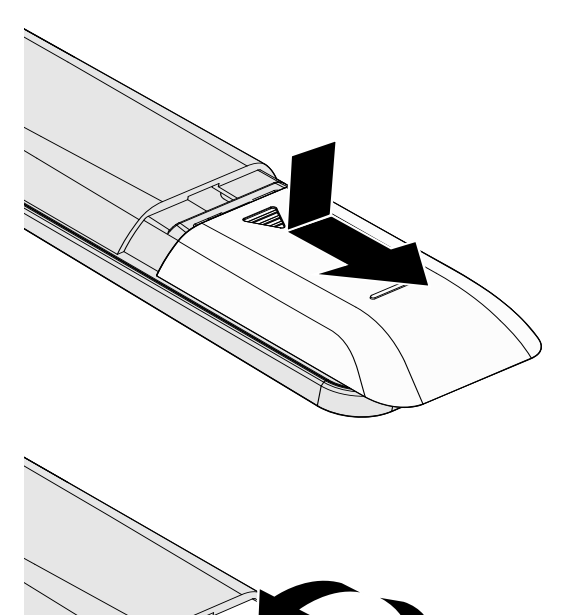

2. ใส่แบตเตอรี่ที่มีด*้*านบวกหงายหน้าขึ้น

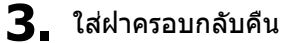

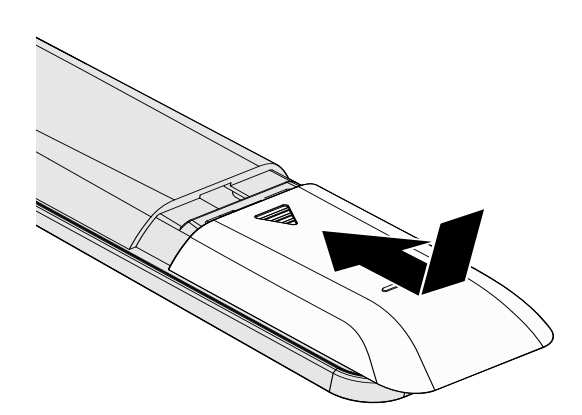

### **ขอควรระว ้ งั:**

- ี่ **1.** ใช้เฉพาะแบตเตอรี่ AAA เท่านั้น (แนะนำให้ใช้แบตเตอรี่อัลคาไลน์)
- ี **2.** ทิ้งแบตเตอรี่ที่ใช้แล้วตาม ระเบียบข้อบังคับในท้องถิ่น
- ี **3**. ถอดแบตเตอรี่เมื่อไม่ได้ใช้โปรเจ็กเตอร์เป็นเวลานาน
- 4. มีความเสี่ยงจากการระเบิด ถ้าใส่แบตเตอรี่ชนิดที่ไม่ถูกต*้*อง
- **5**. ทิ้งแบตเตอรี่ที่ใช้แล้วตามที่ระบุในคำแนะนำ

### <span id="page-24-0"></span>**การเปิดและปิดเครองโปรเจ ืѷ ็กเตอร์**

**1.** เมื่อเชื่อมต่อแล้ว ่ เชื่อมต่อสายไฟกับสายสัญญาณอย่างปลอดภัย ี ไฟเปิดจะกระพริบสีเขียวถึงเขียวเข้ม

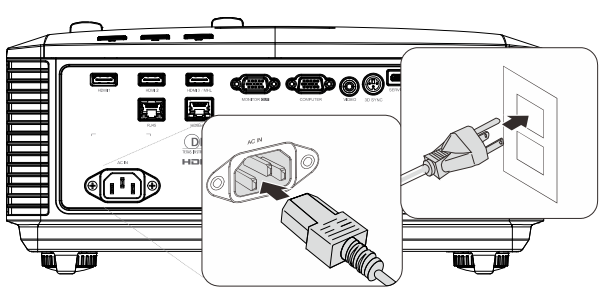

 $\sum$  เปิดแหล่งกำเนิดแสงโดยการกดปุ่ม " $\boxed{\text{O}}$ *"* ึบนโปรเจ็กเตอร์หรือ " $\Box$ " บนรีโมทคอนโทรล ไฟ LED เพาเวอร์จะกะพริบเป็นสีเขียว ิหน้าจอเริ่มต้นจะแสดงขึ้นเป็นเวลาประมาณ 30 ้วินาที ครั้งแรกที่คุณใช้โปรเจ็กเตอร์ คุณสามารถเลือกภาษาที่ต้องการใช้ ี จากเมนูด่วนหลังจากการแสดงหน้าจอเริ่มต้น (ดู  $n$ ารตั้งค่าภาษา OSD ในหน้า [23\)](#page-34-0)

> ดูที่ *การตั้งค่ารหัสผ่านการเข้าถึง (ระบบล็อคป้องกัน)* หน้า [15](#page-26-0) ้หากล็อคความปลอดภัยเปิดใช้งานอยู่

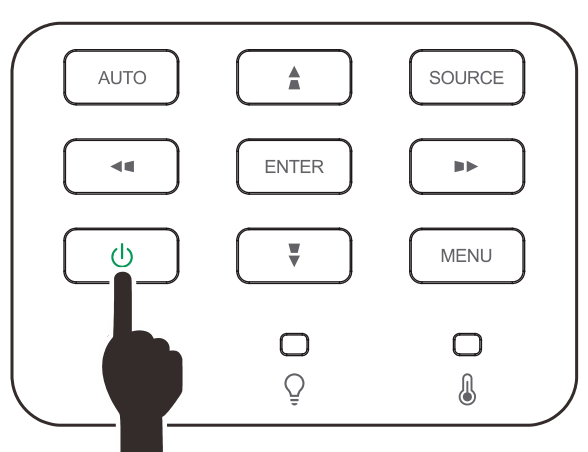

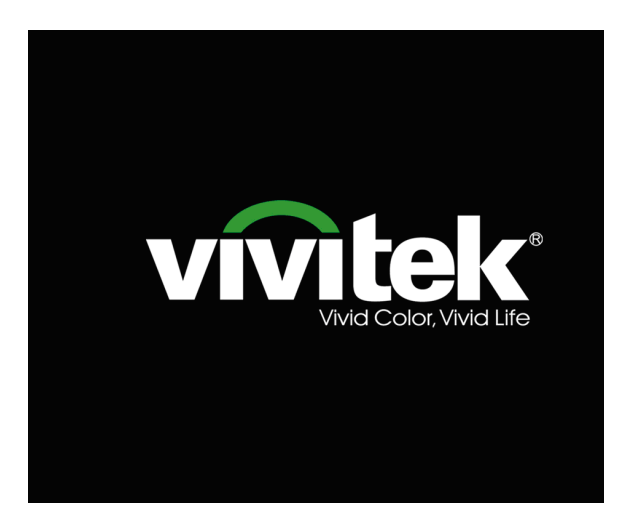

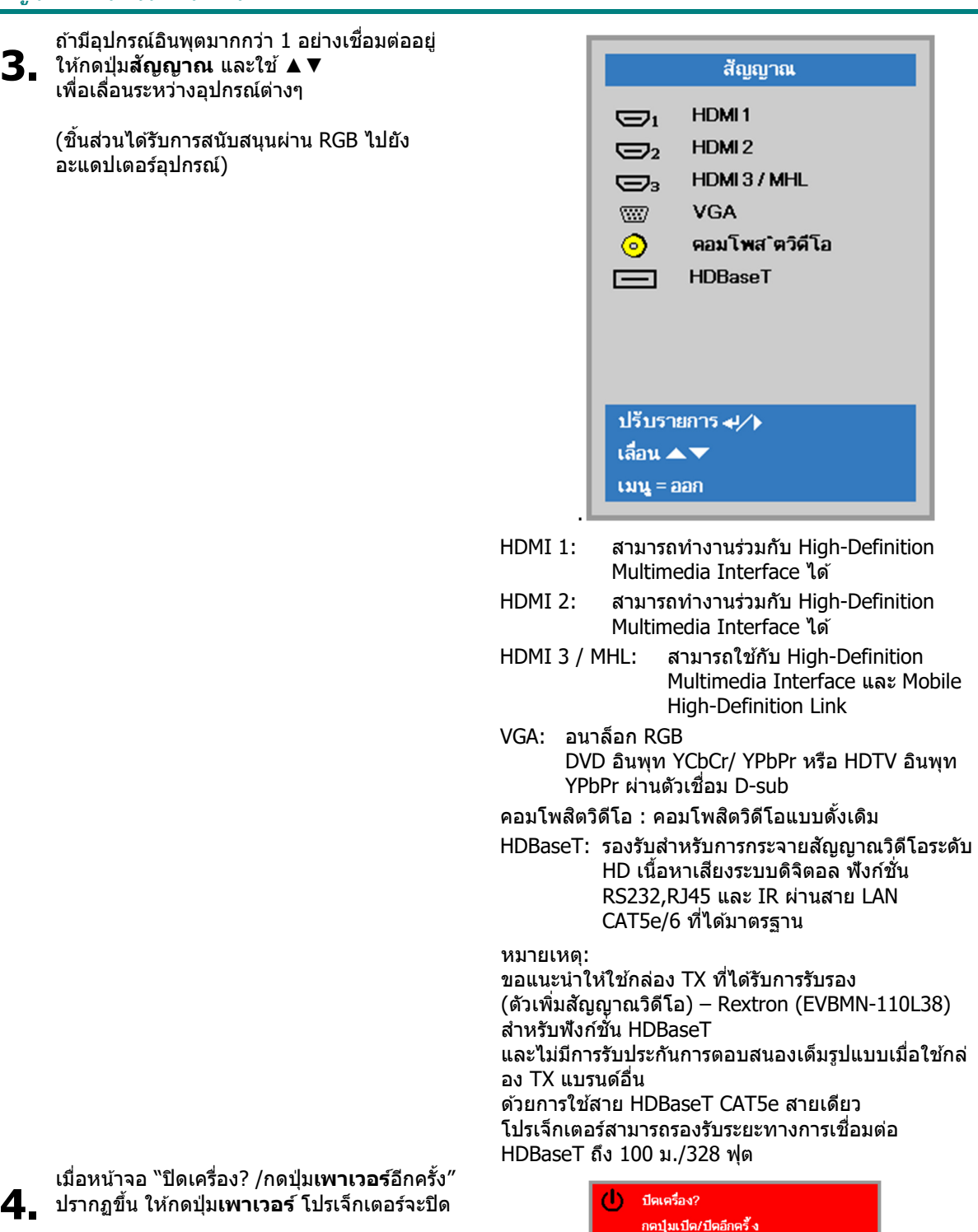

**คาเต ํ อนื :**  อย่าถอดสายไฟจนกว่า LED เพาเวอร์ จะหยุดกะพริบ – ซึ่งแสดงว่าโปรเจ็กเตอร์เย็นลงแล*้ว* 

### <span id="page-26-0"></span>**การตงคัҟ ารห ่ สผั านการเข ่ าถ้ งึ (ระบบล็อคป้องกนั )**

์ คุณสามารถใช้ปุ่มเคลื่อนที่สี่ทิศทาง (ลูกศร) เพื่อตั้งรหัสผ่าน และการป้องกันการใช้โปรเจ็กเตอร์โดยไม่ได้รับอนุญาต ้ เมื่อเปิดใช้งาน ต้องป้อนรหัสผ่านหลังจากที่คุณเปิดโปรเจ็กเตอร์ (อ่าน <mark>การใช้ระบบเมนู OSD ใ</mark>นหน้า [22](#page-33-2) และ *การตั้งค่าภาษา OSD* ในหน้า [23](#page-34-0) สำหรับการช่วยเหลือเกี่ยวกับการใช้เมนู OSD)

**สํ าคญั :**

เก็บรหัสผ่านไว้ในที่ที่ปลอดภัย หากไม่มีรหัสผ่าน คุณจะไม่สามารถใช้โปรเจ็กเตอร์ได้ ถ้าคุณทำรหัสผ่านหาย โปรดติดต่อตัวแทนจำหน่ายสำหรับข้อมูลในการล้างรหัสผ่าน

 $\mathbf{1}$ . กดปุ่ม เมนู เพื่อเปิดเมนู OSD 33  $2<sup>n</sup>$  การตั้งค่า 1 92 การตั้งต่า 2 รูป โหมดการแสดงผล การนำเสนอ ความสว่าง 50 ความเช้ม 50 คอมพิวเตอร์  $\leftrightarrow$ ภาพอัตโนมัติ  $\leftrightarrow$ ระดับสูง  $\leftrightarrow$ การจัดการสื ₩) เลือกเมนู ( ) เลื่อน ▲▼ เมน $=$ ออก 2. กดปุ่มเคอร์เซอร์ ◀► เพื่อเลื่อนไปยังเมนู  $\mathcal{P}_\lambda$ 86 鹭 ่ การตั้งค่า 1 การตั้งต่า 2 รูป **การตั้งค่า 1** กดปุ่มเคอร์เซอร์ ◀▶ เพอเล ืѷ อกื **ระดบสั งู 1** สัญญาณ  $\leftrightarrow$ การฉาย  $\boxed{P}$ เสียง  $\leftrightarrow$ การจัดแนว  $\leftrightarrow$ การตั้งต่า IR ท ั้ังหมด ระดับสูง1 ₩ ระดับสูง 2  $\leftrightarrow$ เลือกเมนู ( ) เลื่อน ▲▼ เมนู $=$ ออก  $3.$  กด  $\rightarrow$  (ป้อน) / ► 鹭 (0)<br>⊗(O) การตั้งค่า1 การตั้งค่า 2 รูป เพอเข ืѷ าไปย ้ ังเมนูยอย่ **ระดบสั งู 1** การตั้งต่า1) ข‴นสูง1 กดป่มเคอร์เซอร์  $\blacktriangle \blacktriangledown$ ไทย ภาษา ้เพื่อเลือกล็**อคป้องกัน** ล็อตป้องกัน ปีด $\overline{\phantom{a}}$ ปีตภาพ ш โลโก้เริ่มต″น Std. ึกดปุ่มเคอร์เซอร์ ◀▶▶ เพื่อเข้าไปยัง คาบรรยาย ปีด **4.** และเปิดหรอปื ิดการใชงานฟ ้ ังกช์ นลั ็อคป้อง ล็อคปุ่ม ปีด กับ การตั้งค่า 3D  $\leftrightarrow$ ึกล่องใส่รหัสผ่านจะปรากฏขึ้นโดยอัตโนมัติ เมนู≔กลับ เลื่อน ▲▼

**5.** คุณสามารถใช้ปุ่มเคอร์เซอร์ **▲ ▼ ◀**► ทังบนแป้นกด หรือรีโมทคอนโทรล IR สํ าหรับการป้อนรหัสผาน่ ้คุณสามารถใช้การผสมผสาน รวมทั้ง ี ลูกศรเดียวกันห้าครั้ง แต่ไม่น้อยกว่าห้า

> ึกดปุ่มเคอร์เซอร์ในลำดับใดๆ เพอตืѷ ังรห Ѹ ัสผาน่ กดป่มุ **เมนู** ้ เพื่อออกจากกล่องโต้ตอบ

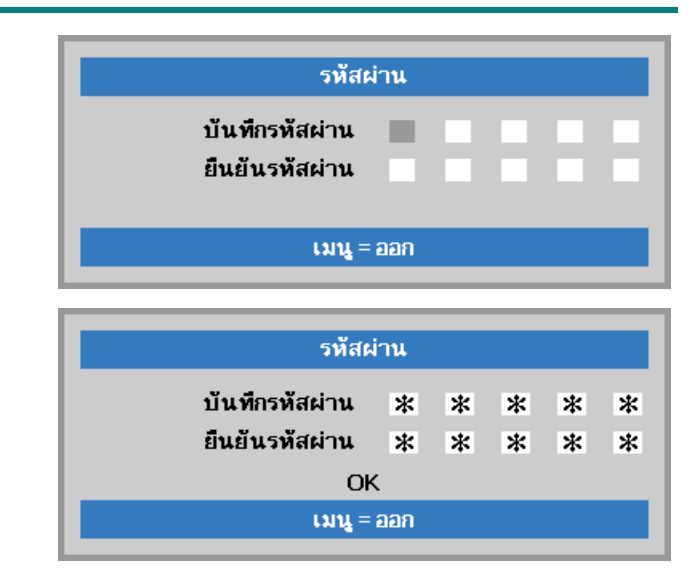

 $\boldsymbol{6}$ . เมนูยืนยันรหัสผ่านจะปรากฏขึ้นเมื่อผู้ใช้กด ้ปุ่มเปิดเครื่อง ในกรณีที่ระบ<sup>ั</sup>บล็**อคป้องกัน** ถ<sup>ู</sup>กเปิดใช้งาน ้ ใส่รหัสผ่านในลำดับที่คุณตั้งค่าไว้ที่ขั้นตอน ้ที่ 5 ในกรณีที่คุณลืมรหัสผ่าน ึ กรุณาติดต่อศูนย์บริการ ศูนย์บริการจะตรวจสอบความเป็นเจ้าของ และช่วยรีเซ็ตรหัสผ่าน

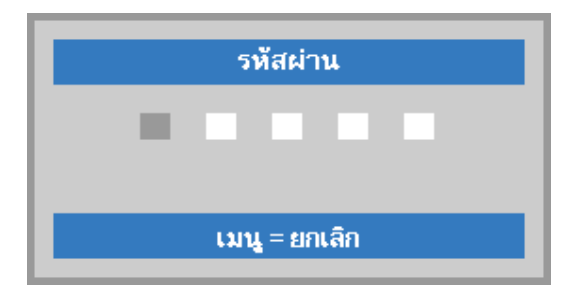

### <span id="page-28-0"></span>**การปรบระด ั บของโปรเจ ั ็กเตอร์**

สิ่งที่ควรทราบเมื่อตั้งค่าโปรเจ็กเตอร์:

ี โต๊ะหรือขาตั้งโปรเจ็กเตอร์ควรอยู่ในระดับที่เท่ากันและมีความแข็งแรง ี ควรจัดตำแหน่งโปรเจ็กเตอร์โดยให้เครื่องตั้งฉากกับหน้าจอ ตรวจสอบสายไฟว่าอยู่ในตำแหน่งที่เหมาะสมปลอดภัย เนื่องจากอาจมีการสะดุดหกล*ั*มได้

**1.** บดติ ัวปรับทวนเข็มนาฬกาิ ี่ เพื่อเพิ่มระดับของโปรเจ็กเตอร์

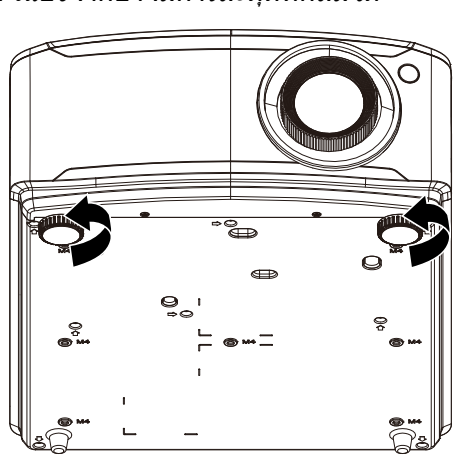

ี่ เพื่อลดระดับของโปรเจ็กเตอร์

**2.** ยกโปรเจ็กเตอรข์ นและบ ึѸ ดติ ัวปรับตามเข็มนาฬิ กา

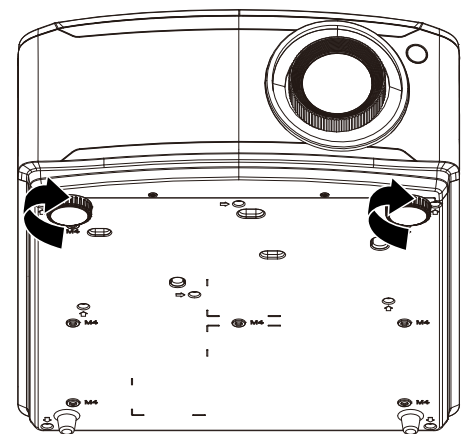

### <span id="page-29-0"></span>**การปรบตั าแหน ํ งภาพท ่ ฉายโดยใช ีѷ การเล ้ อนืѷ**

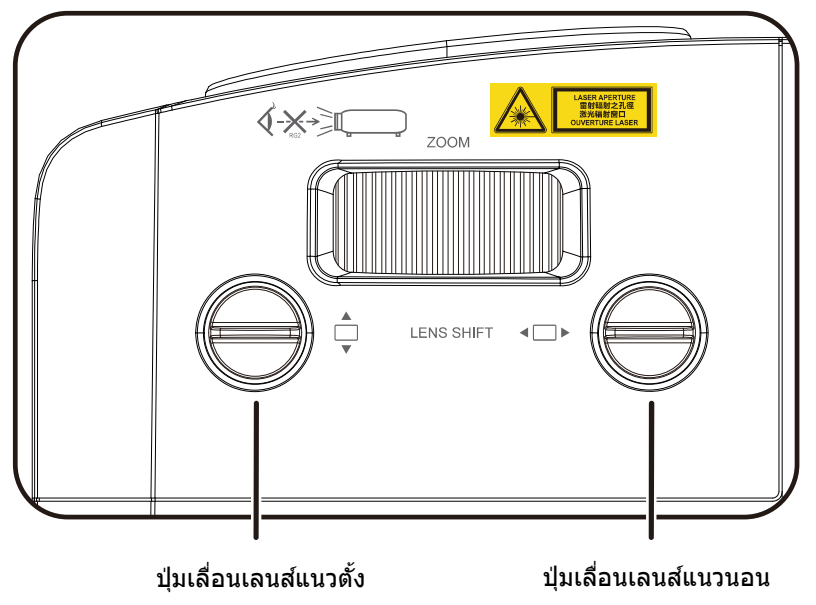

คุณสมบัติการเลื่อน ให้ฟังก์ชันการเลื่อนเลนส์

ซึ่งสามารถใช้เพื่อปรับตำแหน่งของภาพที่ฉายทั้งตามแนวนอนและแนวตั้งภายในช่วงอย่างละเอียดด้านล่าง

การเลื่อนเป็นระบบที่ไม่ซำใคร ซึ่งให้การเลื่อนเลนส์ในขณะที่ยังคงรักษาอัตราคอนทราสต์ ANSI ที่สูงกว่าระบบเลื่อนเลนส์ทั่วไป

#### **หมายเหต:**

ือย่าหมุนปุ่มเลื่อนเลนส์ไปไกลกว่าที่มีเสียงคลิก และกดปุ่มเบา ๆ เพื่อหมุนกลับ

### <span id="page-30-0"></span>การปรับตำแหน่งภาพแนวตั้ง

ความสูงภาพแนวตั้งสามารถปรับประมาณ 14.5% สำหรับ XGA, 14% สำหรับ WXGA, 14.7% สำหรับ 1080P และ 12% สำหรับ WUXGA ของตำแหน่งออฟเซ็ต โปรดทราบว่าการปรับความสูงภาพแนวดังมากที่สุด ้ สามารถถูกจำกัดโดยตำแหน่งภาพแนวนอน ตัวอย่างเช่น ไม่สามารถปรับให้ได้ตำแหน่งภาพแนวตั้งมากที่สุด ถ้าตำแหน่งภาพแนวนอนอยู่ที่มากที่สุด โปรดดูแผนภูมิช่วงการเลื่อนด้านล่าง สำหรับการอธิบายเพิ่มเติม

### <span id="page-30-1"></span>การปรับตําแหน่งภาพแนวนอน

อเลนส์คุณสามารถปรับภาพแนวนอนได้มากที่สุด 6.4% สำหรับ XGA, 5.2% สำหรับ WXGA, 5% สำหรับ 1080P และ 5% สำหรับ WUXGA ของความกว้างภาพครึ่งหนึ่ง โปรดทราบว่าการปรับความสูงภาพแนวนอนมากที่สุด ี สามารถถูกจำกัดโดยตำแหน่งภาพแนวตั้ง ตัวอย่างเช่น ไม่สามารถปรับให้ได้ตำแหน่งภาพแนวนอนมากที่สุด ถ้าตำแหน่งภาพแนวตั้งอยู่ที่มากที่สุด โปรดดูแผนภูมิช่วงการเลื่อนด้านล่าง สำหรับการอธิบายเพิ่มเติม

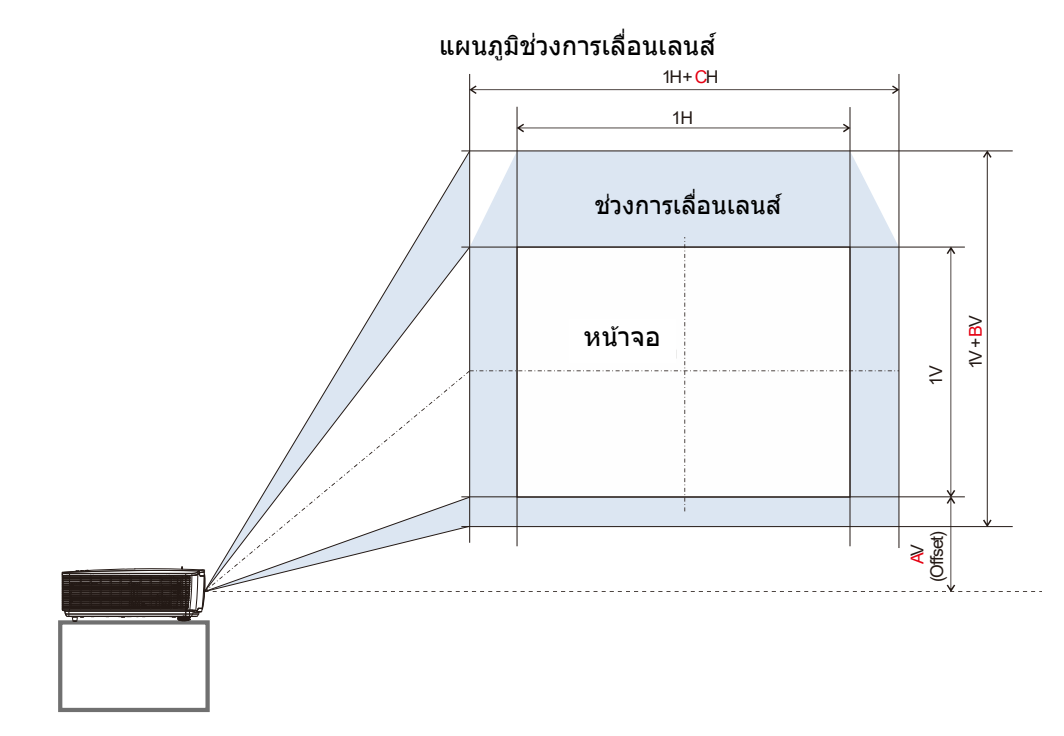

ตารางเวเลนส์ช่วงการเลื่อน

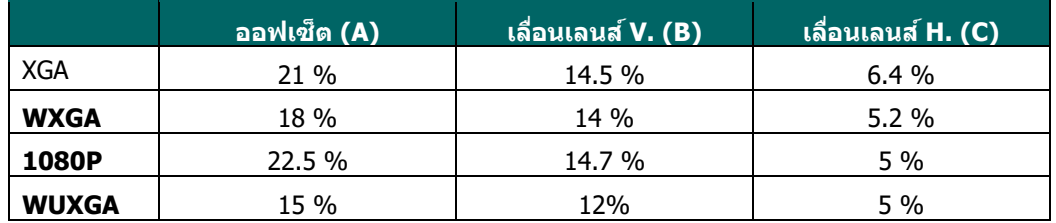

### <span id="page-31-0"></span>**การปรบซั มู โฟกสั และการปรบภาพเพ ั ยนีҟ**

- **1.** ใช้ตัวควบคุม **ชูม-ภาพ**<br>1. (เฉพาะบนโปรเจ็กเตอร์) เพื่อปรับขนาดภาพที่ฉายและขนาดหน้าจอ  $\boldsymbol{\mathbf{\mathbb{B}}}$
- **2.** ใชตัวควบคุมโฟ**กัส-ภาพ**<br>2. (เฉพาะบนโปรเจ็กเตอร์) เพื่อทำให้ภาพที่ฉายชัดขึ้น**<sup>0</sup>**

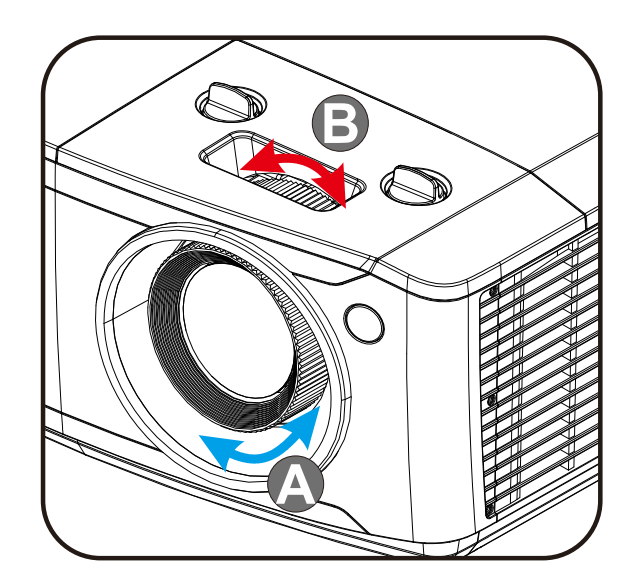

 $3.$  กดปุ่ม $\blacktriangle/\blacktriangledown/\blacktriangle/\blacktriangleright$ (บนโปรเจ็กเตอร์หรือรีโมทคอนโทรล) ้ เพื่อแก้ภาพสี่เหลี่ยมทั้งแนวตั้งและแนวนอนหรื อกดป่มุ **คยี สโตน ์** (บนรโมท ี ) ี เพื่อเลือกคีย์สโตน V (แนวตั้ง) หรือ H (แนวนอน)

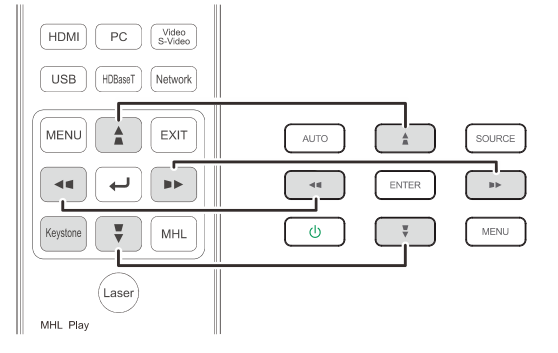

รีโมทคอนโทรลและแผงควบคม OSD

ี ตัวควบคุมการปรับความเพี้ยนภาพจะปรากฏบน  $\overline{\mathbf{4}}$   $\overline{\mathbf{a}}$   $\overline{\mathbf{a}}$   $\overline{\mathbf{a}}$   $\overline{\mathbf{a}}$ กด $\blacksquare$  /  $\blacksquare$ สำหรับภาพที่แก้ไขตามคีย์สโตนแนวนอน กด $\blacksquare$ / $\blacksquare$ สำหรับภาพที่แก้ไขตามคีย์สโตนแนวนอน

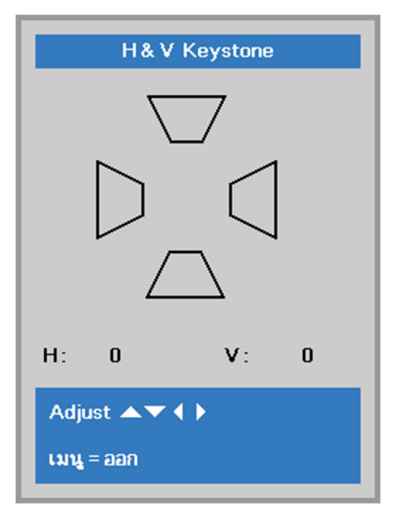

 $\mathbf{5}$ 

### <span id="page-32-0"></span>**การปรบระด ั บเส ั ยงี**

- **1.** กดปุ่มระ**ดับเสียง บนรีโมทคอนโทรล**<br>1. ตัวควบคุมระดับเสียงจะปรากฏบนจอแสดงผล
- 

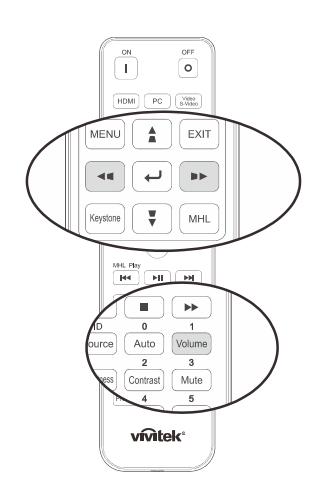

**2.** กดปุ่ม ◀ / ▶<br>2. บนแถบลูกศรเพื่อปรับระดับเสียง +/-

ระดับเสียง

**3.** กดปุ่ม **ปิดเสียง เพื่อปิดเสียง**<br>3 (การทำงานนี้มีเฉพาะบนรีโมทเท่านั้น)

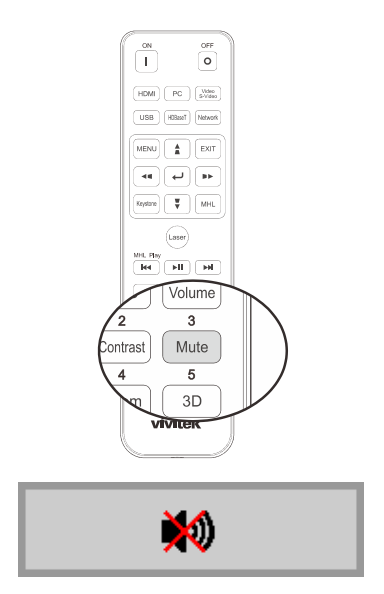

## **การตงคัҟ าเมน ่ ูทแสดงบนหน ีѷ าจอ ้ (OSD)**

### <span id="page-33-2"></span><span id="page-33-1"></span><span id="page-33-0"></span>**ตวควบค ั มเมน ุ ู OSD**

โปรเจ็กเตอร์มีเมนู OSD ที่อนุญาตให้คุณทำการปรับรูป และเปลี่ยนแปลงการตั้งค่าต่างๆ ได*้*หลายอย่าง

### <u>การใช้ระบบเมนู OSD</u>

คุณสามารถใช้ปุ่มเคอร์เซอร์รีโมทคอนโทรล หรือปุ่มบนโปรเจ็กเตอร์เพื่อเลื่อนและทำการเปลี่ยนแปลง OSD ้ ภาพต่อไปนี้แสดงปุ่มที่เกี่ยวข้องบนโปรเจ็กเตอร์

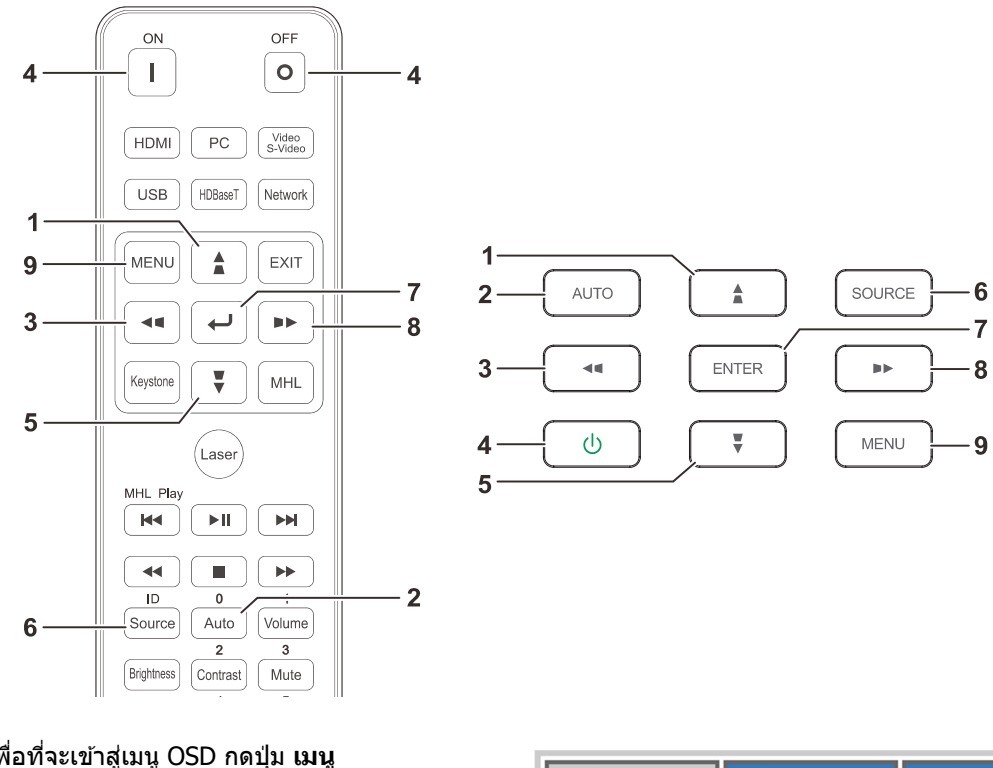

- 1. เพื่อที่จะเข้าสู่เมนู OSD กดปุ่ม **เมน**ู
- 2. มีทั้งหมดสามเมนูกดปุ่มเคอร์เซอร์ ◀ / ▶ ้ เพื่อเลื่อนไปมาระหว่างเมนู
- ่ 3. กดปุ่มเคอร์เซอร์ ▲ / ▼เพื่อเลื่อนขึ้นและลงในเมนู
- 4. กดป่มเคอร์เซอร์  $\blacktriangleleft$  / ►
- ้ เพื่อเปลี่ยนค่าสำหรับการตั้งค่า
- 5. กดปุ่ม **เมนู** เพื่อปิด OSD หรือออกจากเมนูย่อย ึกดปุ่ม **ออก** เพื่อกลับไปยังเมนูก่อนหน้า

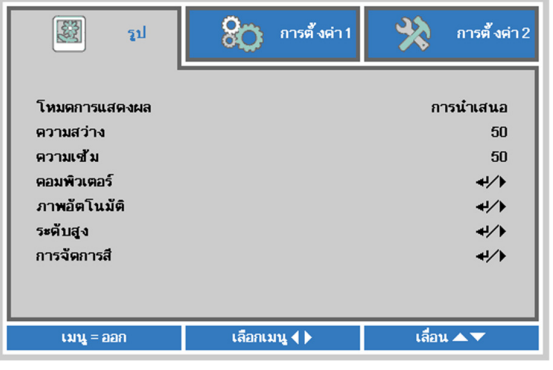

#### **หมายเหต:ุ**

ขึ้นอยู่กับสัญญาณของวิดีโอ ไม่ใช่รายการทั้งหมดใน OSD จะใช่ได้ ดัวอย่างเช่น **ตาแหน ํ งแนวต ่ งัҟ/แนวนอน**ในเมนู**ในคอมพวเตอร ิ ์** ี่สามารถแก่ไข่ได้เมื่อเชื่อมต่อกับพีซีแล้วรายการที่ใช่ไม่ได้จะไม่สามารถเข้าถึงได้และเป็นสีเทา

### <span id="page-34-0"></span>**การตงคัҟ าภาษา ่ OSD**

้ตั้งภาษา OSD ตามความต้องการของคุณก่อนที่จะดำเนินการต่อไป

1. กดปุ่มเมนู กดปุ่มเคอร์เซอร์ ◀▶ เพื่อเลื่อนไปยัง**การตั้งค่า 1** กดปุ่มเคอร์เซอร์ ▲▼ เพอเล ืѷ อนไปย ืѷ ังเมนู**ระดบสั งู 1**

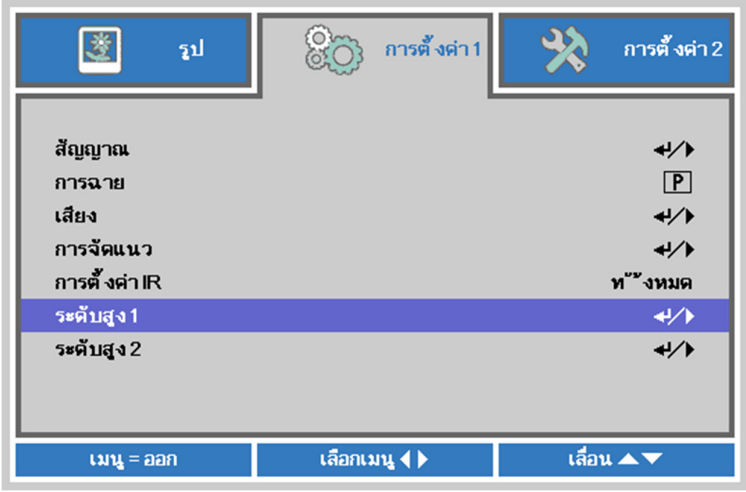

2. กด **← (ป้อน) / ►** เพื่อเข้าไปยังเมนูย่อยระดับสูง 1 กดปุ่มเคอร์เซอร์ ▲ ▼ จนกว่า **ภาษา** จะถูกไฮไลต์

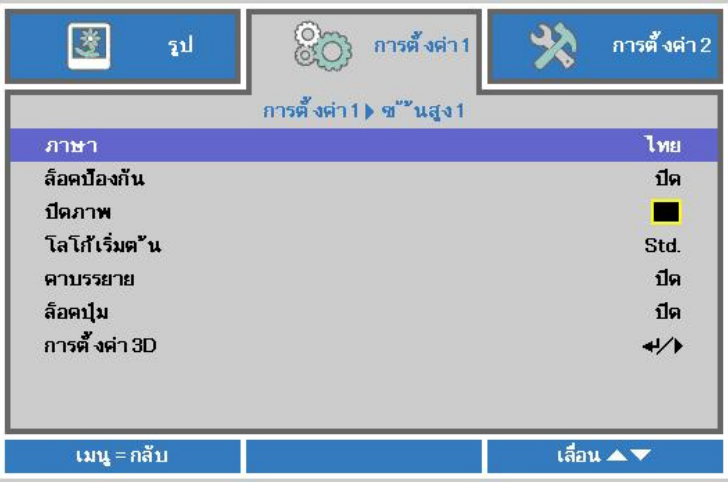

- 3. กดปุ่มเคอร์เซอร์ จนกว่าภาษาที่ต้องการจะถูกไฮไลต์
- ี 4. กดปุ่ม**เมนู** สี่ครั้งเพื่อปิดเมนู OSD

### <span id="page-35-0"></span>**ภาพรวมเกยวก ีѷ บเมน ั ู OSD**

ใช้ภาพประกอบต่อไปนี้เพื่อค้นหาการตั้งค่าอย่างรวดเร็วสำหรับการตั้งค่าที่ต้องการ

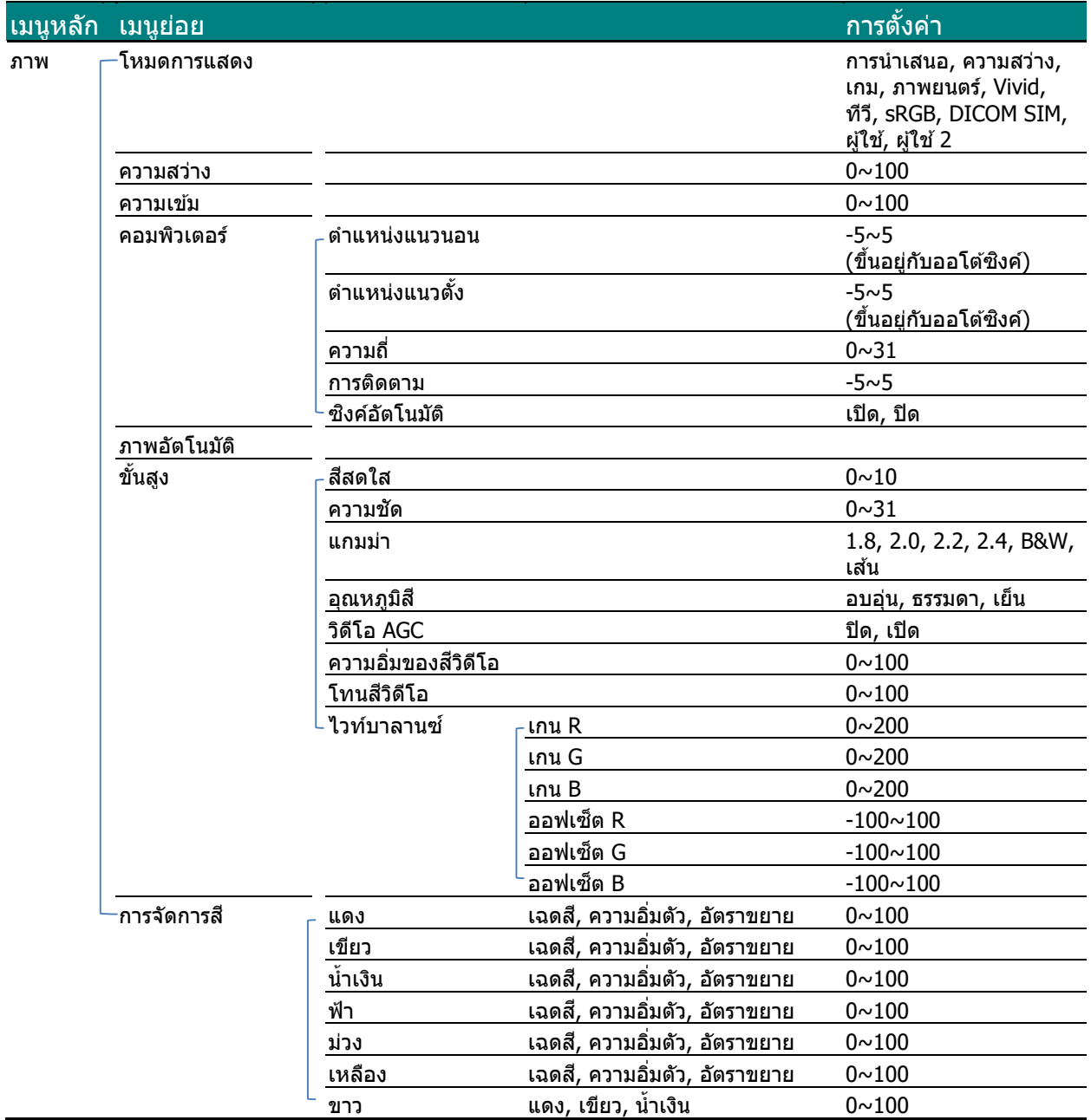
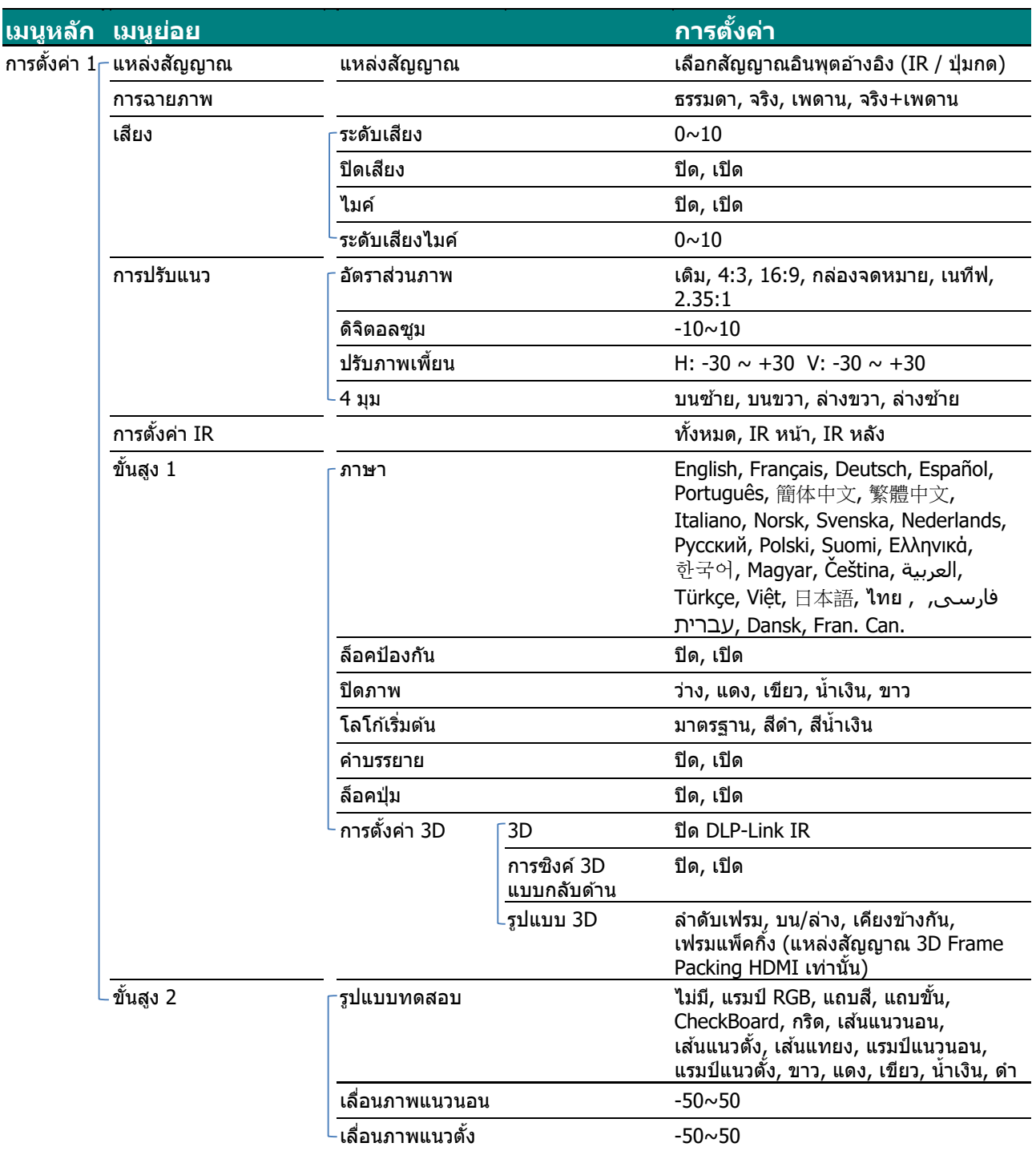

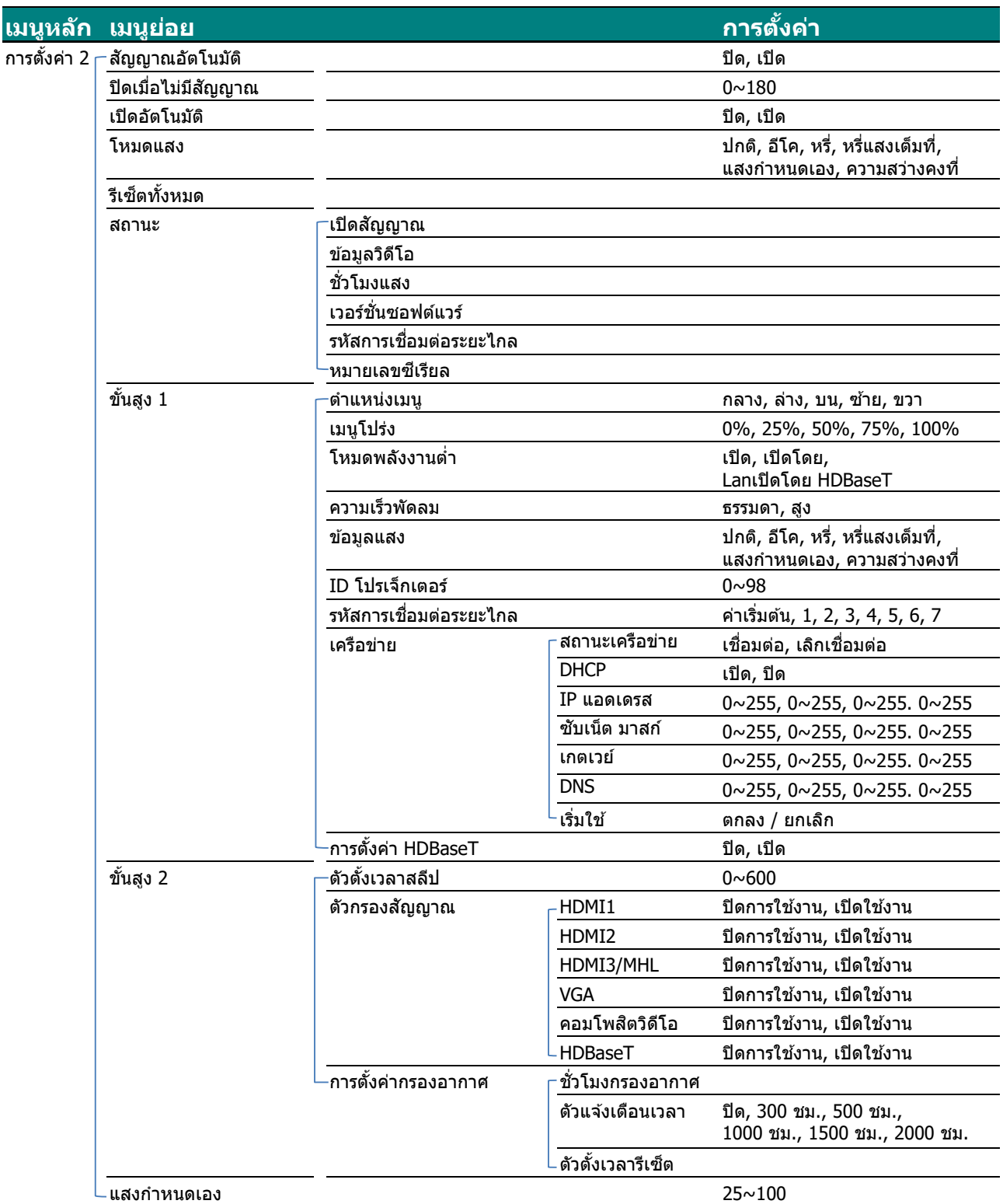

### **เมนูรปู**

**ขอควรระว ้ งั !** 

เมื่อมีการเปลี่ยนแปลงพารามิเตอร์โหมดการแสดงผลทั้งหมด ข้อมูลจะถูกบันทึกไปยังโหมดผู้ใช้

กดปุ่ม **เมนู** เพื่อเปิดเมนู **OSD** กดปุ่มเคอร์เซอร์ ◀▶ เพื่อเลื่อนไปยังเมนูรูป กดปุ่มเคอร์เซอร์ ▲▼ เพื่อเลื่อนขึ้นและลงในเมนู **รูป** กด ◀▶ เพื่อเข้าไปยัง และ เปลี่ยนแปลงค่าสำหรับการตั้งค่าต่างๆ

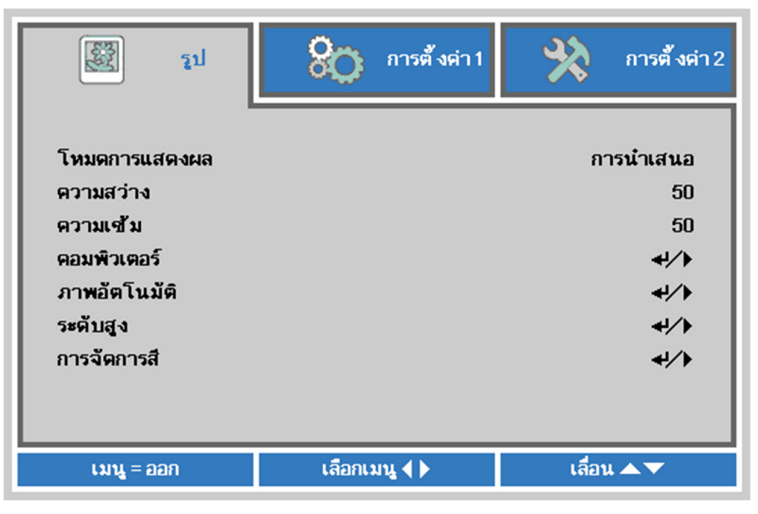

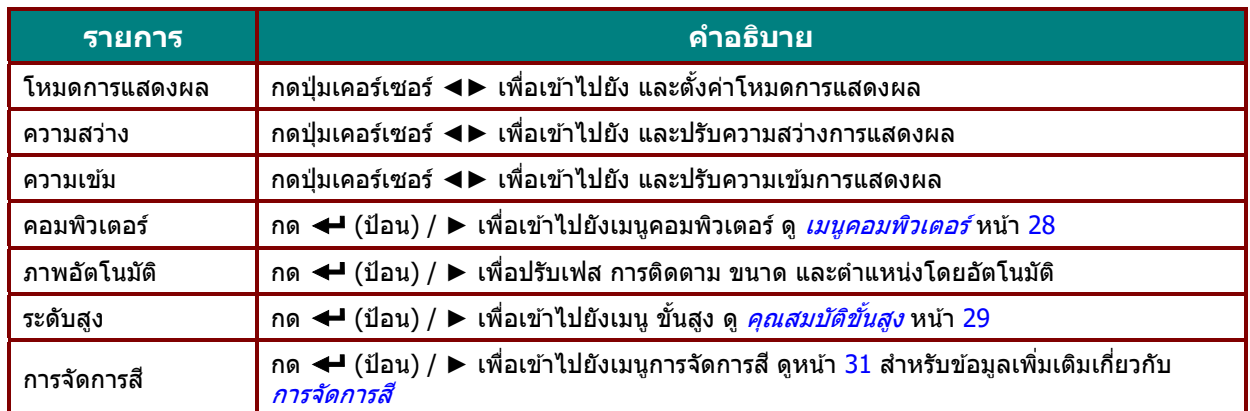

# <span id="page-39-0"></span><u>เมนูคอมพิวเตอร์</u>

กดปุ่ม เมนู เพื่อเปิดเมนู OSDกด ◀► เพื่อเลื่อนไปยังเมนู รูปกด ▲▼ เพื่อเลื่อนไปยังเมนู คอมพิวเตอร์ แล้วกด**ป้อน** หรือ ▶กด ▲▼ เพื่อเลื่อนขึ้นและลงในเมนู **คอมพิวเตอร์** 

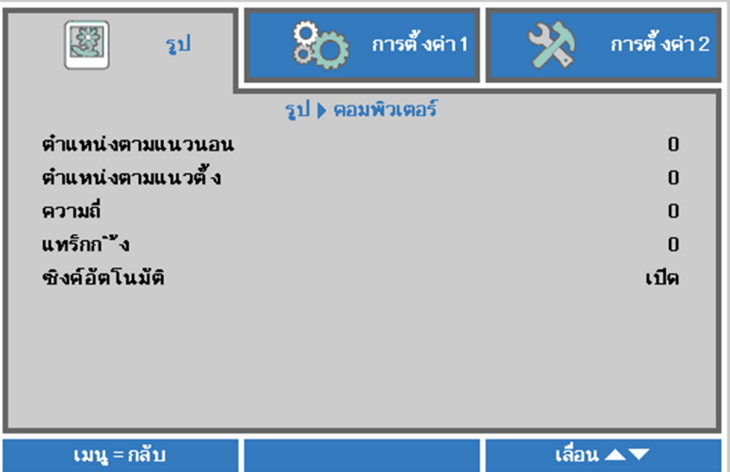

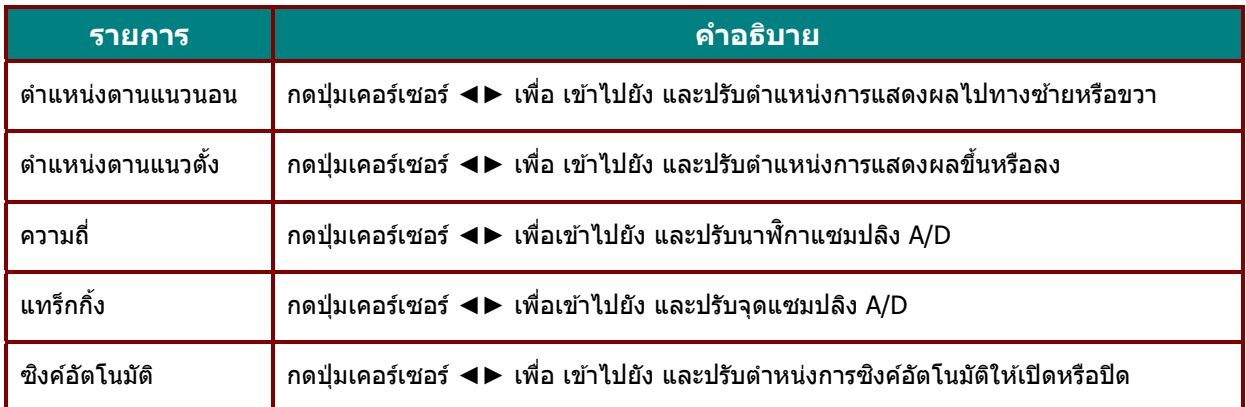

# <span id="page-40-0"></span><u>คุณสมบัติขั้นสูง</u>

กดปุ่ม **เมนู เพื่อเปิดเมนูOSD** กด ◀▶ เพื่อเลื่อนไปยังเมนู รูป กด ▲▼ เพื่อเลื่อนไปยังเมนู ขันสูง จากนันกด ปัอน หรือ ▶ กด ▲ ▼ เพื่อเลื่อนขึ้นและลงในเมนู **ขั้นสูง** 

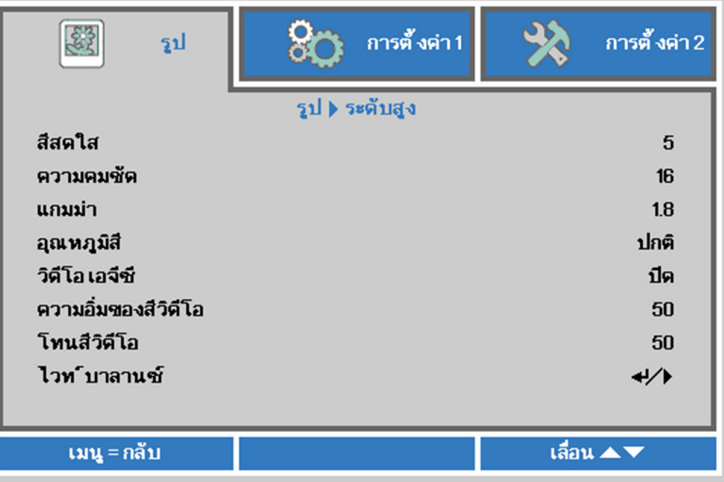

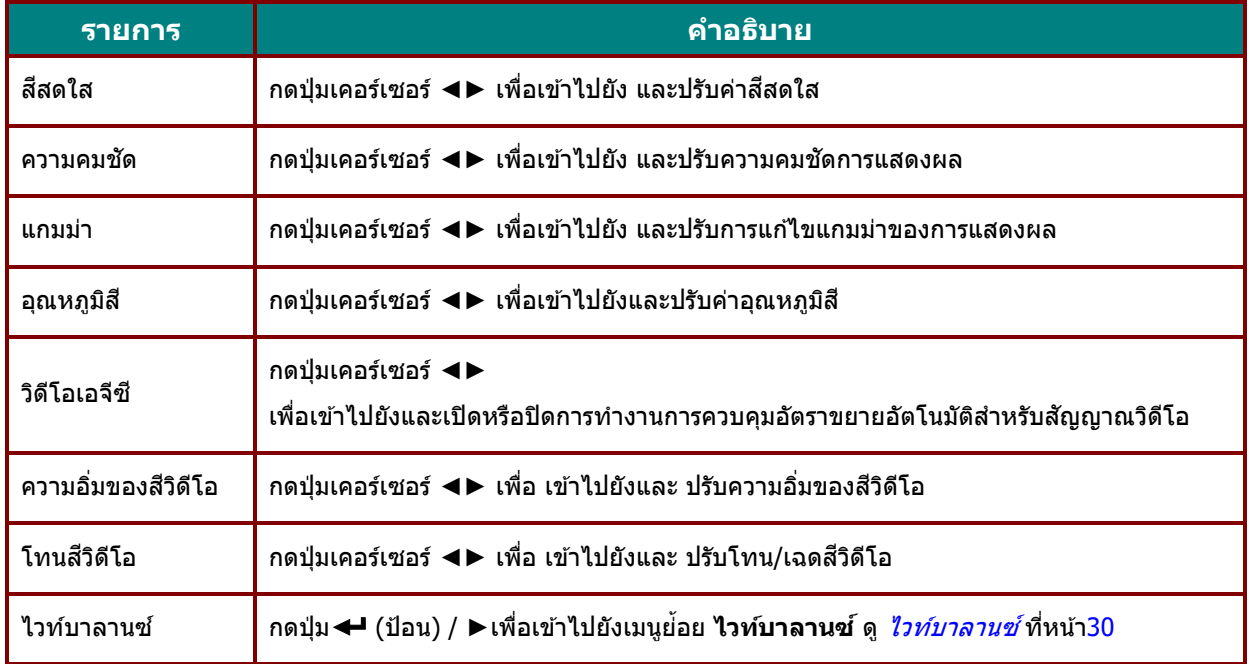

# <span id="page-41-0"></span><u>ไวท์บาลานซ์</u>

กด**ป่มุ ENTER** เพอเข ืѷ าไปย ้ ังเมนูยอย่ **ไวทบาลานซ ์ ์**

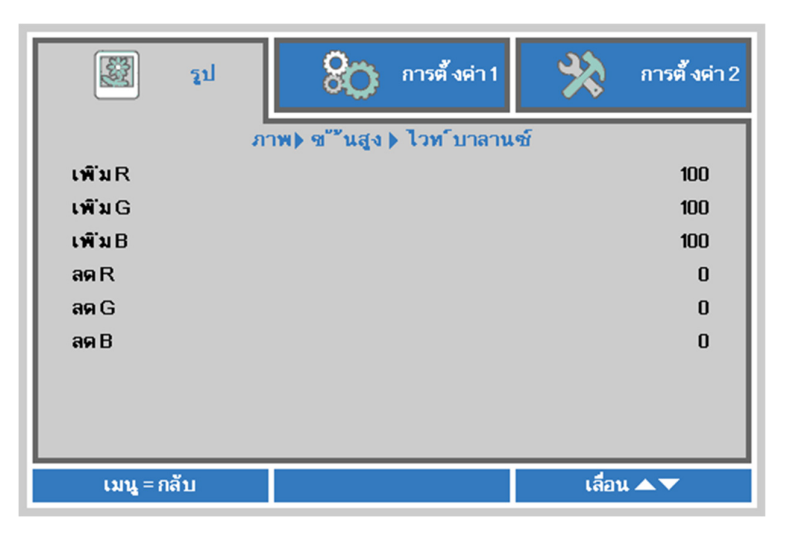

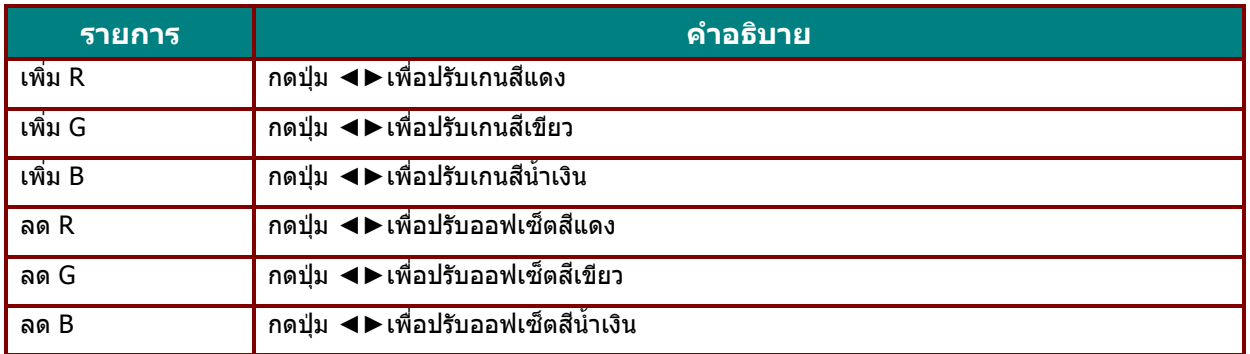

# <span id="page-42-0"></span>การจัดการสี

กดปุ่ม **เมนู เพื่อเปิดเมนูOSD** กด ◀▶ เพื่อเลื่อนไปยังเมนู รูป กด ▼▲ เพื่อเลื่อนไปยังเมนู การจัดการสี และกด**ป้อน** หรือ ▶ กด ▼ ▲ เพื่อเลื่อนขึ้นและลงในเมนู **การจัดการสี** 

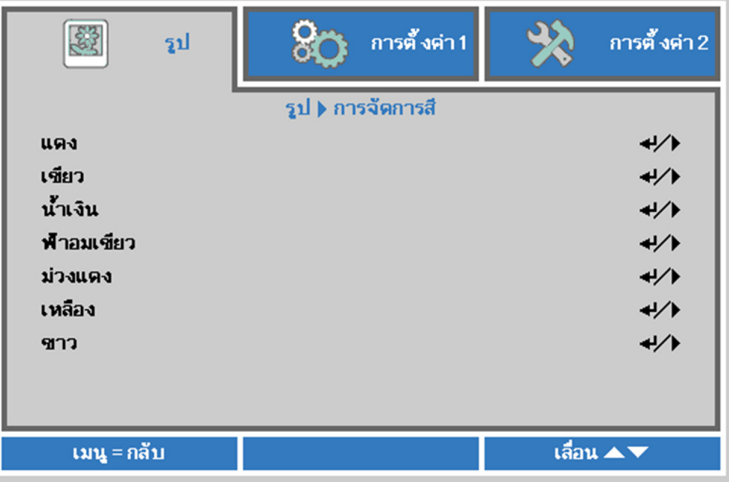

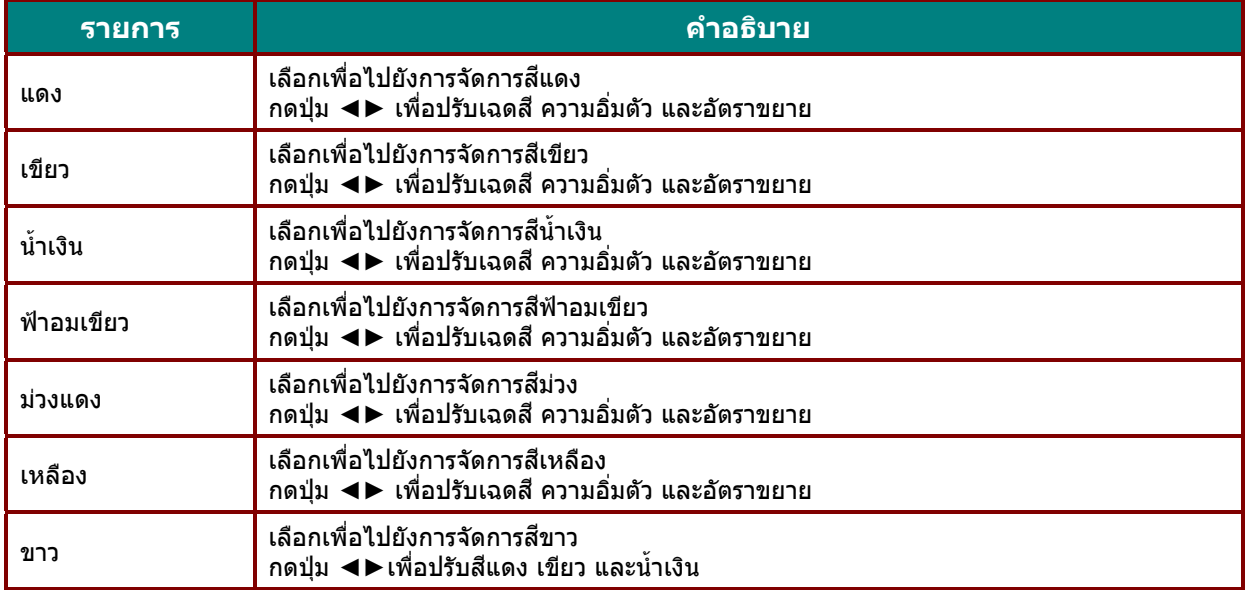

# **เมนูการตงคัҟ า่ 1**

กดปุ่ม **เมนู** เพื่อเปิดเมนู**OSD** กดปุ่มเคอร์เซอร์ ◀▶ เพื่อเลื่อนไปยังเมนู **การตังค่า 1**กดปุ่มเคอร์เซอร์ ▲▼ เพื่อเลื่อนขึ้นและลงในเมนู **การตั้งค่า 1** กด ◀▶ เพื่อเข้าไปยัง และเปลี่ยนค่าสำหรับการตั้งค่า

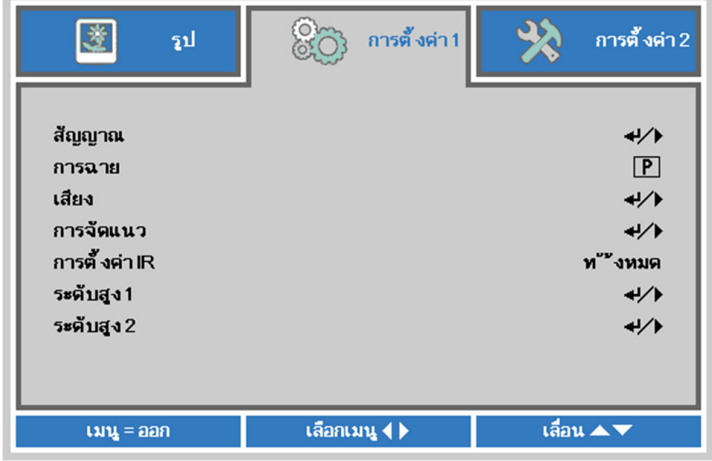

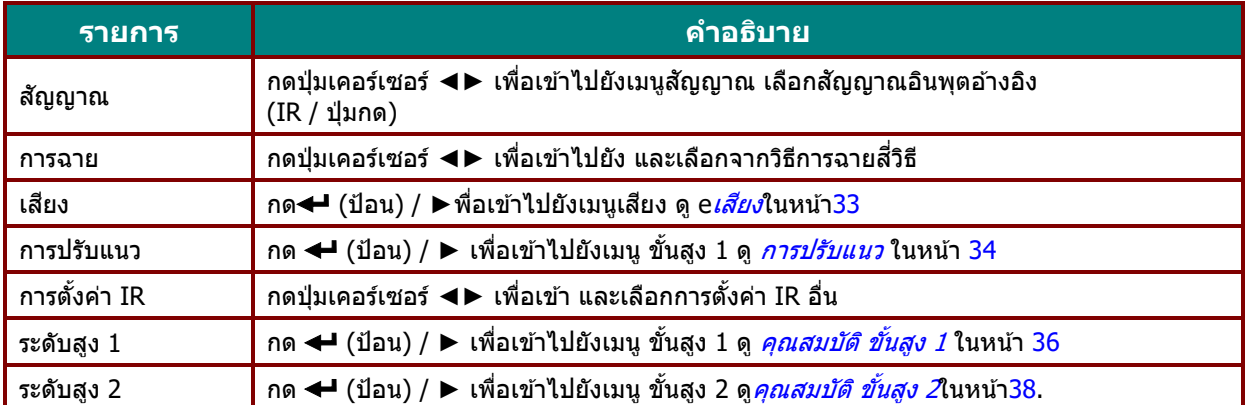

# <span id="page-44-0"></span>เสยงี

กดปุ่ม **เมนู เพื่อเปิดเมนูOSD** กด ◀▶ เพื่อเลื่อนไปยังเมนู **การตั้งค่า 1** กด ▼▲ เพื่อเลื่อนไปยังเมนู เสียง จากนั้นกด **ป้อน** หรือ ▶ กด ▼ ▲ เพื่อเลื่อนขึ้นและลงในเมนู **เสียง** 

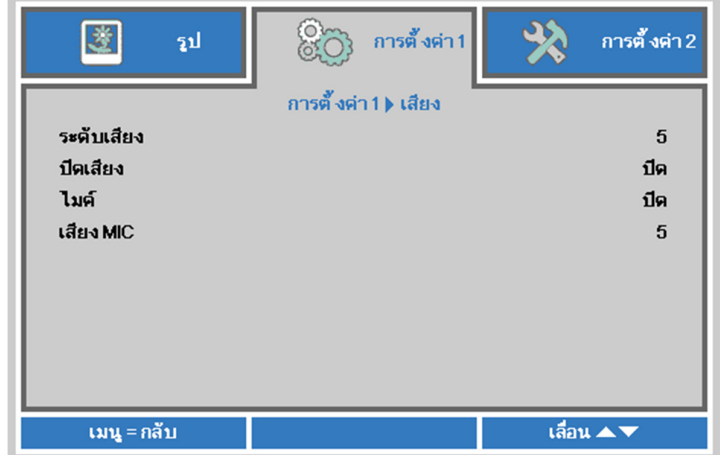

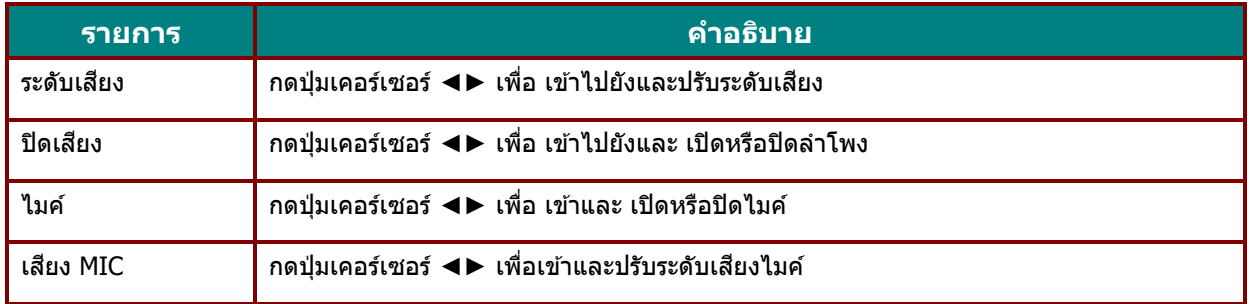

# <span id="page-45-0"></span>การปรับแนว

ึกดปุ่ม เมนู เพื่อเปิดเมนู**OSD** กด ◀▶ เพื่อเลื่อนไปยังเมนู**การตั้งค่า 1** กด ▲▼ เพื่อเลื่อนไปยังเมนู **การปรับแนว** จากนันกด Ѹ **Enter** หรอื ► กด ▲▼ เพอเล ืѷ อนข ืѷ นและลงในเมน ึѸ ู**การปรบแนว ั**

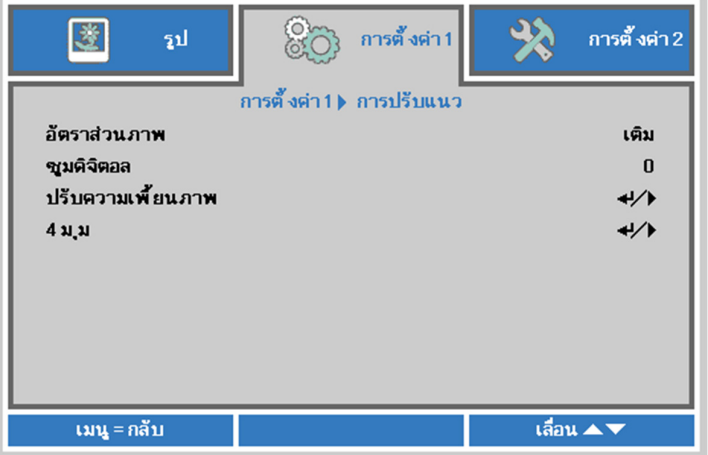

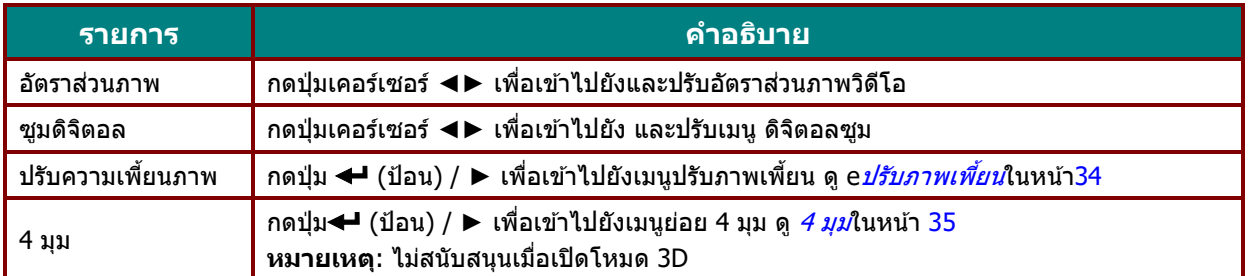

# <span id="page-45-1"></span>ปรับภาพเพี้ยน

กดปุ่ม **เมนู** เพื่อเปิดเมนู OSD กด ◀▶ เพื่อเลื่อนไปยังเมนูการตั้งค่า 1 กด ▼ ▲เพื่อเลื่อนไปยังเมนู **ิการปรับแนว** แล้วกด Enter หรือ ► เพื่อเลื่อนไปยังเมนู ส่วนสำคัญ และกดปุ่ม Enter หรือ ► กดปุ่ม ▼▲ ี่ เพื่อปรับค่าแนวตั้งจาก -30 ถึง 30 กด ◀▶ เพื่อปรับค่าแนวนอนจาก -30 ถึง 30

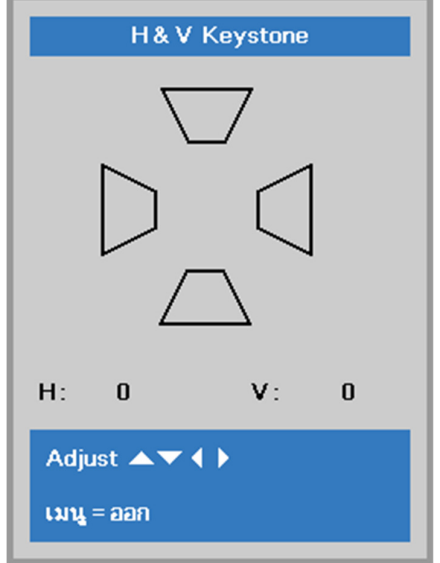

### <span id="page-46-0"></span>4 มมุ

ึกดปุ่ม เมนู เพื่อเปิดเมนูOSD กด ◀► เพื่อเลื่อนไปยังเมนู**การตั้งค่า 1** กด ▲▼ เพื่อเลื่อนไปยังเมนู **การปรับแนว** จากนันกด Ѹ **Enter** หรอื ► กด ▲▼ เพอเล ืѷ อนไปย ืѷ ังเมนู**4 มมุ** จากนันกด Ѹ **Enter** หรอื ►

1. กดปุ่มเคอร์เซอร์ ▲ / ▼ เพื่อเลือกมุมและกด **ENTER** 

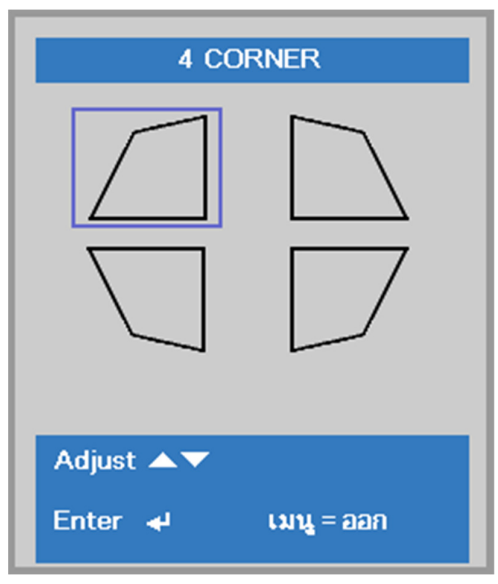

- 2. กดปุ่มเคอร์เซอร์ ▲ / ▼ เพื่อปรับแต่งค่าในแนวตั้ง และกดปุ่มเคอร์เซอร์ ◀ / ▶ ี่ เพื่อปรับแต่งค่าในแนวนอน
- ่ 3. กดปุ่ม **เมนู** เพื่อบันทึกและออกจากการตั้งค่า

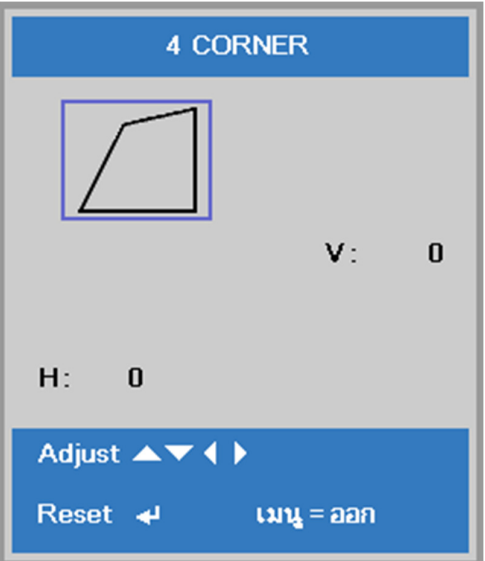

# <span id="page-47-0"></span><u>คุณสมบัติ ขั้นสูง 1</u>

กดปุ่มฺ เมนู เพื่อเปิดเมนู**OSD** กด ◀▶ เพื่อเลื่อนไปยังเมนู **การตังค่า 1** กด ▲▼ เพื่อเลื่อนไปยังเมนู ขันสูง **1** จากนั้นกด **ป้อน** หรือ ▶ กด ▲ ▼ เพื่อเลื่อนขึ้นและลงในเมนู ขั้นสูง 1 กด ◀▶ เพื่อ เข้าสู่และเปลี่ยนค่าสำหรับการตั้งค่า

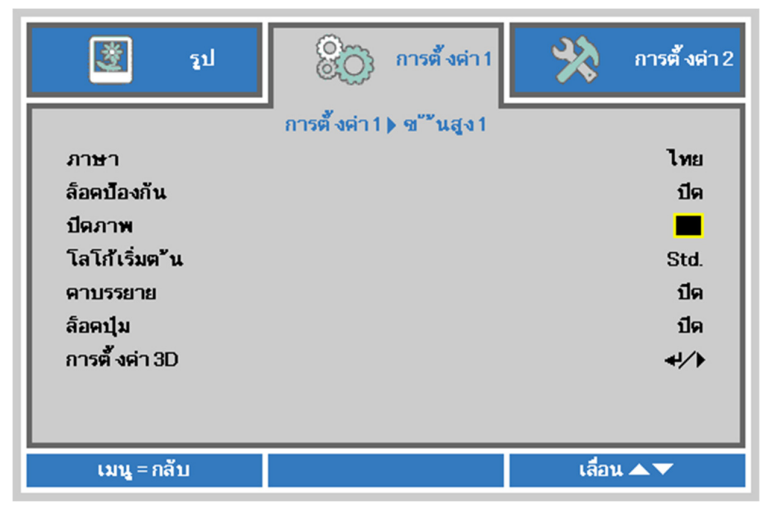

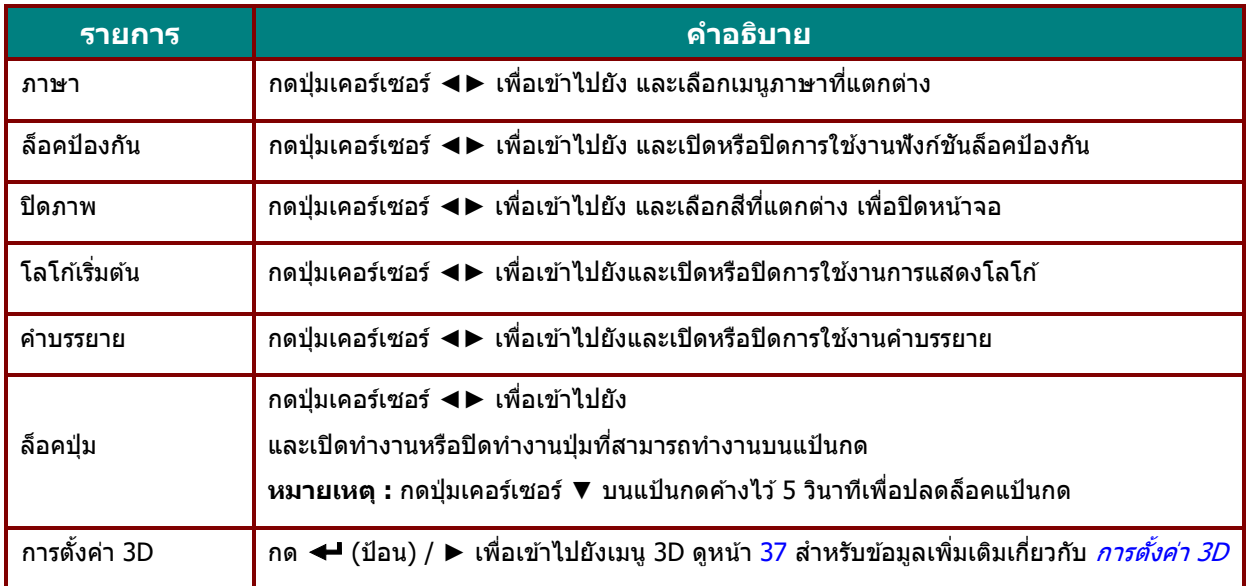

#### **หมายเหต:**

ุ<br>เพื่อสนุกสนานกับฟังก์ชัน 3D, แรกสุดให้เปิดทำงานการตั้งค่า เล่นภาพยนตร์แบบ 3D ที่พบในอุปกรณ์ DVD ของคุณภายใต้เมนู แผ่น 3D

# <span id="page-48-0"></span>การตั้งค่า 3D

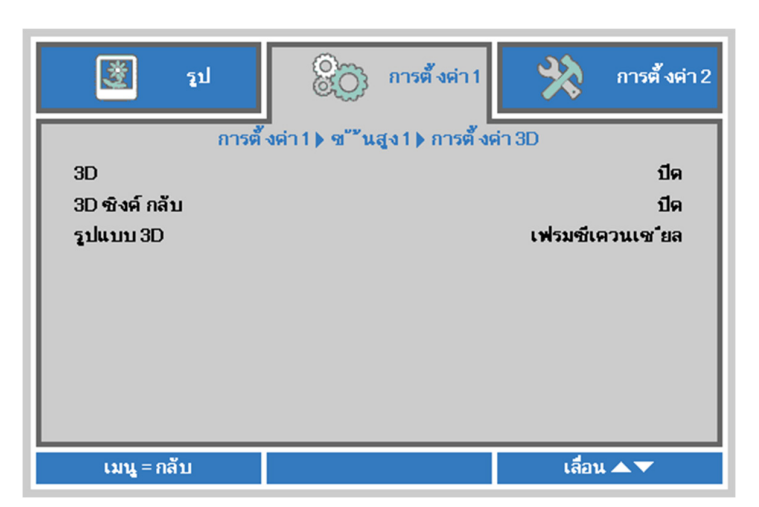

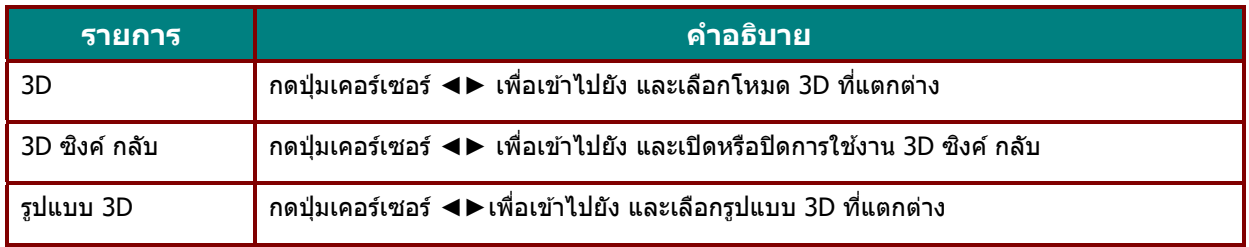

#### **หมายเหต: ุ**

- 1. รายการเมนู OSD 3D จะเป็นสีเทา ถ้าไม่มีแหล่งสัญญาณ 3D ที่เหมาะสม นี่เป็นการตั้งค่าเริ่มต้น
- 2. เมื่อโปรเจ็กเตอร์เชื่อมต่ออยู่กับแหล่งสัญญาณ 3D ที่เหมาะสม, เมนู OSD 3D จะถูกเปิดทำงานเพื่อให้ทำการเลือก
- 3. ใช้แว่น 3D เพื่อดูภาพ 3D
- 4. คุณจำเป็นต้องมี้เนื้อหา 3D จากแผ่น DVD 3D หรือไฟล์มีเดีย 3D
- 5. คุณจำเป็นต้องเปิดทำงานแหล่งสัญญาณ 3D (แผ่น DVD 3D บางแผ่นอาจมีคุณสมบัติเลือกการเปิด-ปิด 3D)
- 6. คุณจำเป็นต้องมีแว่น DLP ลิงค์ 3D หรือแว่น IR 3D ชัตเตอร์กลาส ถ้าเป็นแว่น IR 3D ชัตเตอร์กลาส, .<br>คุณจำเป็นต้องติดตั้งไดรเวอร์บน PC ของคุณและเชื่อมต่อตัวส่งสัญญาณ USB
- 7. โหมด 3D ของ OSD จำเป็นต้องตรงกับชนิดของแว่น (DLP ลิงค์ หรือ IR 3D) 8. เปิดแว่น โดยปกติแว่นจะมีสวิตช์เปิด-ปิด ่ แว่นแต่ละชนิดมีขั้นตอนการกำหนดค่าของตัวเอง
- โปรดปฏิบัติตามขั้นตอนการกำหนดค่าที่มาพร้อมกับแว่นของคุณ เพื่อทำกระบวนการตั้งค่าให้เสร็จ 9. พาสซีฟ 3D ไม่สนับสนุนผ่าน 3D ซิงค์เข้า/ออก

#### **หมายเหต: ุ**

เนื่องจากแว่นชนิดต่างๆ (DLP ลิงค์ หรือ IR ชัตเตอร์กลาส) มีขั้นตอนการตั้งค่าของตัวเอง, โปรดปฏิบัติตามคำแนะนำเพื่อทำกระบวนการตั้งค่าให้เสร็จ

### <span id="page-49-0"></span><u>คุณสมบัติ ขั้นสูง 2</u>

กดป่มุ **เมนู**เพอเป ืѷ ิดเมนู**OSD** กด ◄► เพอเล ืѷ อนไปย ืѷ ังเมนู**การตงคัҟ า่ 1** กด ▲▼ เพอเล ืѷ อนไปย ืѷ ังเมนู**ขนสัҟ งู 2** จากนั้นกด **ป้อน** หรือ ▶ กด ▲ ▼ เพื่อเลื่อนขึ้นและลงในเมนู ขั้นสูง 2 กด ◀▶ เพื่อ เข้าสู่และเปลี่ยนค่าสำหรับการตั้งค่า

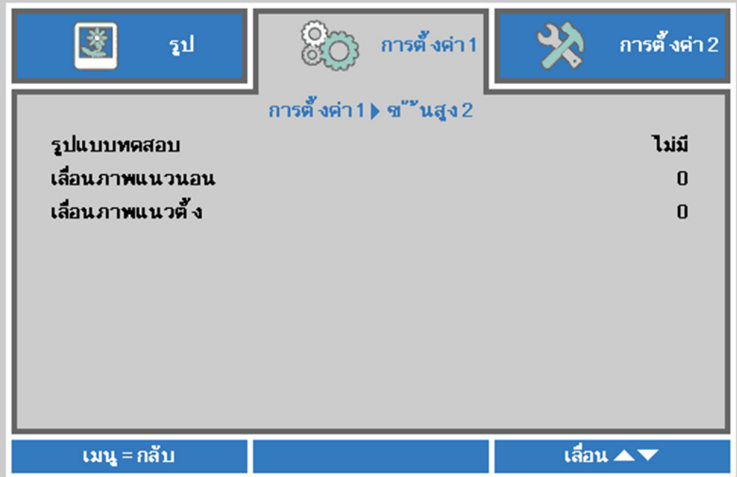

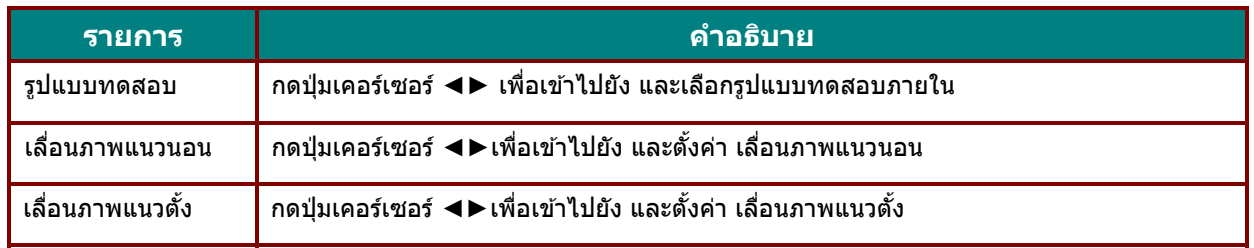

# **เมนูการตงคัҟ า่ 2**

กดปุ่ม เมนู เพื่อเปิดเมนู**OSD** กดปุ่มเคอร์เซอร์ ◀▶ เพื่อเลื่อนไปยังเมนู **การตังค่า 2** กดปุ่มเคอร์เซอร์ ▲▼ เพอเล ืѷ อนข ืѷ นและลงในเมน ึѸ ู**การตงคัҟ า่ 2**

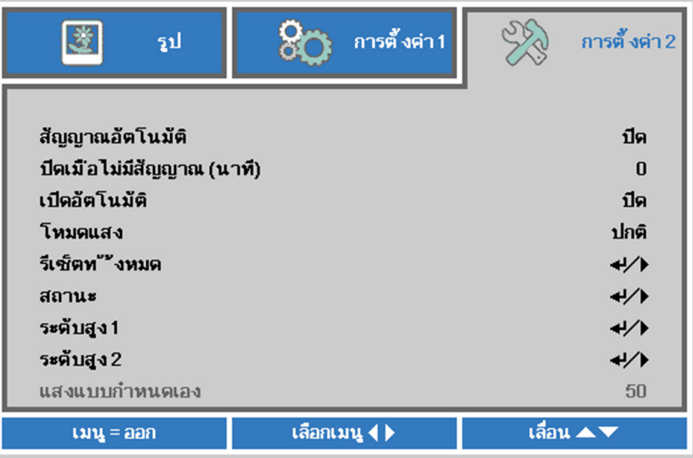

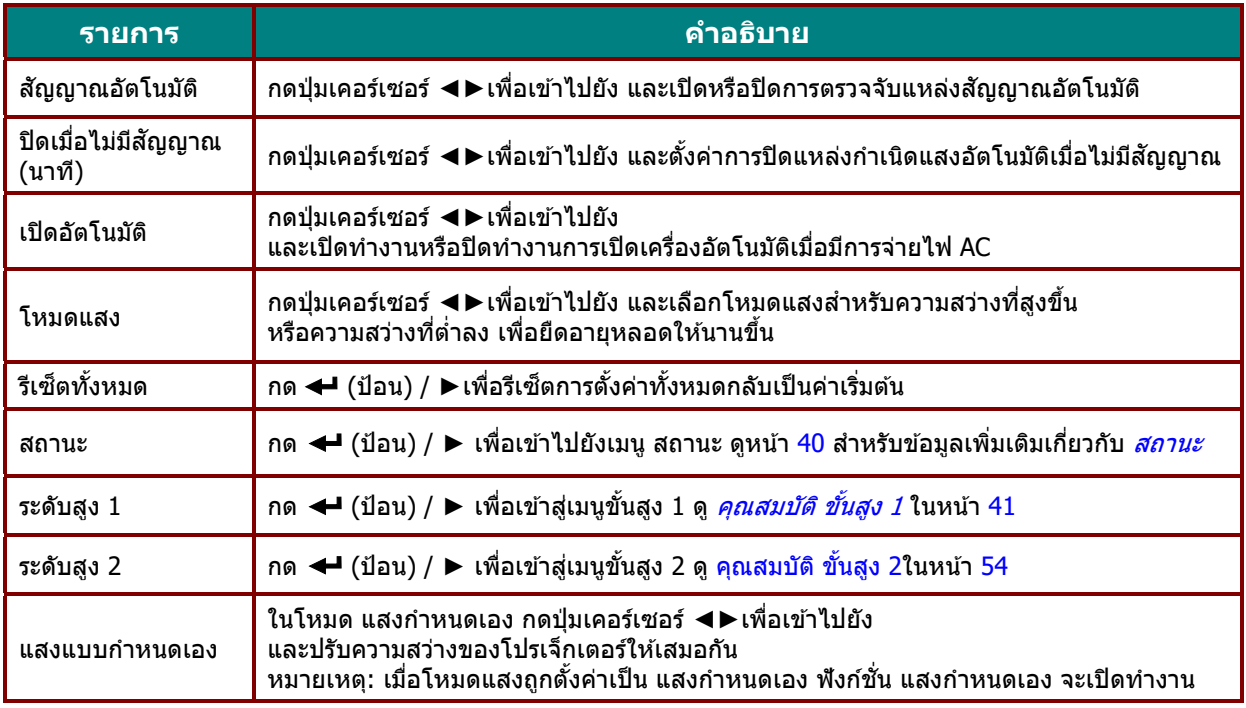

**หมายเหต: ุ**

<span id="page-50-0"></span>**การหรี่แสงเต็มที่:** ประหยัดการสิ้นเปลืองพลังงานแหล่งกำเนิดแสงได*้ถึง 50% เมื่ออยู่ในหน้าจอเปล่า (กดปุ่*ม BLANK)

### <span id="page-51-0"></span>สถานะ

ึกดปุ่มเคอร์เซอร์ ▲ ▼ เพื่อเลื่อนขึ้นและลงในเมนู **การตั้งค่า 2** เลือก**สถาน**ะ สถานะและกด ป้**อน** หรือ ▶ เพื่อเข้าไปยัง

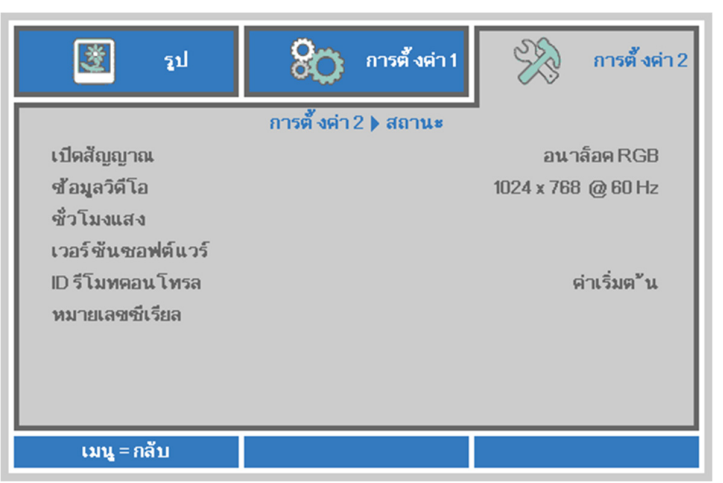

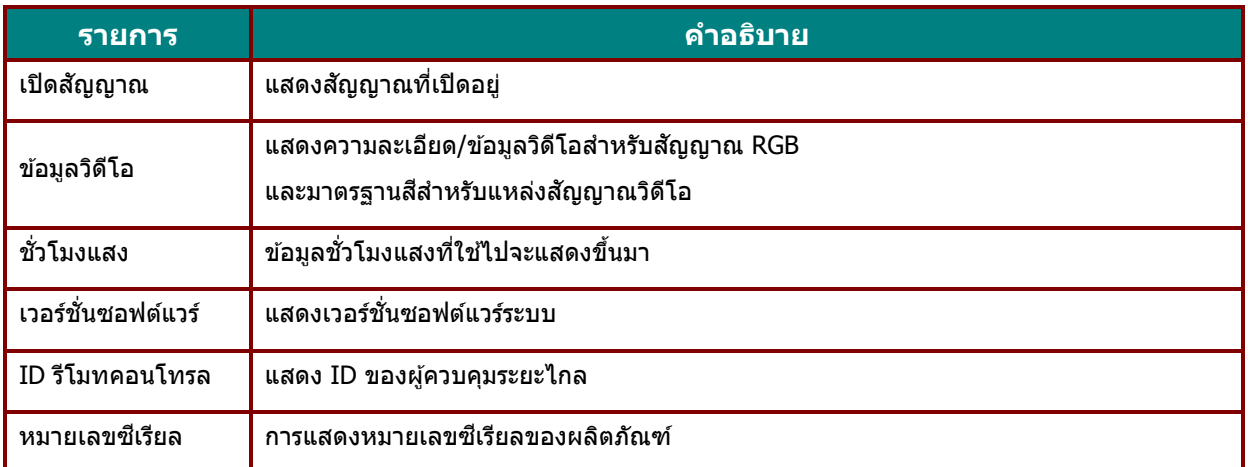

# <span id="page-52-0"></span><u>คุณสมบัติ ขั้นสูง 1</u>

กดป่มุ **เมนู**เพอเป ืѷ ิดเมนู**OSD** กด ◄► เพอเล ืѷ อนไปย ืѷ ังเมนู**การตงคัҟ า่ 2** กด ▲▼ เพอเล ืѷ อนไปย ืѷ ังเมนู**ขนสัҟ งู 1** จากนันกด Ѹ **ป้อน** หรอื ► กด ▲▼ เพอเล ืѷ อนข ืѷ นและลงในเมน ึѸ ู**ขนสัҟ งู 1** กด ◄► เพอเข ืѷ าไปย ้ ัง ี และเปลี่ยนค่าสำหรับการตั้งค่า

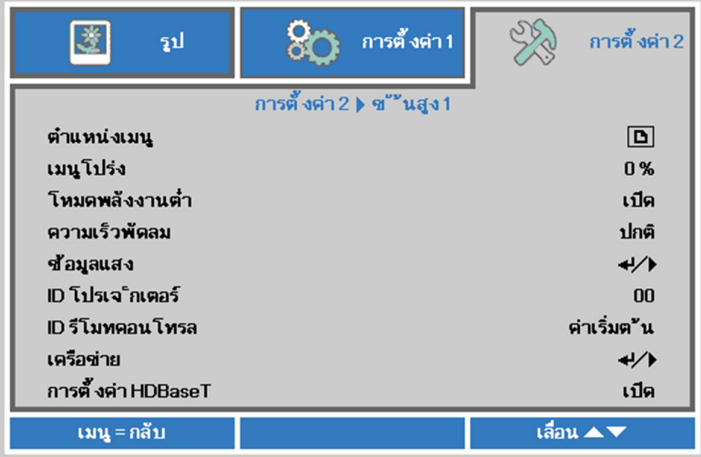

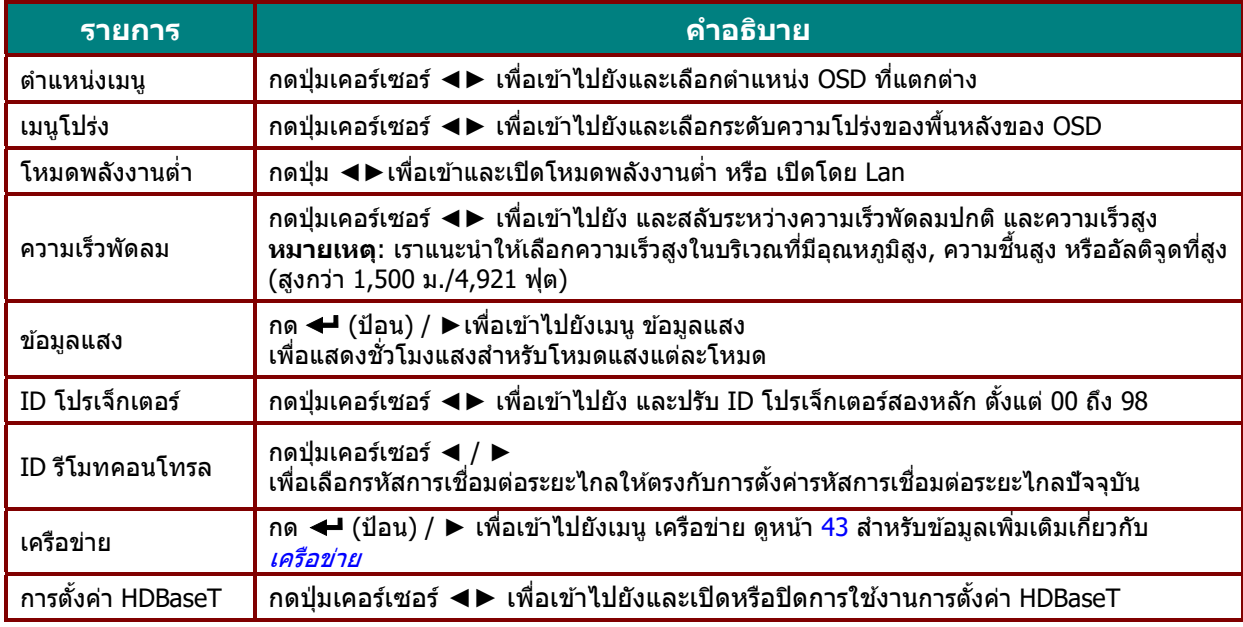

### **หมายเหต:**

---------------<br>**เกี่ยวกับ "เปิดโดย Lan‴",** RJ45 จะสนับสนุนการปลุกเครื่องในโหมดนี้ แต่ scalar ไม่สนับสนุน

#### **หมายเหต : ุ**

- 1. รหัสลุกค้าแบบ Remoter with Default มีให่ใช้งานสำหรับการตั้งค่า ID รีโมทคอนโทรล ใน OSD
- 2. สถานะจะตรวจสอบได้สำหรับการตั้งค่า ID รีโมทคอนโทรล ใน OSD
- 3. หากผ่ใช้ล้มการตั้งค่า ID รีโมทคอนโทรล ในปัจจุบัน โปรดกดป่ม Status key เพื่อติดต่อ INFORMATION OSD เพื่อตรวจสอบการตั้งค่า ID รีโมทคอนโทรล และปรับ ID ผ่านทาง Remoter เพื่อให้ใช้งานได้กับการตั้งค่า OSD
- 4. หลังจากปรับค่า ID รีโมทคอนโทรล จาก OSD แล้ว หากเมนู OSD ถูกปิด ค่า ID ใหม่จะได้เริ่มใช้งานได้และทำการบันทึก
- 5. การตั้งค่า "Default" หมายถึง ID 0 ใน Remoter

**หมายเหต:ุ**

**1.**เปิดใชงานฟ ้ ังกช์ นัѷ ควบคมุ **HDBaseT**เมอคืѷ ณต ุ องการใช ้ กล้ อง่ **TX** ของ **HDBaseT** (ลบฟังก์ชั่นการควบคุม RS232 และ RJ45/LAN จากโปรเจ็กเตอร์ไปยังกล่อง TX ของ HDBaseT) ดตารางฟ ู ังกช์ นการควบค ัѷ มุ **HDBaseT**

2.เมื่อเปิดใช*้งาน HDBaseT โหมดพลังงานต่ำ จะตั้งค่าอัตโนมัติเป็น เปิดโดย HDBaseT* 

3. ควบคุม **HDBaseT**ถูกปิดใช้งานเมื่อสัญญาณกล่อง TX ของ **HDBaseT** ถูกตัดออก

### **ตารางฟงกั ช์ นการควบค ѷั มุ HDBaseT**

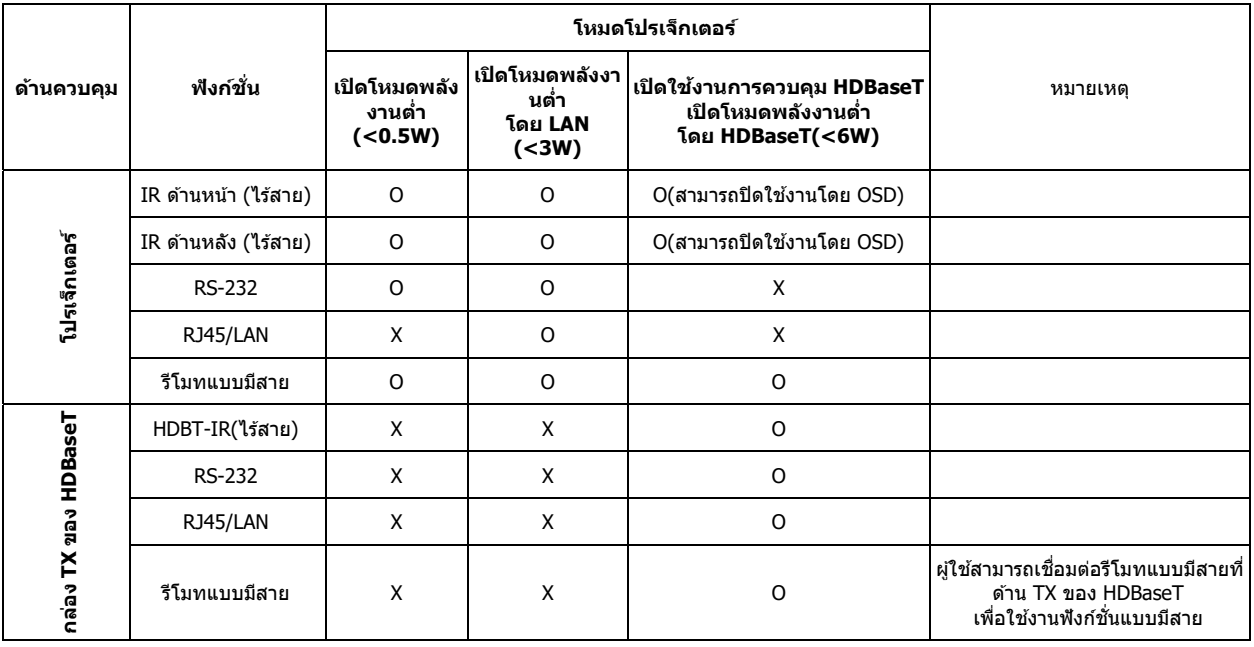

O: เปิดใชงาน ้ X : ปิดใชงาน ้

# <span id="page-54-0"></span>เครือข่าย

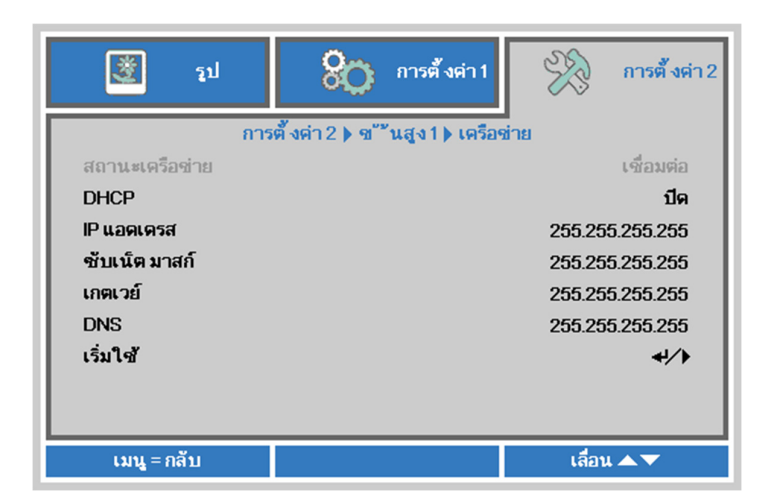

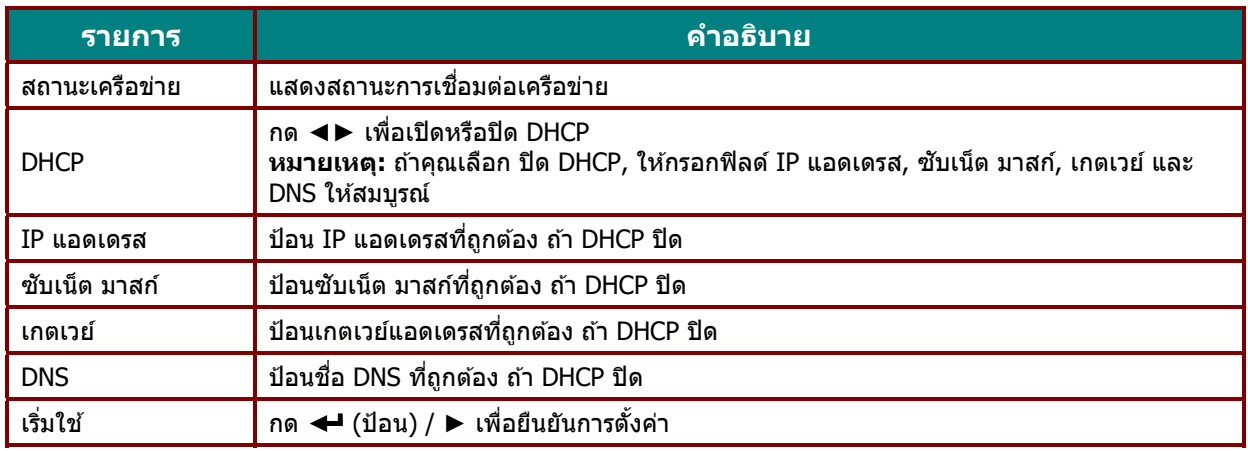

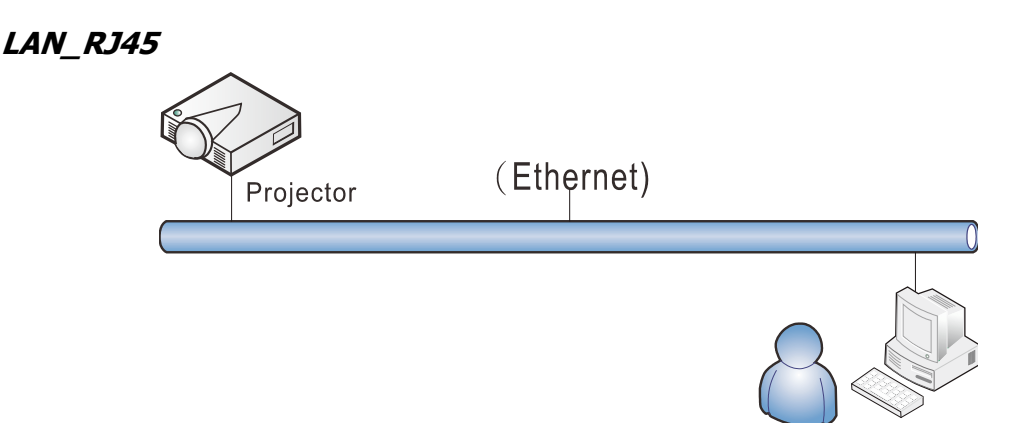

### การทำงานของเทอร์มินัล LAN แบบมีสาย

นอกจากนี้ คุณสามารถควบคุมและตรวจดูแลโปรเจ็กเตอร์ระยะไกลจาก PC (หรือโน้ตบุ๊ค) ผ่าน LAN แบบมีสายได้ ความสามารถในการใช้งานได้กับกล่องควบคุม Crestron / AMX (Device Discovery) / Extron ช่วยให้ไม่เพียงแค่สามารถจัดการโปรเจ็กเตอร์บนเครือข่ายได้

แต่ยังสามารถจัดการจากแผงควบคุมบนหน้าจอเบราเซอร์ของ PC (หรือโน้ตบุ๊ค) ได้ด้วย

- $\star$  Crestron เป็นเครื่องหมายการค้าจดทะเบียนของ Crestron Electronics, Inc. ของประเทศสหรัฐอเมริกา
- $\star$  Extron เป็นเครื่องหมายการค้าจดทะเบียนของ Extron Electronics, Inc. ของประเทศสหรัฐอเมริกา
- $\star$  AMX เป็นเครื่องหมายการค้าจดทะเบียนของ AMX LLC ของประเทศสหรัฐอเมริกา
- $\star$  PJLink ใช้สำหรับการลงทะเบียนเครื่องหมายการค้าและโลโก้ ในญี่ปุ่น สหรัฐอเมริกา และประเทศอื่นๆ โดย JBMIA

### <u>อุปกรณ์ภายนอกที่สนับสนุน</u>

โปรเจ็กเตอร์นี้ได้รับการสนับสนุนโดยคำสั่งที่ระบุของตัวควบคุม Crestron Electronics และซอฟต์แวร์ที่เกี่ยวข้อง (เช่น RoomView ®)

<http://www.crestron.com/>

โปรเจ็กเตอรน์ ไดีѸ ร้ับการสนับสนุนโดย AMX ( Device Discovery ) <http://www.amx.com/>

โปรเจ็กเตอร์นี้สอดคล*้*องในการสนับสนุนอุปกรณ์ Extron สำหรับการอ้างอิง <http://www.extron.com/>

โปรเจ็กเตอร์นี้สนับสนุนคำสั่งทั้งหมดของ PJLink คลาส 1 (เวอร์ชัน 1.00) <http://pjlink.jbmia.or.jp/english/>

สำหรับรายละเอียดของข้อมูลเกี่ยวกับชนิดต่างๆ ของอุปกรณ์ภายนอกซึ่งสามารถเชื่อมต่อเข้ากับพอร์ต LAN/RJ45 และควบคุมโปรเจ็กเตอร์จากระยะไกลได้, รวมทั้งคำสังควบคุมที่สนับสนุนสำหรับอุปกรณ์ภายนอกแต่ละอย่าง โปรดติดต่อกับทีมบริการสนับสนุนโดยตรง

# LAN RJ45

1. เชื่อมต่อสายเคเบิล RJ45 เข้ากับพอร์ต RJ45 บนโปรเจ็กเตอร์และ PC (โน้ตบุ๊ค)

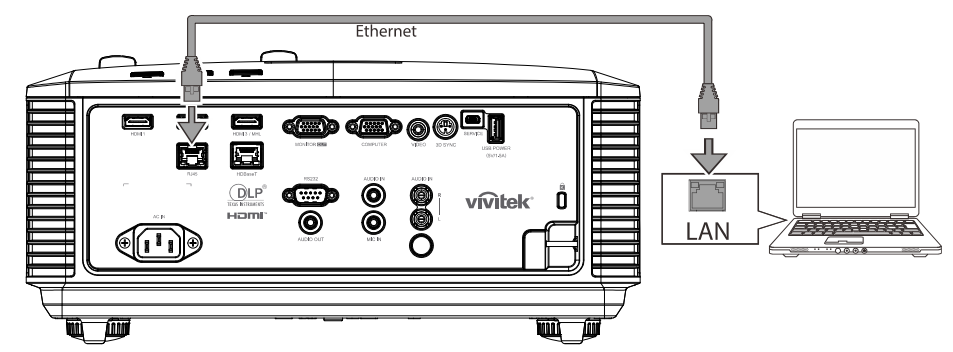

2. บน PC (แล็ปท็อป) เลอกื **เรมิѷ** →**แผงควบคมุ** →**เครอขื ายและอ ่ นเตอร ิ เน์ ็ต**

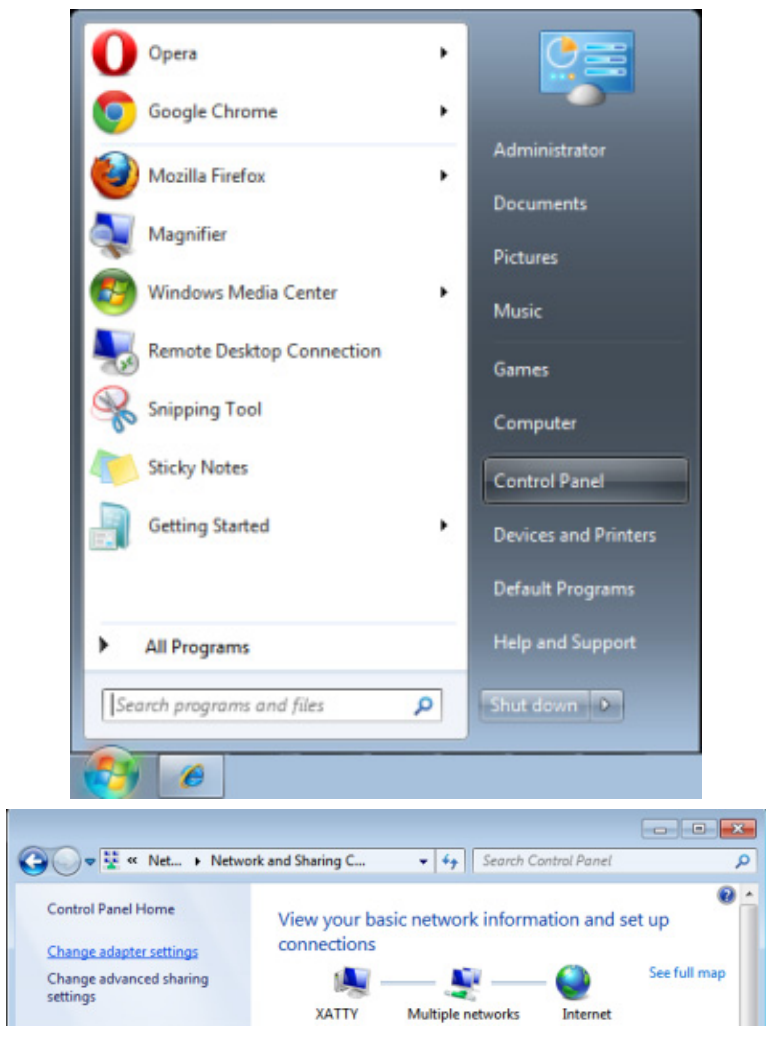

3. คลกขวาท ิ ีѷ **การเชอมต ืѷ อแลน ่** และเลอกื **คณสมบ ุ ตั ิ**

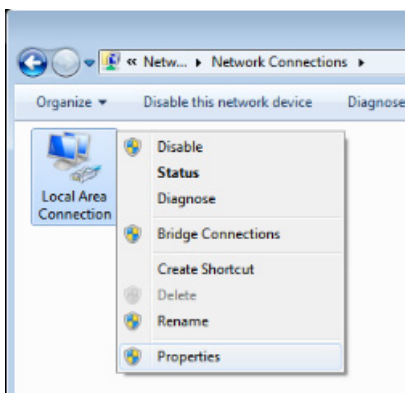

- 4. ในหนาต้ าง่ **คณสมบ ุ ตั ิ**เลอกแท ื ็บ **เครอขื าย่** และเลอกื **อนเทอร ิ เน์ ็ตโปรโตคอล (TCP/IP)**
- 5. คลกิ **คณสมบ ุ ตั ิ**

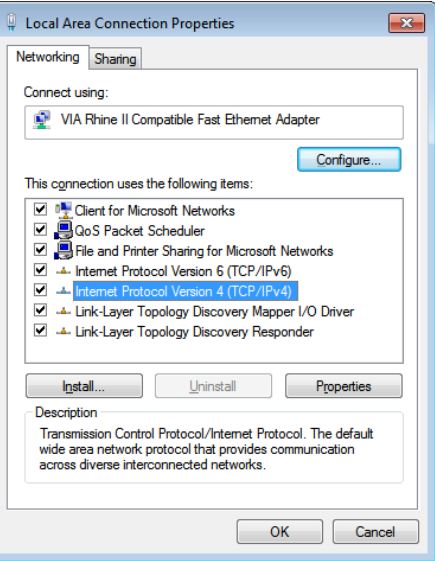

6. คลกิ **ใช IP ้ แอดเดรสตอไปน ่ ีҟ**และกรอก IP แอดเดรส และซบเน ั ็ต มาสก, ์ จากนันคล Ѹ กิ **ตกลง**

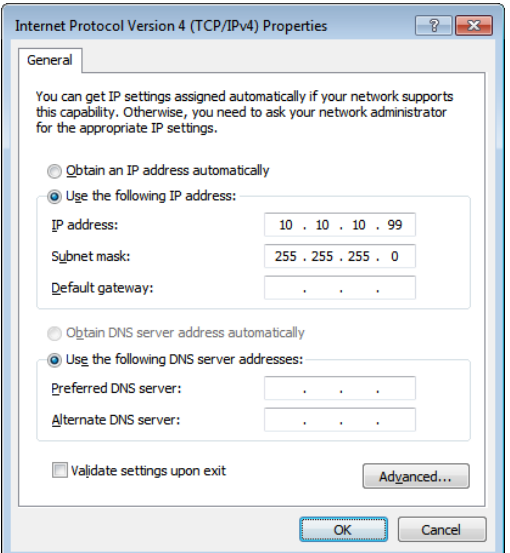

- 7. กดป่มุ **เมนู**บนโปรเจ็กเตอร์
- 8. เลอกื **การตงคัҟ า่ 2→ ขนสัҟ งู 1 → เครอขื าย่**
- 9. หลังจากเข้าไปยัง **เครือข่าย**, ป้อนสิ่งต่อไปนี้:
	- DHCP: ปิด
	- IP Address (IP แอดเดรส): 10.10.10.10.
	- ▶ Subnet Mask (ซับเน็ตมาสก์): 255.255.255.0.
	- เกตเวย: 00.0.0 ์
	- $\blacktriangleright$  DNS เซิร์ฟเวอร์: 00.0.0
- $10.$  กด  $\blacktriangleleft$  (ป้อน) / ► เพื่อยืนยันการตั้งค่า

#### เปิดเว็บเบราเซอร ์

(ตัวอย่างเช่น Microsoft Internet Explorer ที่มี Adobe Flash Player 9.0 หรือสูงกว่า)

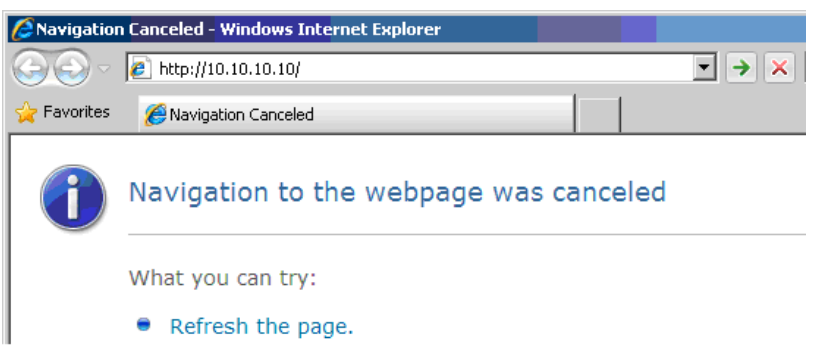

- 11. ในแถบที่อยู่ ป้อน IP แอดเดรส: 10.10.10.10.
- 12. กด  $\blacktriangleleft$  (ป้อน) / ▶

โปรเจ็เตอร์ถูกตั้งค่าสำหรับการจัดการระยะไกล ฟังก์ชัน LAN/RJ45 จะแสดงดังนี้

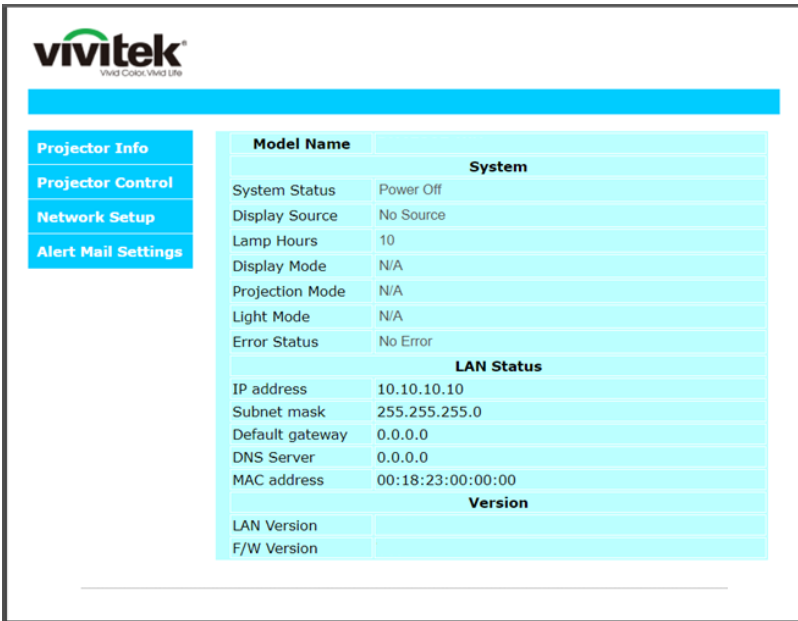

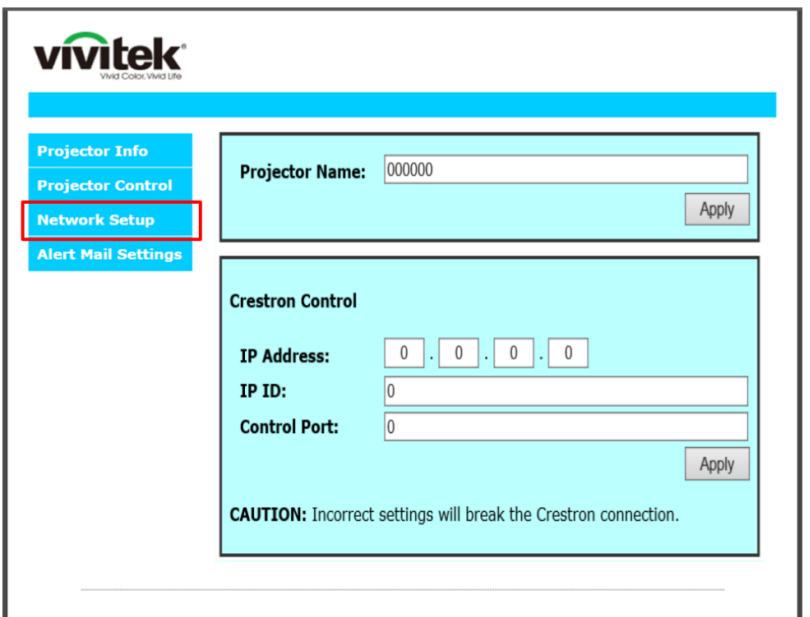

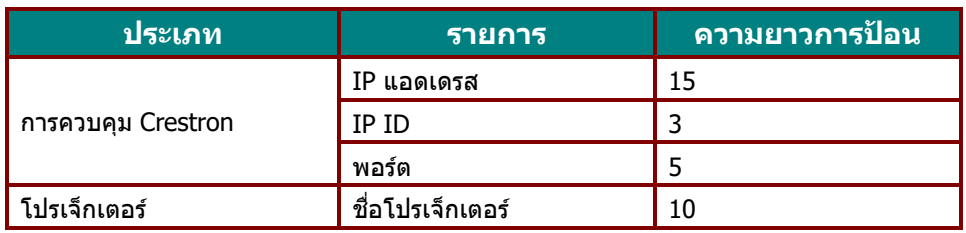

ี่สำหรับข้อมูลเพิ่มเติม โปรดเยี่ยมชม <u>[http://www.crestron.com](http://www.crestron.com/)</u>

### **การเตรยมการแจ ี งเต้ อนอ ื เมล ี**

- 1. ตรวจสอบให้แน่ใจว่าผู้ใช้สามารถเข้าใช้งานโฮมเพจของฟังก์ชัน LAN RJ45 ผ่านเว็บเบราเซอร์ได้ (ดัวอย่างเช่น Microsoft Internet Explorer v6.01/v8.0)
- 2. จากโฮมเพจของ LAN/RJ45 ใหคล้ กิ **อเมลการต ี งคัҟ าการแจ ่ งเต้ อนื**

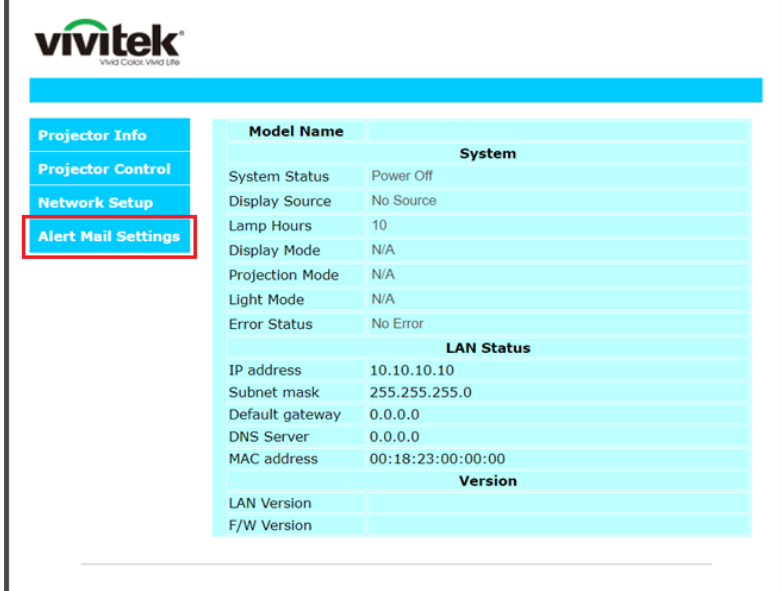

3. โดยคาเร ่ มติѷ น้ กลองป ่ ้อนเหลาน่ ในีѸ **อเมลการต ี งคัҟ าการแจ ่ งเต้ อนื** จะวาง่

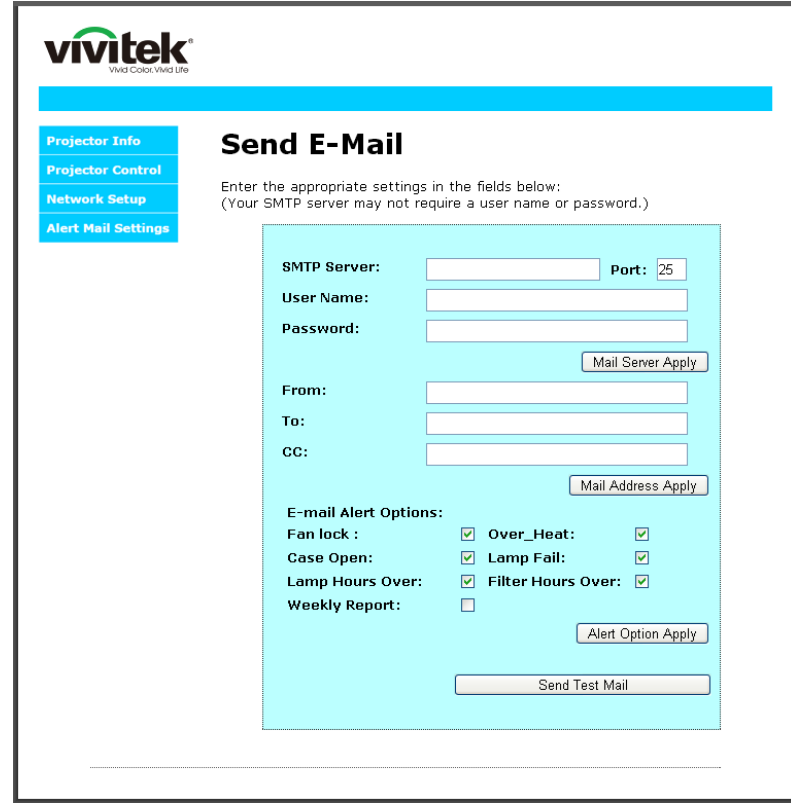

4. สำหรับการส่งอีเมลแจ้งเตือน ให้ป้อนข้อมูลต่อไปนี้:

ฟิลด์ **SMTP** เป็นเมลเซิร์ฟเวอร์สำหรับส่งอีเมลออก (โปรโตคอล SMTP) ต้องป้อนข้อมูลในฟิลด์นี้ ี่ ฟิลด์ **To** คือที่อยู่อีเมลของผู้รับ (ตัวอย่างเช่น อีเมลของผู้ดูแลระบบโปรเจ็กเตอร์) ต้องป้อนข้อมูลในฟิลด์นี้ ฟิลด์ **Cc** ส่งสำเนาการแจ้งเตือนถึงที่อยู่อีเมลที่ระบุไว้ นี่คือฟิลด์เสริม (ตัวอย่างเช่น อีเมลของผู้ช่วยผู้ดูแลระบบโปรเจ็กเตอร์

ีฟิลด์ **From** คือที่อยู่อีเมลของผู้ส่ง (ตัวอย่างเช่น อีเมลของผู้ดูแลระบบโปรเจ็กเตอร์ ต้องป้อนข้อมูลในฟิลด์นี้ ้ เลือกเงื่อนไขการแจ้งเตือนโดยคลิกกล่องที่ต้องการ

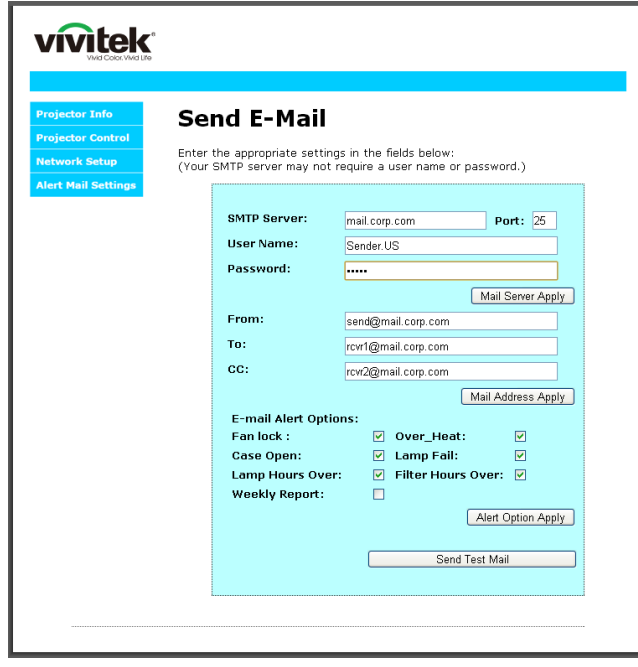

**หมายเหตุ:** กรอกข้อมูลในฟิลด์ทั้งหมดตามที่ระบุไว้ ผู้ใช้สามารถคลิก **ส่งเมลทดสอบ** ี่ เพื่อทดสอบว่าการตั้งค่าใดถูกต้อง เพื่อการส่งการแจ้งเตือนทางอีเมลที่ประสบผลสำเร็จ คุณจำเป็นต้องเลือกเงื่อนไขการแจ้งเตือนและป้อนที่อยู่อีเมลที่ถูกต้อง

### **RS232 โดยฟงกั ช์ นั Telnet**

็นอกเหนือจากโปรเจ็กเตอร์ที่เชื่อมต่อกับอินเตอร์เฟซ RS232 ด้วยการสื่อสาร ``Hyper-Terminal″ โดยการควบคุมคำสั่ง RS232 เฉพาะแล้ว, ยังมีวิธีควบคุมคำสั่ง RS232 แบบอื่น ที่เรียกว่า ``RS232 โดย TELNET″ สำหรับอินเตอร์เฟซ LAN/RJ45 ด้วย

# คำแนะนำเริ่มต้นอย่างเร็วสำหรับ "RS232 โดย TELNET″

ตรวจสอบและรบั IP แอดเดรสบน OSD ของโปรเจ็กเตอร์

ตรวจดูให้แน่ใจว่าโน้ตบุ๊ค/PC สามารถเข้าถึงหน้าเว็บของโปรเจ็กเตอร์ได้

ิตรวจดให้แน่ใจว่าการตั้งค่า ``ไฟร์วอลล์ของ Windows″ ถกปิดทำงาน ในกรณีที่พังก์ชัน ``TELNET″ ถูกกรองออกโดยโน้ตบุ๊ค/PC

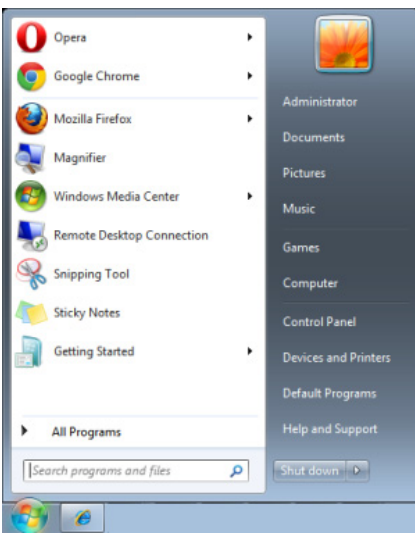

เริ่ม => โปรแกรมทั้งหมด => อุปกรณ์เสริม => พรอมต์คำสั่ง

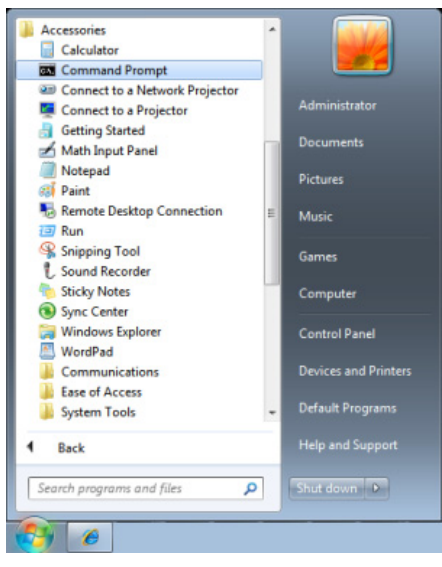

้ป้อนรูปแบบคำสั่งดังแสดงด้านล่าง:

*telnet ttt.xxx.yyy.zzz 23* **(กดปุ่ม ``ป๋อน′′)** 

(**ttt.xxx.yyy.zzz**: IP แอดเดรสของโปรเจ็กเตอร) ์

ถ้าการเชื่อมต่อ Telnet พร้อม และผู้ใช้สามารถป้อนคำสั่ง RS232 เข้าไป, จากนั้นกดปุ่ม ``ป้อน″, คำสั่ง RS232 จะสามารถทำงานได้

# วิธีเปิดทำงาน TELNET ใน Windows 7 /8 / 10

ิตามค่าเริ่มต้น การติดตั้งฟังก์ชัน "TELNET″ บน Windows ไม่ได้รวมมา ี แต่ผ่ใช้สามารถดำเนินการได้โดยการเปิดทำงาน "เปิดหรือปิดคณสมบัติ Windows″

เปิด "แผงควบคุม″ ใน Windows

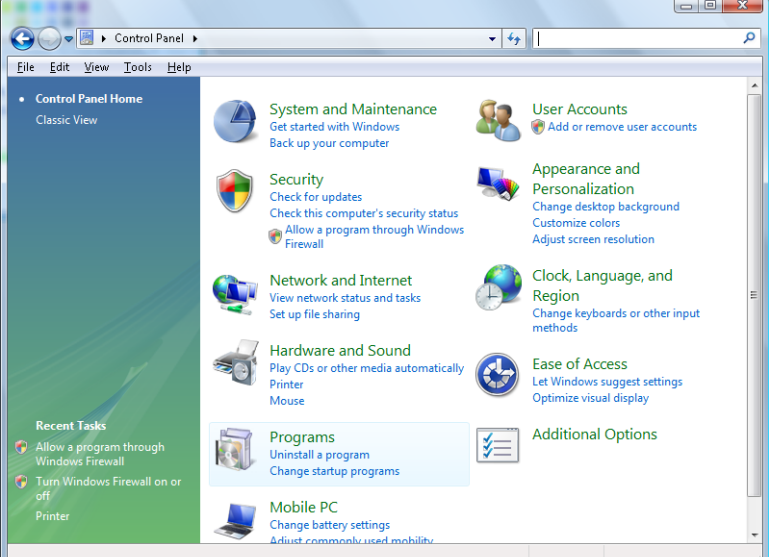

เปิด "โปรแกรม"

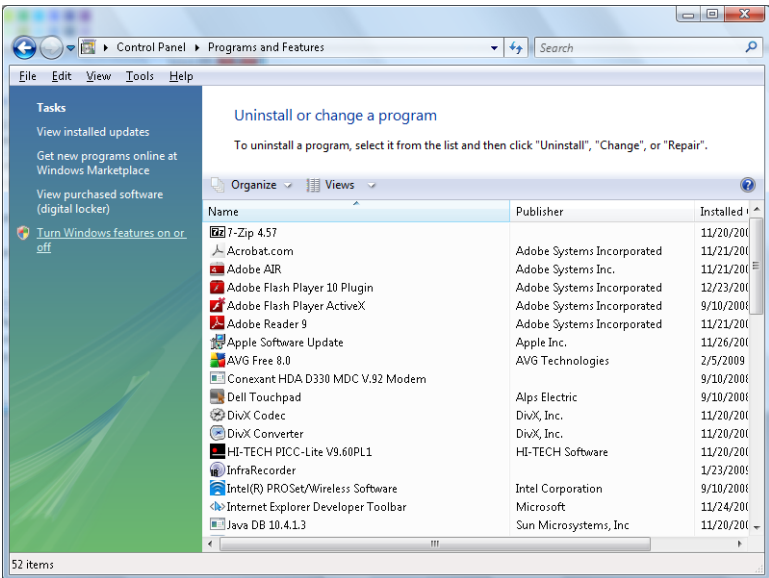

ี เลือก "เปิดหรือปิดคุณสมบัติ Windows″ เป็นเปิด

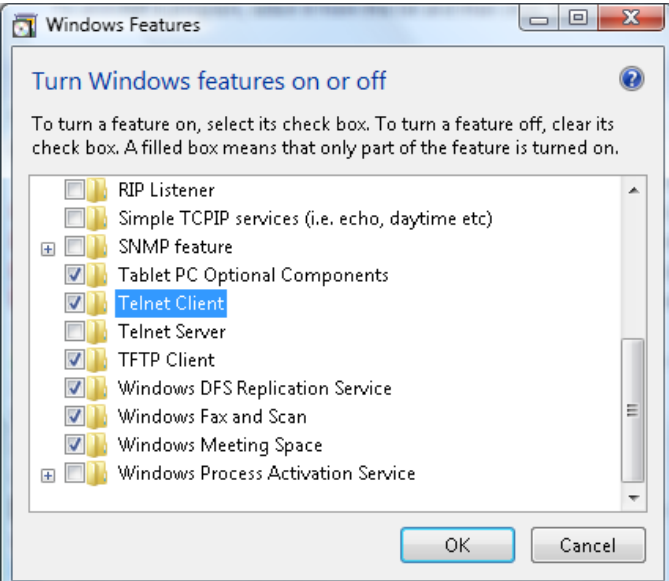

กาเครื่องหมายที่ตัวเลือก "Telnet ไคลเอ็นต์″ จากนั้นกดปุ่ม "ตกลง″

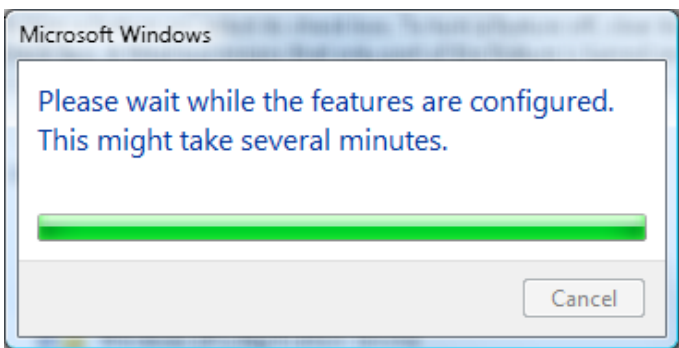

# <u>แผ่นข้อมูลสำหรับ "RS232 โดย TELNET" :</u>

- 1. Telnet: TCP
- 2. พอรต์ Telnet: 23
- (สำหรับรายละเอียดเพิ่มเติม โปรดติดต่อกับตัวแทนหรือทีมบริการ)
- 3. ยูทิลิตี้ Telnet: Windows "TELNET.exe" (โหมดคอนโซล)
- 4. การตัดการเชื่อมต่อสำหรับการควบคุม RS232-โดย-Telnet ตามปกติ: ปิดยูทิลิตี้ Telnet บน Windows โดยตรงหลังจากการเชื่อมต่อ TELNET พร้อม
- 5. ข้อจำกัด 1 สำหรับการควบคุม Telnet: มีน้อยกว่า 50 ไบต์สำหรับภาระงานเครือข่ายที่สำเร็จสำหรับแอปพลิเคชันการควบคุม Telnet ข้อจำกัด 2 สำหรับการควบคุม Telnet: มีน้อยกว่า 26 ไบต์สำหรับคำสั่ง RS232 ที่สมบูรณ์หนึ่งคำสั่งสำหรับการควบคุม Telnet ข้อจำกัด 3 สำหรับการควบคุม Telnet: การล่าช้าต่ำที่สุดสำหรับคำสั่ง RS232 ถัดไปต้องมากกว่า 200 (ms) (\*, ใน Windows ยูทิลิตี ``TELNET.exe′′ ในตัว, ปุ่ม ``ป๋อน′′ ทีกดจะมีรหัส ``Carriage-Return′′ และ ่<sup>ง</sup>ขึ้นบรรทัดใหม่″)

# <span id="page-65-0"></span><u>คุณสมบัติ ขั้นสูง 2</u>

กดปุ่ม เมนู เพื่อเปิดเมนู**OSD** กด ◀▶ เพื่อเลื่อนไปยังเมนู **การตังค่า 2** กด ▲▼ เพื่อเลื่อนไปยังเมนู ขัน**สูง 2** จากนันกด ป้**อน** หรือ ► กด ▲ ▼ เพื่อเลื่อนขึ้นและลงในเมนู ขั้นสูง 2 กด ◀► เพื่อเข้าไปยัง และเปลี่ยนค่าสำหรับการตั้งค่า

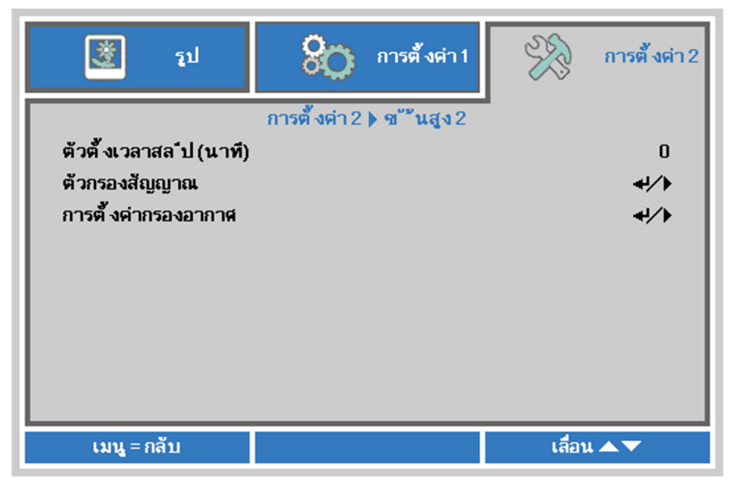

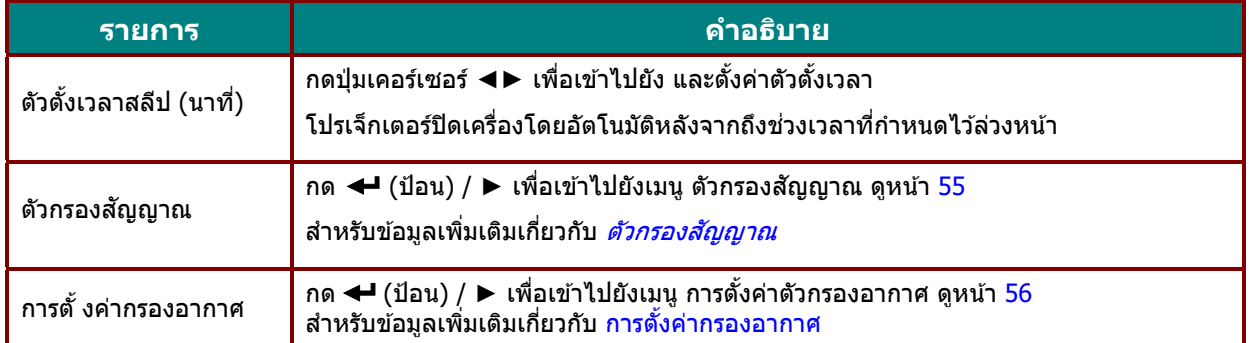

# <span id="page-66-0"></span>ตัวกรองสัญญาณ

กดป่มุ **ป้อน** เพอเข ืѷ าไปย ้ ังเมนูยอย่ **ตวกรองส ั ญญาณ ั**

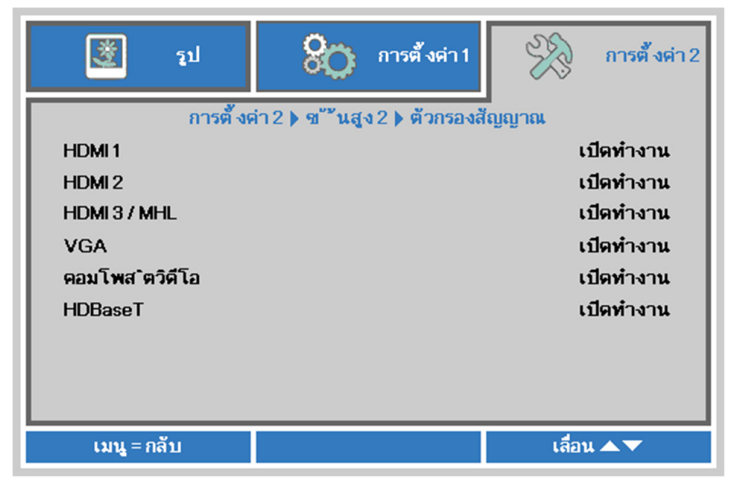

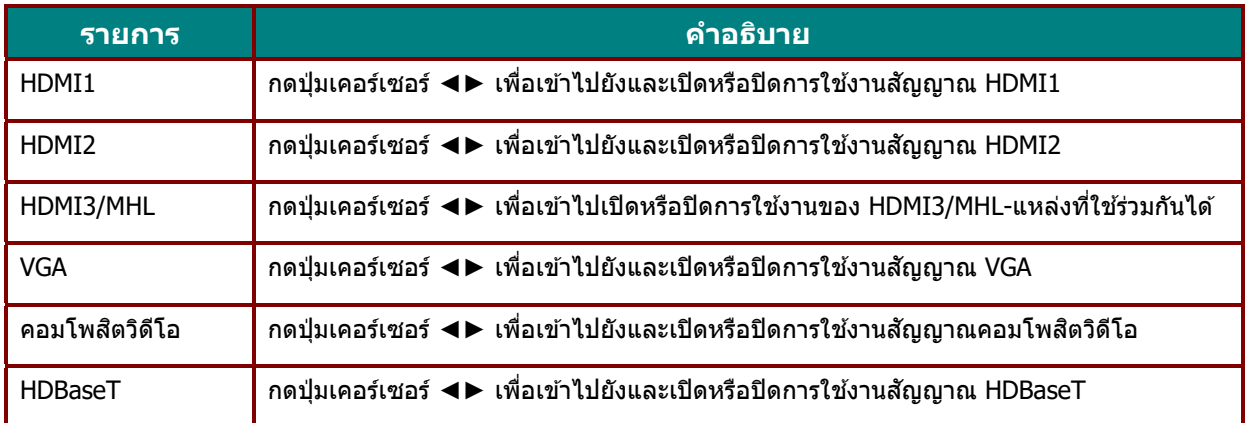

# <span id="page-67-0"></span>การตั้งค่ากรองอากาศ

กดป่มุ **ENTER** เพอเข ืѷ าไปย ้ ังเมนูยอย่ **การตงคัҟ ากรองอากาศ ่**

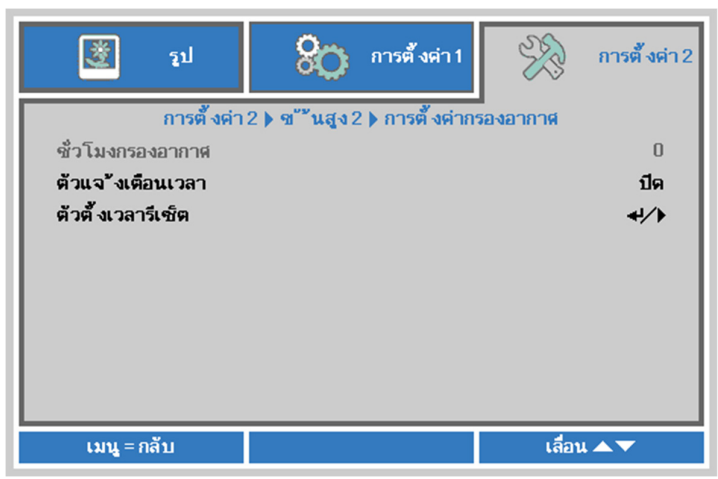

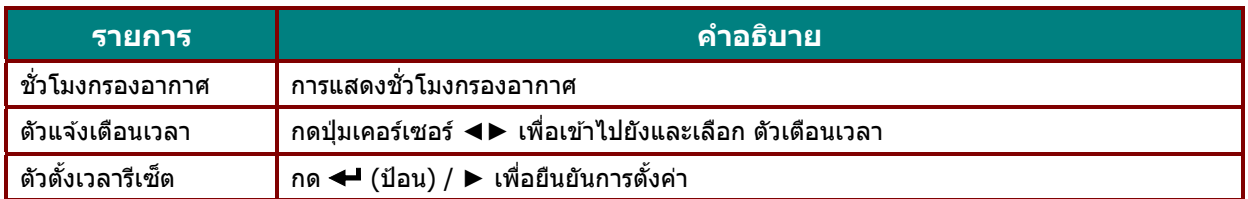

# **การบํารงรุ กษาและระบบร ั กษาความปลอดภ ั ยั**

### **การทําความสะอาดไสกรองอากาศ ้**

้ แผ่นกรองอากาศ ช่วยป้องกันฝ่นไม่ให้สะสมบนพื้นผิวของชิ้นส่วนออปติคัลภายในโปรเจ็กเตอร์ ถ้าแผ่นกรองสกปรกหรืออดตัน โปรเจ็กเตอร์ของคณอาจร้อนเกินไป หรือทำให้คณภาพของภาพที่ฉายลดลง

- **1.** ปิดเครื่องโปรเจ็กเตอร์ และถอดปลั๊กสายไฟ AC จากเต้าเสียบ AC
- 2. การทำความสะอาดแผ่นกรองด้วย ้เครื่องดูดฝุ่น

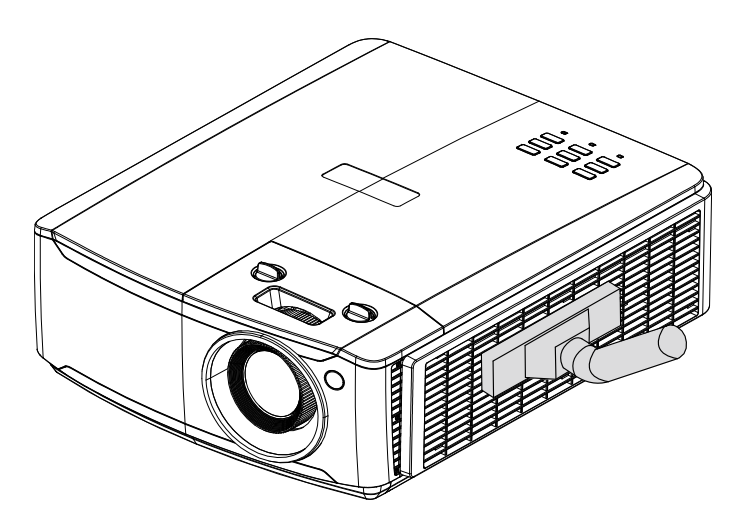

**ขอควรระว ้ งั:** 

แนะนำให้หลีกเลี่ยงสภาพแวดล้อมที่มีฝุ่นมากหรือมีควันเมื่อคุณใช้โปรเจ็กเตอร์ **เนองจากอาจท ืѷ ําใหค้ ณภาพของภาพต ุ ําลง <sup>ѷ</sup>**

**ถาแผ ้ นกรองอ ่ ดตุ นอย ั างมาก ่ และไมสามารถท ่ ําความสะอาดได้ใหเปล ้ ยนแผ ีѷ นกรองใหม ่ ่**

#### **หมายเหต: ุ**

**ในการเขาถ้ งแผ ึ นกรอง ่ แนะนําใหใช้ บ้ นได ั อยาถอดโปรเจ ่ ็กเตอรจากผน ์ งทั ยีѷ ดึ**

### **การเปลยนแผ ีѷ นกรอง ่**

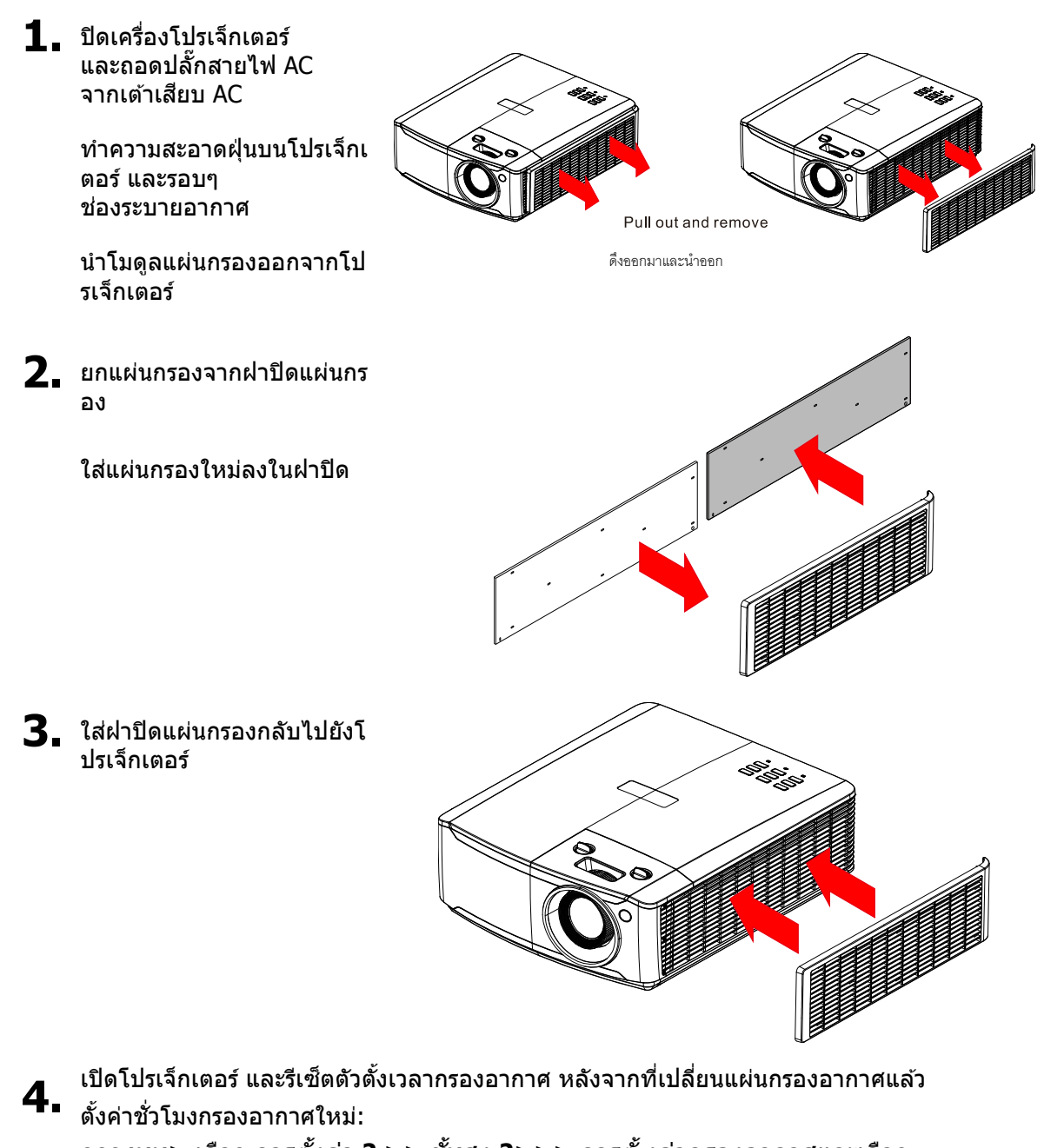

กดs **เมนู>** เลอกื **การตงคัҟ า่ 2 >> ขนสัҟ งู 2>>> การตัҟงคากรองอากาศ ่** และเลอกื **ตวตั งเวลาร ัҟ เซี ็ต** กดป่มุ (ป้อน) / ► เพอตืѷ ังคѸ าต่ ัวจับเวลาใหม่

### **คาเต ํ อนื :**

่อย่าล้างแผ่นกรองด้วยน้ำ หรือของเหลวอื่นๆ

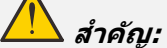

ไฟ LED ของแผ่นกรองจะสว่างขึ้นเมื่อเวลาบริการการกรองเปิด หากแผ่นกรองเสีย กรุณาใช้แผ่นกรองใหม่

### **การทําความสะอาดโปรเจ็กเตอร์**

ึการทำความสะอาดโปรเจ็กเตอร์โดยการกำจัดฝ่นและสิ่งสกปรกออก จะช่วยให้มั่นใจถึงการทำงานที่ปราศจากปัญหา

**คําเตอนื :**

**1.** ให้แน่ใจว่าปิดเครื่อง และถอดปลั๊กโปรเจ็กเตอร์เป็นเวลาอย่างน้อย 30 นาทีก่อนที่จะทำความสะอาด ึการทำไม่เช่นนี้ อาจเป็นผลให้เกิดการไหม้อย่างรนแรง ุ

2. ใช้เฉพาะผ*้าเปียกหมาดๆ ในขณะที่ทำความสะ*อาดเท่านั้น ื่อย่าให้น้ำเข้าไปในช่องระบายอากาศบนโปรเจ็กเตอร์

**3.** ถ้ามีน้ำเข้าไปด้านในโปรเจ็กเตอร์เล็กน้อยในขณะที่ทำความสะอาด อย่าเพิ่งเสียบปลั๊กโปรเจ็กเตอร์ ่ และปล่อยทั้งไว้ในห้องที่มีอากาศถ่ายเทดีเป็นเวลาหลายชั่วโมงก่อนที่จะใช้

**4.** ถ้ามีน้ำปริมาณมากเข้าไปด้านในโปรเจ็กเตอร์ในขณะที่ทำความสะอาด ให้นำโปรเจ็กเตอร์ไปเข้ารับบริการ

#### การทําความสะอาดเลนส์

้ คณสามารถซื้อสารทำความสะอาดเลนส์ออปติกจากร้านขายกล้องโดยส่วนใหญ่ ึดขั้นตอนต่อไปนี้ในการทำความสะอาดเลนส์โปรเจ็กเตอร์

- 1. ใช้ผ้าน่มที่สะอาดชบสารทำความสะอาดเลนส์ออปติกเล็กน้อย (อย่าใช้สารทำความสะอาดกับเลนส์โดยตรง)
- 2. เช็ดเลนส์เป็นแนววงกลมอย่างนุ่มนวล

# **ขอควรระว ้ งั:**

**1.** อย่าใช้สารทำความสะอาดหรือตัวทำละลายชนิดขัด

2. เพื่อป้องกันการเปลี่ยนสีหรือทำให้ตัวเครื่องซีดจาง อย่าให้สารทำความสะอาดโดนตัวเครื่องโปรเจ็กเตอร์

### <u>การทำควา</u>มสะอาดตัวเครื่อง

ึดขั้นตอนต่อไปนี้ในการทำความสะอาดตัวเครื่องโปรเจ็กเตอร์

- 1. เช็ดฝุ่นให้สะอาดด้วยผ้าเปียกหมาดๆ
- ่ 2. ใช้น้ำอุ่นและสารทำความสะอาดอย่างอ่อน (เช่นการใช้น้ำยาล้างจาน) ทำให้ผ้าชื้น, จากนั้นเช็ดตัวเครื่อง
- 3. ล้างสารทำความสะอาดทั้งหมดออกจากผ้า จากนั้นเช็ดโปรเจ็กเตอร์อีกครั้ง

**ขอควรระว ้ งั:** เพื่อป้องกันการเปลี่ยนสีหรือทำให้ตัวเครื่องชีดจาง อย่าใช้สารทำความสะอาดที่มีส่วนผสมของแอลกอฮอล์

### **การใชล้็อคทางกายภาพ**

### การใช้งาน Kensington สล็อตความปลอดภัย

ถ้าคุณกังวลเกี่ยวกับความปลอดภัย ให้ยึดโปรเจ็กเตอร์เข้าวัตถุที่เคลื่อนที่ไม่ได้ด้วยสล็อต และสายเคเบิลเพื่อความปลอดภัยของ Kensington

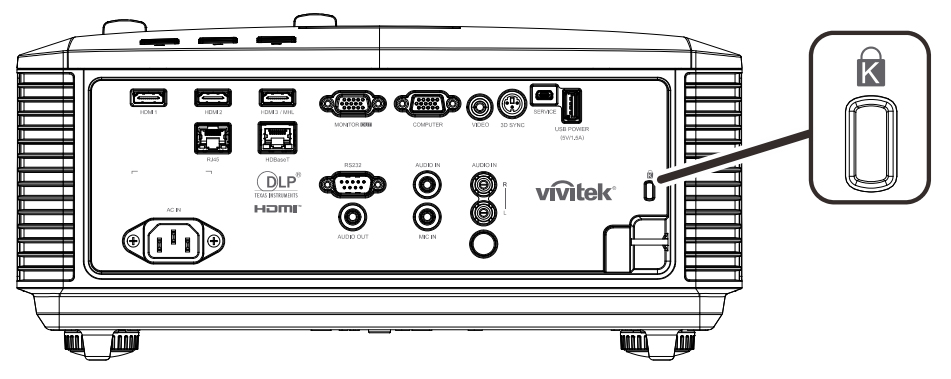

#### **หมายเหต:**

ุ<br>ติดต่อผู้จำหน่ายของคุณสำหรับรายละเอียดในการซื้อสายเคเบิลเพื่อความปลอดภัยของ Kensington ที่เหมาะสม

ล็อคเพื่อความปลอดภัยที่สอดคล้องกับระบบรักษาความปลอดภัย MicroSaver ของ Kensington ถ้าคุณมีข้อคิดเห็นใดๆ ติดต่อ: Kensington, 2853 Campus Drive, San Mateo, CA 94403, U.S.A. โทร: 800-535-4242, [http://www.Kensington.com](http://www.kensington.com/)

### การใช้ล็อกแถบเพื่อความปลอดภัย

นอกเหนือจากฟังก์ชันการป้องกันด้วยรหัสผ่าน และล็อก Kensington แล้ว, ี่ แถบเพื่อความปลอดภัยก็สามารถช่วยป้องกันโปรเจ็กเตอร์จากการใช้ที่ไม่ได้รับอนุญาตได้

#### ดภาพต่อไปนี้

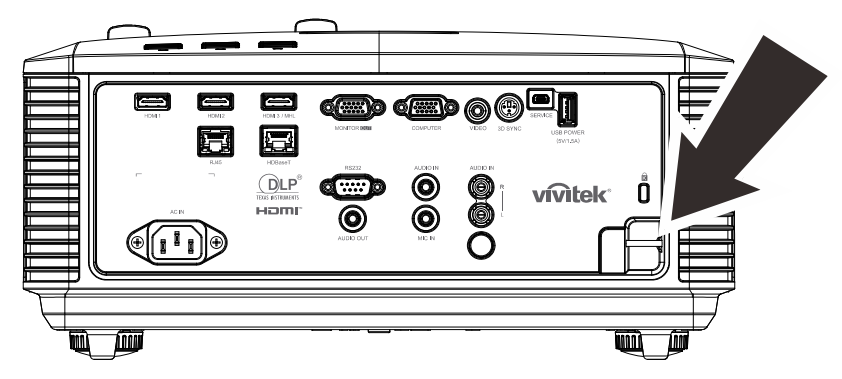
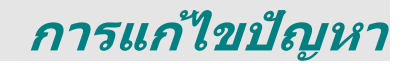

### **ปญหาและว ั ธิแกี ไขป ้ ญหาท ั วไป ѷั**

้ แนวทางเหล่านี้ให้เทคนิคในการจัดการกับปัญหาต่างๆ ที่คุณอาจพบในขณะที่ใช้โปรเจ็กเตอร์ ถ้าปัญหายังคงไม่สามารถแก้ไขได้ ให้ติดต่อตัวแทนจำหน่ายของคณเพื่อขอความช่วยเหลือ

บ่อยครั้งหลังจากที่ใช้เวลาในการพิจารณาแก้ไขปัญหา จะพบว่าปัญหาบางอย่างนั้นง่ายมาก เช่น การเชื่อมต่อหลวม ็ตรวจสอบรายการต่อไปนี้ ก่อนที่จะดำเนินการแก้ไขปัญหาที่เฉพาะเจาะจง

่ ใช้อุปกรณ์ไฟฟ้าอื่นๆ เพื่อยืนยันว่าเต้าเสียบไฟฟ้านั้นทำงานเป็นปกติ ็ตรวจดให้แน่ใจว่าโปรเจ็กเตอร์เปิดเครื่องอย่ ตรวจดให้แน่ใจว่าการเชื่อมต่อทั้งหมดถูกเสียบอย่างแน่นหนา ิตรวจดูให้แน่ใจว่าโปรเจ็กเตอร์เปิดเครื่องอยู่ ตรวจดูให้แน่ใจว่า PC ที่เชื่อมต่ออยู่ไม่ได้อยู่ในโหมดซัสเพนด์ ิตรวจดูให้แน่ใจว่าคอมพิวเตอร์โน้ตบุ๊คที่เชื่อมต่ออยู่ ถูกกำหนดค่าสำหรับจอแสดงผลภายนอก (โดยปกติ ทำได้โดยการกดปุ่มผสม Fn บนโน้ตบุ๊ค)

### **เทคนคสิ ํ าหรบการแก ั ไขป ้ ญหา ั**

่ ในส่วนเฉพาะของปัญหาแต่ละส่วน ลองทำขั้นตอนในลำดับที่แนะนำ นี่อาจช่วยคณแก่ไขปัญหาได้รวดเร็วขึ้น ิพยายามระบปัญหา และหลีกเลี่ยงการเปลี่ยนชิ้นส่วนที่ไม่ได้เสียหาย ่ ตัวอย่างเช่น ถ้าคุณเปลี่ยนแบตเตอรี่แล้ว แต่ปัญหายังคงอยู่ ให้ใส่แบตเตอรี่เดิมกลับคืน และไปยังขั้นตอนถัดไป ็จดบันทึกถึงขั้นตอนที่คุณทำในขณะที่แก้ไขปัญหา: ข้อมูลเหล่านี้อาจเป็นประโยชน์เมื่อคุณโทรหาฝ่ายสนับสนุนด้านเทคนิค หรือเพื่อใช้ส่งผ่านไปยังช่างซ่อม

### **ขอความผ ้ ดพลาด ิ LED**

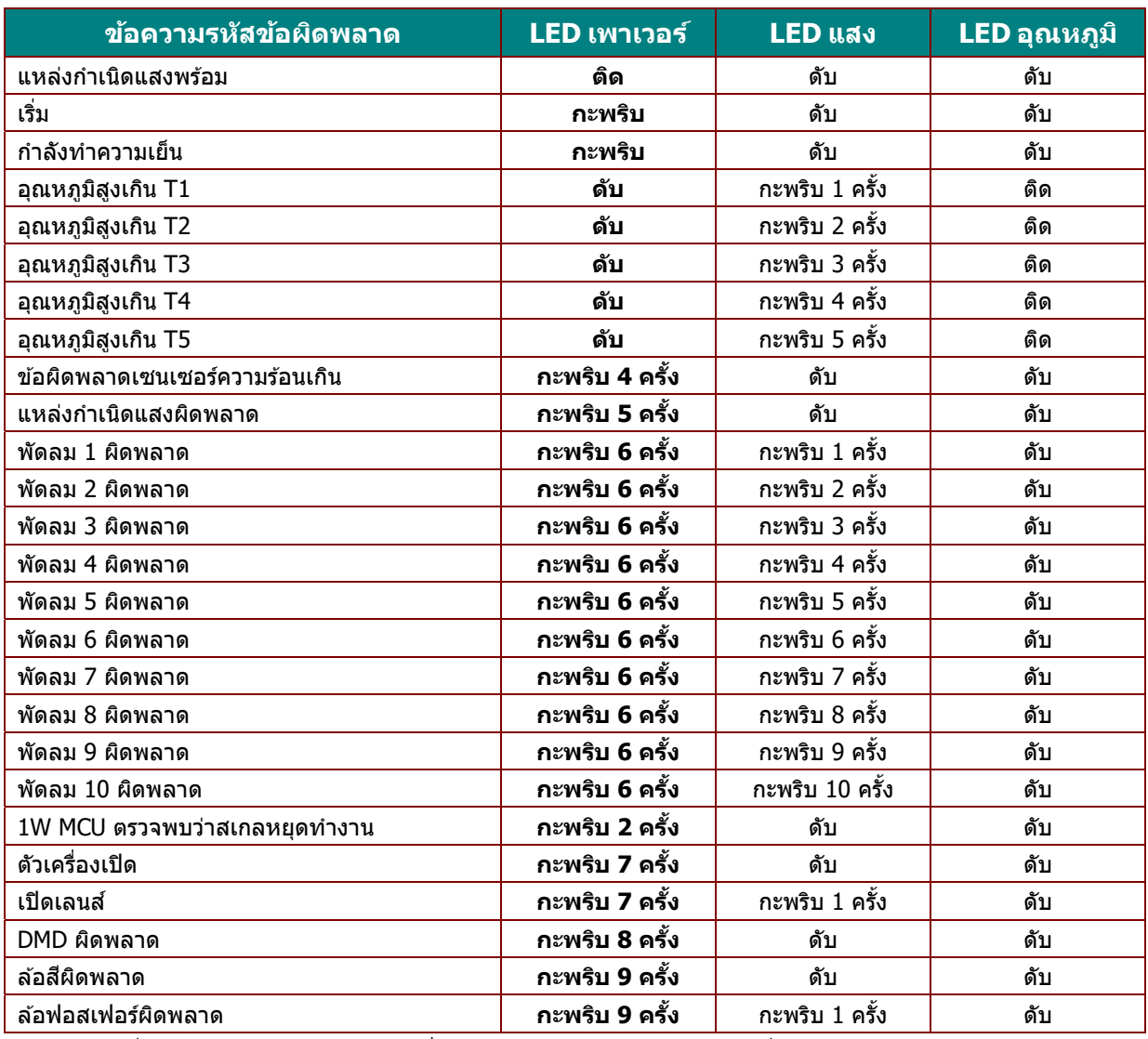

ในกรณีที่เกิดข้อผิดพลาด โปรดตัดการเชื่อมต่อสายไฟ AC และรอเป็นเวลาหนึ่ง (1)  $\,$ 

นาทีก่อนที่จะเริ่มเปิดโปรเจ็กเตอร์ใหม่ หากไฟหลอด หาก LED แหล่งกำเนิดแสงห์รือเพาเวอร์ยังคงกะพริบอยู่<br>หรือไฟแสดงอุณหภูมิ LED สูงเกินติด โปรดติดต่อศูนย์ให้บริการของคุณ

### **ปญหาเก ั ยวก ีѷ บภาพ ั**

#### **ปญหา ั : ไมม่ ภาพปรากฏบนหน ี าจอ ้**

- 1. ตรวจสอบการตังค่าบนโน้ตบุ๊คหรือเดสก์ทอป PC ของคุณ
- 2. ปิดอุปกรณ์ทั้งหมด และเปิดเครื่องอีกครั้งในลำดับที่ถูกต้อง

#### **ปญหา ั : ภาพเบลอ**

- 
- 1. ปรับ **โฟกัส** บนโปรเจ็กเตอร์<br>2. กดปุ่ม **อัตโนมัติ** บนรีโมทคอนโทรลหรือโปรเจ็กเตอร์<br>3. ตรวจดูให้แน่ใจว่าระยะทางจากโปรเจ็กเตอร์ถึงหน้าจออยู่ภายในช่
- 3. ตรวจดูให้แน่ใจว่าระยะทางจากโปรเจ็กเตอร์ถึงหน้าจออยู่ภายในช่วงที่ระบุ<br>4. ตรวจสอบว่าเลนส์โปรเจ็กเตอร์สะอาด
- 

### ปํญหา: ภาพที่ด้านบนหรือด้านล่างกว้างกว่า (ลักษณะสี่เหลี่ยมคางหมู)

- 1. จัดตำแหน่งของโปรเจ็กเตอร์ให้ตั้งฉากกับหน้าจอมากที่สุดเท่าที่จะเป็นไปได้<br>2. ใช้ปุ่ม **คีย์สโตน** บนรีโมทคอนโทรลหรือโปรเจ็กเตอร์เพื่อแก้ไขปัญหา
- 

#### **ปญหา ั : ภาพกลบดั าน้**

ตรวจสอบการตังคѸ ่า**การฉาย** ในเมนู**การตงคัҟ ่า 1** ใน OSD

- **ปญหา ั : ภาพเป็นรวิҟ** 1. ตังคѸ ่า**ความถีѷ** และการตังคѸ ่า **การตดตาม ิ** ในเมนู**รูปภาพ->คอมพวเตอร ิ ์**ของ OSD ไปยังการตั้งค่าเริ่มต้น
	- 2. เพื่อให้แน่ใจว่าปัญหาไม่ได้มีสาเหตุจากวิดีโอการ์ดของ PC ที่เชื่อมต่ออยู่<br>ให้เชื่อมต่อไปยังคอมพิวเตอร์อีกเครื่องหนึ่ง

#### **ปญหา ั : ภาพดจู ดื โดยไมม่ คอนทราสต ี ์**

ปรับการตังคѸ ่า**คอนทราสต**ในเมน **์** ู**รูปภาพ** ของ OSD

#### **ปญหา ั : สของภาพท ี ฉายไม ีѷ ตรงก ่ บภาพต ั นฉบ ้ บั**

ปรับการตังคѸ ่า **อุณหภูมสิ ี**และการตังคѸ ่า **แกมมา่** ในเมนู**รูปภาพ->ขนสัҟ ูง**ของ OSD

#### **ปญหาของแหล ั งก่ ําเนดแสง ิ**

#### **ปญหา ั : ไมม่ แสงออกจากโปรเจ ี ็กเตอร์**

- **1.** ตรวจสอบว่าสายเพาเวอร์เชื่อมต่ออย่างแน่นหนา
- **2.** ตรวจดให้แน่ใจว่าแหล่งพลังงานทำงานถูกต้อง โดยการทดสอบกับอุปกรณ์ไฟฟ้าอื่น
- **3. เริ่มโปรเจ็กเตอร์ใหม่ในลำดับที่ถูกต้อง และตรวจสอบว่า LED เพาเวอร์ติด**

### **ปญหาเก ั ยวก ีѷ บรั โมทคอนโทรล ี**

#### **ปญหา ั : โปรเจ็กเตอรไม์ ตอบสนองต ่ อร่ โมทคอนโทรล ี**

- **1.** เล็งรีโมทคอนโทรลไปยังเซนเซอร์รีโมทบนโปรเจ็กเตอร ์
- **2.** ให้แน่ใจว่าเส*้*นทางระหว่างรีโมทและเซนเซอร์ไม่มีอะไรขวางกั้น
- **3. ปิดหลอดฟลูออเรสเซนต์ในห้อง**
- **4.** ตรวจสอบขั้วแบตเตอรี่
- **5.** เปลี่ยนแบตเตอรี
- **6.** ปิดอุปกรณ์ที่ใช้อินฟราเรดอื่นๆ ในบริเวณใกล้เคียง
- **7.** นํารีโมทคอนโทรลไปซ่อม

### **ปญหาเก ั ยวก ีѷ บเส ั ยงี**

#### **ปญหา ั : ไมม่ เสี ยงี**

- **1.** ปรับระดับเสียงบนรีโมทคอนโทรล
- **2. ปรับระดับเสียงของแหล่งกำเนิดเสียง**
- **3.** ตรวจสอบการเชื่อมต่อสายเคเบิลเสียง
- **4.** ทดสอบเอาต์พุตเสียงของแหล่งกำเนิดด้วยลำโพงอื่นๆ
- **5.** นำโปรเจ็กเตอร์ไปซ่อม

#### **ปญหา ั : เสยงแตก ี**

- **1.** ตรวจสอบการเชื่อมต่อสายเคเบิลเสียง
- **2.** ทดสอบเอาต์พตเสียงของแหล่งกำเนิดด้วยลำโพงอื่นๆ
- **3.** นำโปรเจ็กเตอร์ไปซ่อม

### **การนําโปรเจ็กเตอรไปซ ์ อม่**

ี่ ถ้าคุณไม่สามารถแก้ไขบัญหาได้ คุณควรนำโปรเจ็กเตอร์ไปซ่อม บรรจุโปรเจ็กเตอร์ใน กล่องดั้งเดิมที่มาพร้อมเครื่อง<br>ใส่เอกสารที่อธิบายถึงบัญหา และรายการตรวจสอบของขั้นตอนที่คุณดำเนินการในขณะที่พยายามแก้ไขบัญหา: ู ข้อมูลเหล่านี้อาจมีประโยชน์ต่อช่างบริการ ในการเข้ารับบริการ ให้ส่งคืนโปรเจ็กเตอร์ไปยังสถานที่ซึ่งคุณซื้อเครื่องมา

### **คาถาม ํ & คาตอบเก ํ ยวก ีѷ บั HDMI**

#### **ถาม อะไรคอความแตกต ื างระหว ่ างสายเคเบ ่ ลิ HDMI "มาตรฐาน" กบสายเคเบ ั ลิ HDMI "ความเร็วสงู "?**

เมื่อเร็วๆ นี้ HDMI Licensing, LLC ได้ประกาศว่าสายเคเบิลควรได้รับการทดสอบเป็นสายเคเบิลมาตรฐาน หรือความเร็วสูง

ั สายเคเบิล HDMI มาตรฐาน (หรือ "ประเภท 1″) ใต้รับการทดสอบว่าทำงานที่ความเร็ว 75Mhz ี หรือสูงถึง 2.25Gbps ซึ่งเทียบเท่ากับสัญญาณ 720p/1080i

้ สายเคเบิล HDMI ความเร็วสูง (หรือ ``ประเภท 2″) HDMI ได้รับการทดสอบว่าทำงานที่ความเร็ว 340Mhz หรือสูงถึง 10.2Gbps ซึ่งคือแบนด์วิดธ์ที่สูงที่สุดในขณะนี้บนสายเคเบิล HDMI ี และสามารถจัดการกับสัญญาณ 1080p ซึ่งประกอบด้วยความลึกสีที่เพิ่มขึ้น ี และ/หรืออัตรารีเฟรชที่เพิ่มขึ้นจากแหล่งสัญญาณ นอกจากนี้ ี่ สายเคเบิลความเร็วสูงยังสามารถสนับสนุนการทำงานของจอแสดงผลที่มีความละเอียดสูงกว่า เช่น จอภาพ WQXGA ซิเนม่า (ความละเอียด 2560 x 1600) ได้ด้วย

#### **ถาม ฉนจะใช ั สายเคเบ ้ ลิ HDMI ทมีѷ ความยาวมากกว ี า่ 10 เมตรไดอย้ างไร ่ ?**

มีอะแดปเตอร์ HDMI มากมายที่ทำงานกับโซลชั่น HDMI ี่ซึ่งเพิ่มระยะทางการทำงานที่มีประสิทธิภาพของสายเคเบิล จากระยะทางทั่วไป 10 ีเมตรให้มีระยะทางไกลกว่านี้มาก บริษัทเหล่านี้ ผลิตโซลูชั่นที่หลากหลาย ี่ซึ่งประกอบด้วยสายเคเบิลแอกทีฟ (วงจรอิเล็กทรอนิกส์ที่ใช้ไฟฟ้าสร้างเข้าไปในสายเคเบิล ซึ่งเพิ่มและขยายสัญญาณของสายเคเบิล), รีพีตเตอร์, แอมปลิฟายเออร์ รวมทั้งโซลูชัน CAT5/6 และไฟเบอร์

#### **ถาม จะบอกไดอย้ างไรว ่ าสายเคเบ ่ ลเป ิ ็นสายเคเบลทิ ไดีѷ ร้บการร ั บรอง ั HDMI?**

ี ผลิตภัณฑ์ HDMI ทั้งหมดจำเป็นต้องได้รับการรับรองโดยผ้ผลิต เป็นส่วนของข้อมูลจำเพาะในการทดสอบความสอดคล้องกับ HDMI อย่างไรก็ตาม ือาจมีบางกรณีซึ่งสายเคเบิลที่มีโลโก้ HDMI แต่ไม่ได้รับการทดสอบอย่างเหมาะสม HDMI Licensing, LLC มีการสืบสวนกรณีเหล่านี้อยู่ในขณะนี้ เพื่อให้มั่นใจว่าเครื่องหมายการค้า HDMI ถูกใช้อย่างเหมาะสมในตลาด เราแนะนำให้ลูกค้าซื้อสายเคเบิลจากแหล่งที่มีชื่อเสียง ู้และบริษัทที่ไว*้*วางใจได*้* 

สำหรับข้อมูลเพิ่มเติมอย่างละเอียด ให้ตรวจสอบที่ <u>http://www.hdmi.orq/learningcenter/faq.aspx#49</u>

# **ขอม้ ลจู ําเพาะ**

# **ขอม้ ลจู ําเพาะ**

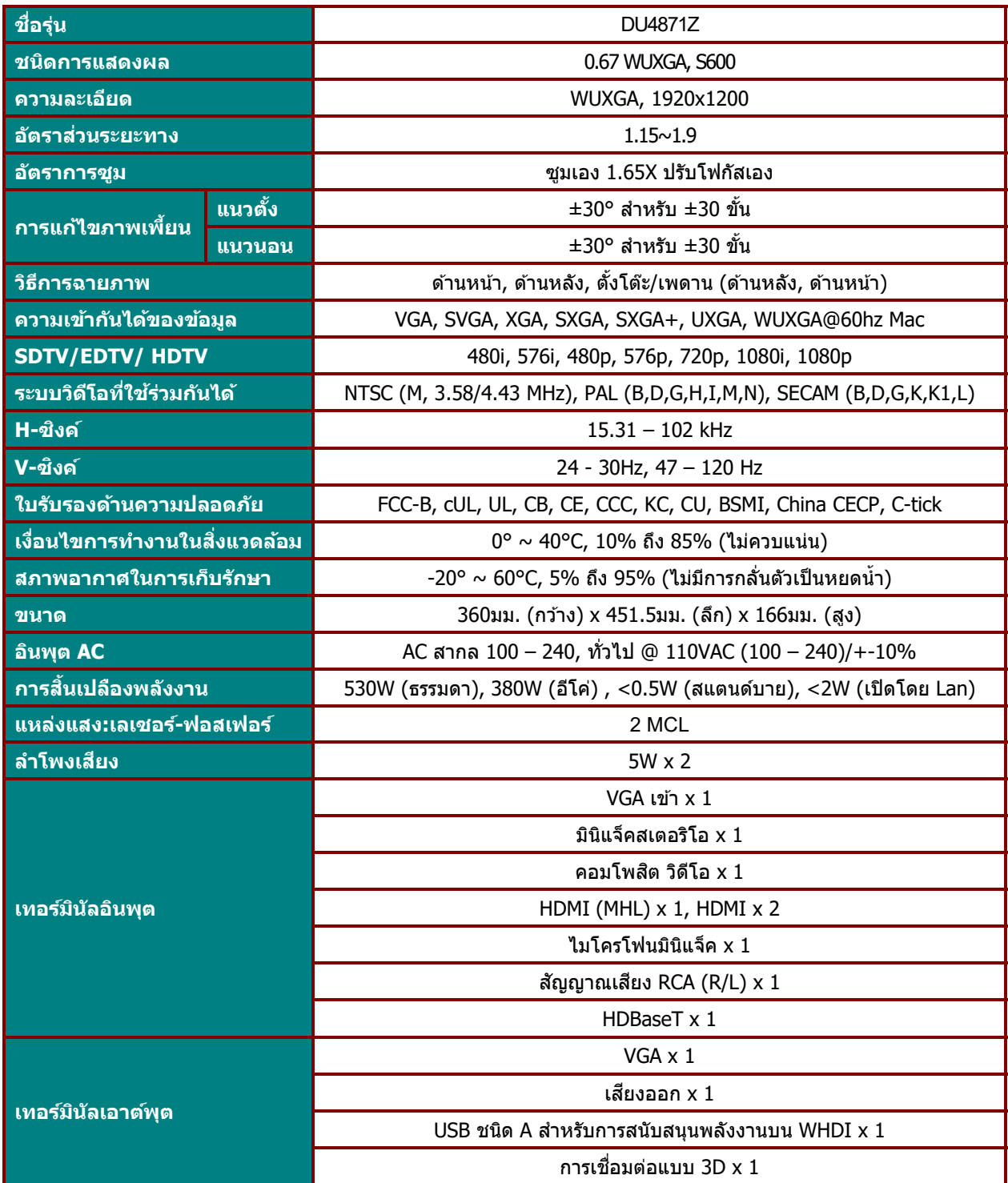

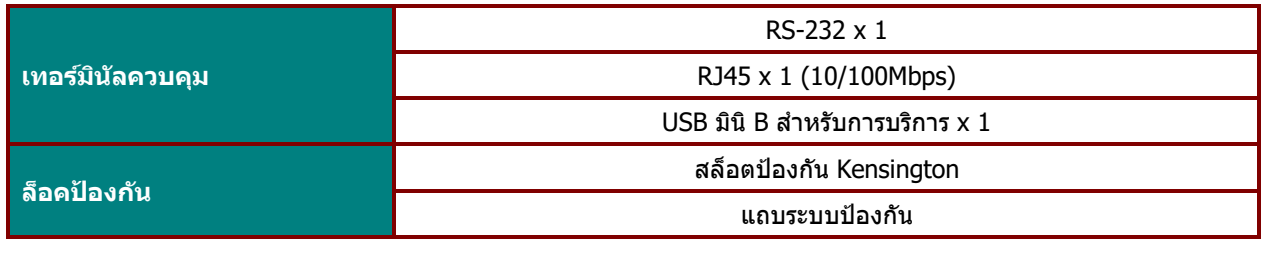

ุ <mark>หมายเหตุ:</mark> สำหรับข้อซักถามเกี่ยวกับข้อมูลจำเพาะของผลิตภัณฑ์ โปรดติดต่อผู้จัดจำหน่ายในพื้นที่ของคุณ

#### **ระยะทางการฉาย vs ขนาดการฉาย**

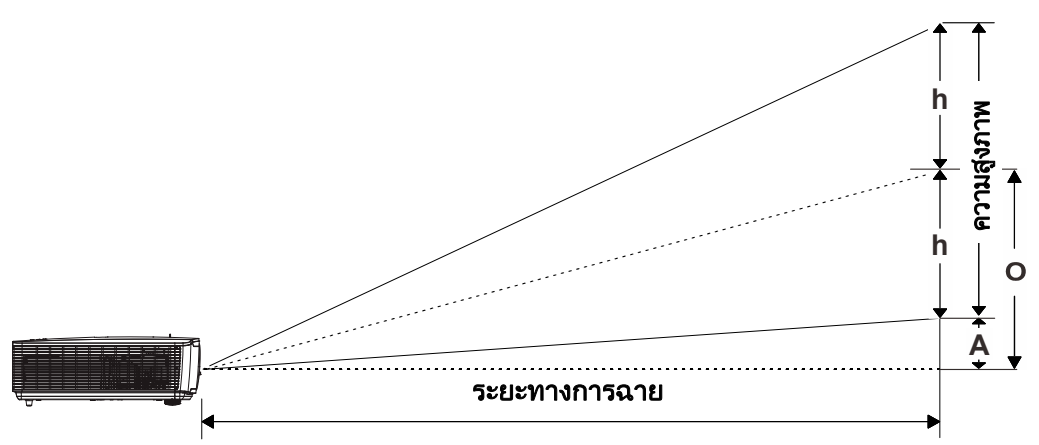

### ตารางระยะทางการฉาย และขนาด

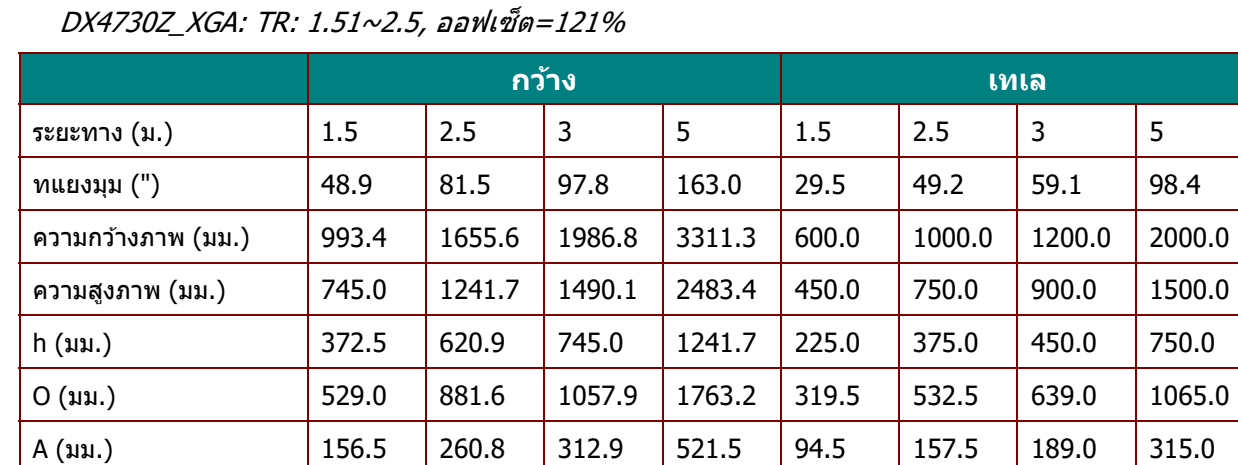

### DU4771Z\_WUXGA: TR: 1.15~1.9, ออฟเซต็ =115%

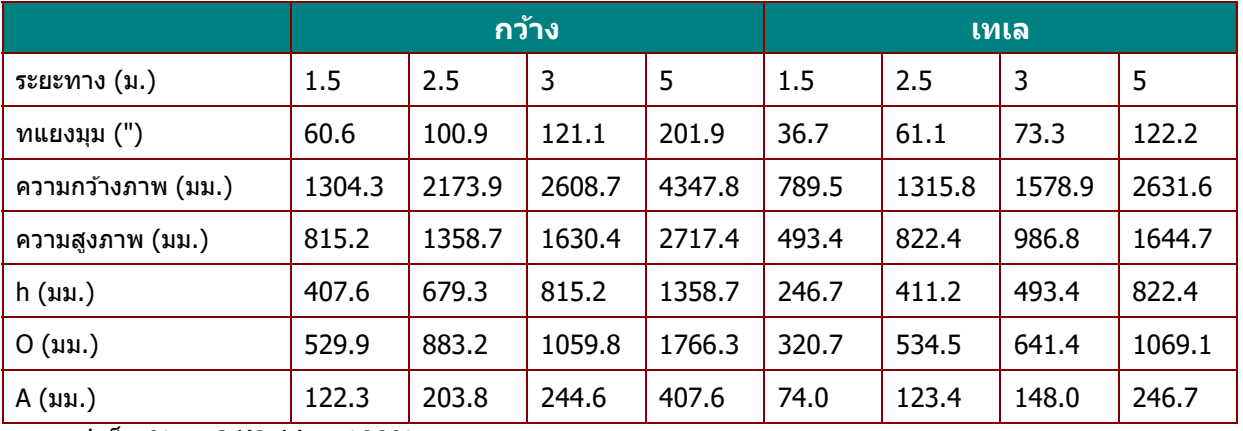

ออฟเซ็ต % = O/(2xh) × 100%

 $O=A+h$ 

h= $(1/2) \times ($ ความสูงภาพ)

## **ตารางโหมดไทมม์ งิѷ**

# <u>ตารางความถี่ที่สนับสนุน</u>

ี เครื่องหาสัญญาณ PC เพื่อเลือกความละเอียดที่เหมาะสมโดยอัตโนมัติ ้ สัญญาณบางอย่างอาจจำเป็นต้องมีการปรับด้วยตัวเอง

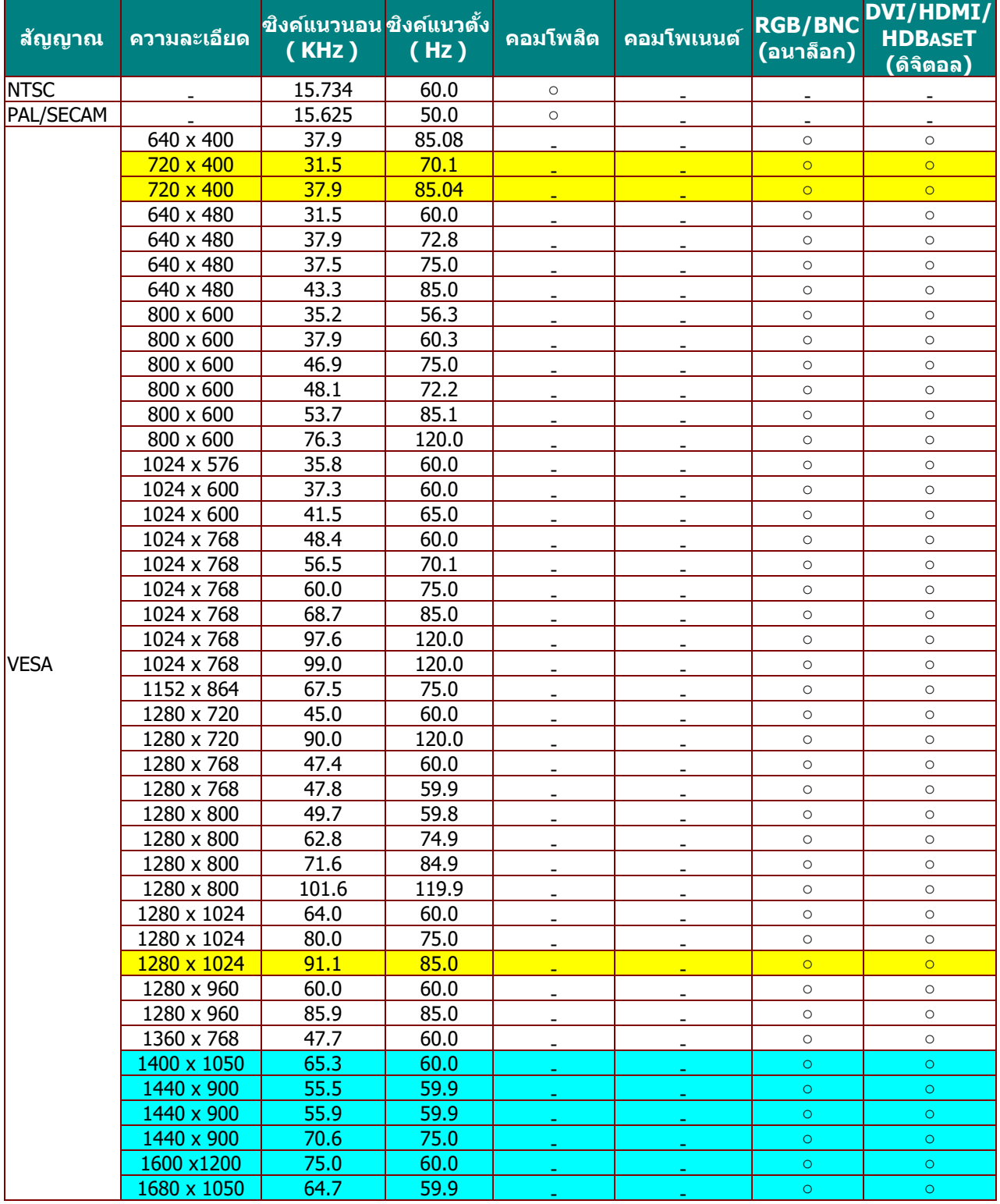

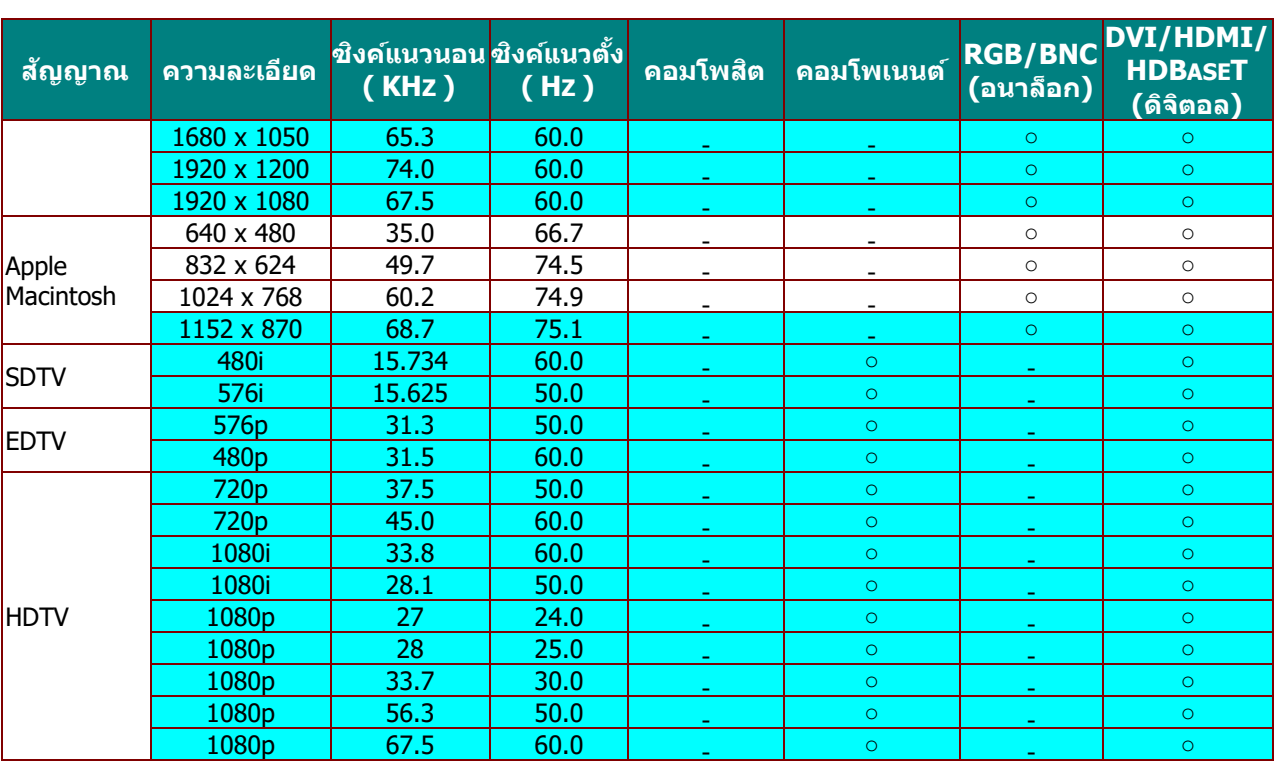

O: ความถี่ที่รองรับ

—: ความถี่ที่ไม่รองรับ

 $\star$ ความละเอียดเนทีฟของหน้าจอคือ 1280 x 800 ิ ความละเอียดอื่นที่นอกเหนือจากความละเอียดเนทีฟ อาจแสดงโดยมีขนาดของข้อความหรือเส้นที่ไม่สม่ำเสมอ

 $\star$ สีหมายถึงสามารถแสดงได้เท่านั้น (4:3 เท่านั้น)

 $\star$ สีหมายถึงอาจมีสัญญาณรบกวนเล็กน้อยที่ยอมรับได้

 $\star$ เครื่องมือตรวจสอบหลักของไทม์มิ่ง HDTV คือ เครื่องเล่น DVD, VG828 เป็นระบบรอง

### <u>ตารางความถี่ที่สนับสนุน สำหรับโหมด 3D</u>

้ เครื่องหาสัญญาณ PC เพื่อเลือกความละเอียดที่เหมาะสมโดยอัตโนมัติ ้ สัญญาณบางอย่างอาจจำเป็นต้องมีการปรับด้วยตัวเอง

### สัญญาณอินพุตสำหรับ D-SUB/HDMI/DVI-D

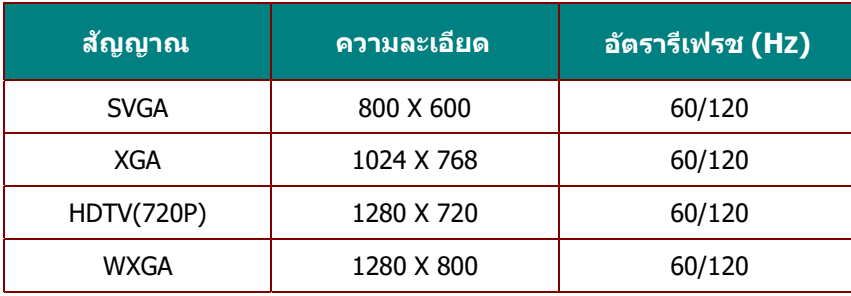

### ตารางความเข้ากันได้กับวิดีโอ True 3D

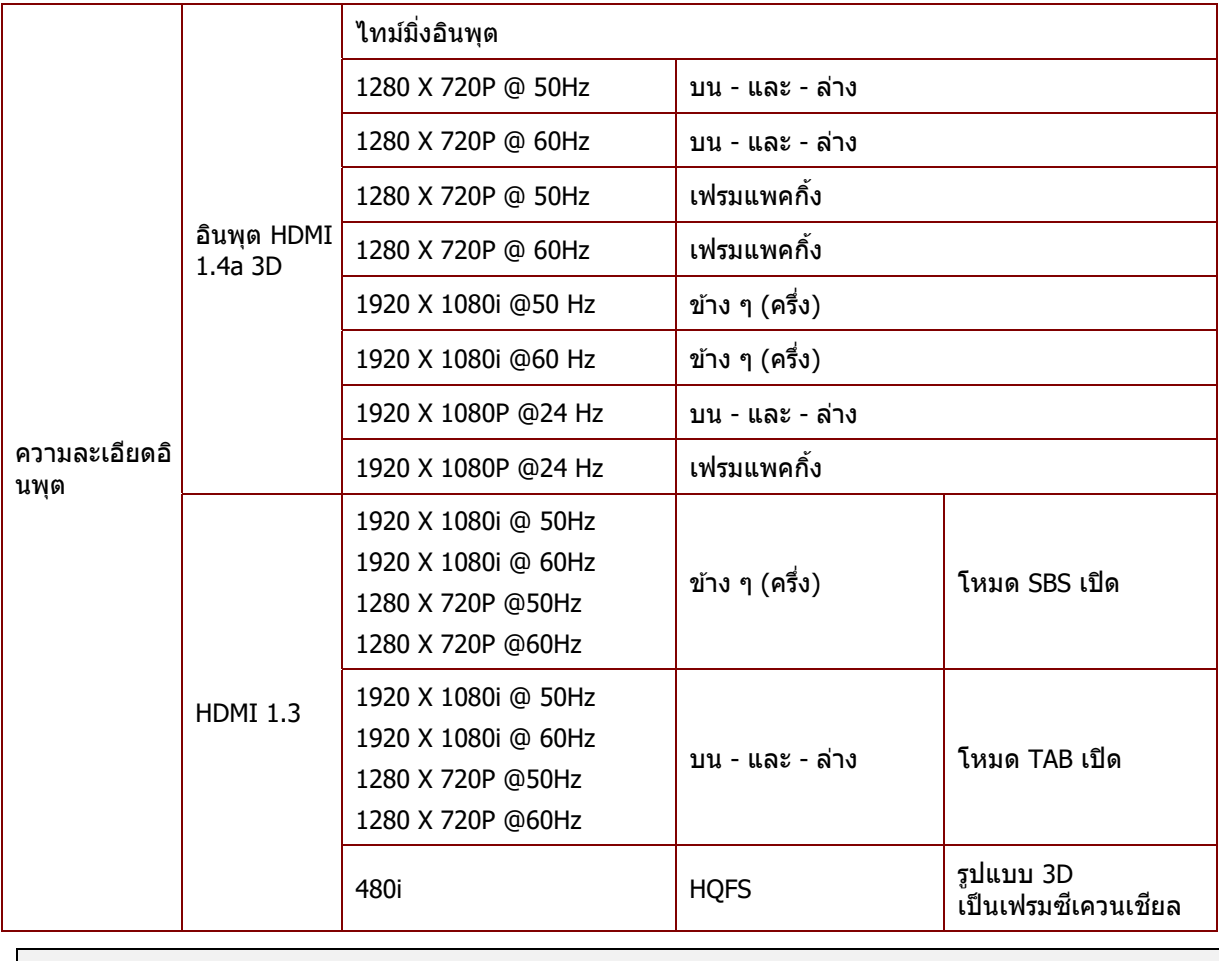

**หมายเหต: ุ** ีแว่น 3D ต้องสนับสนุน 144Hz

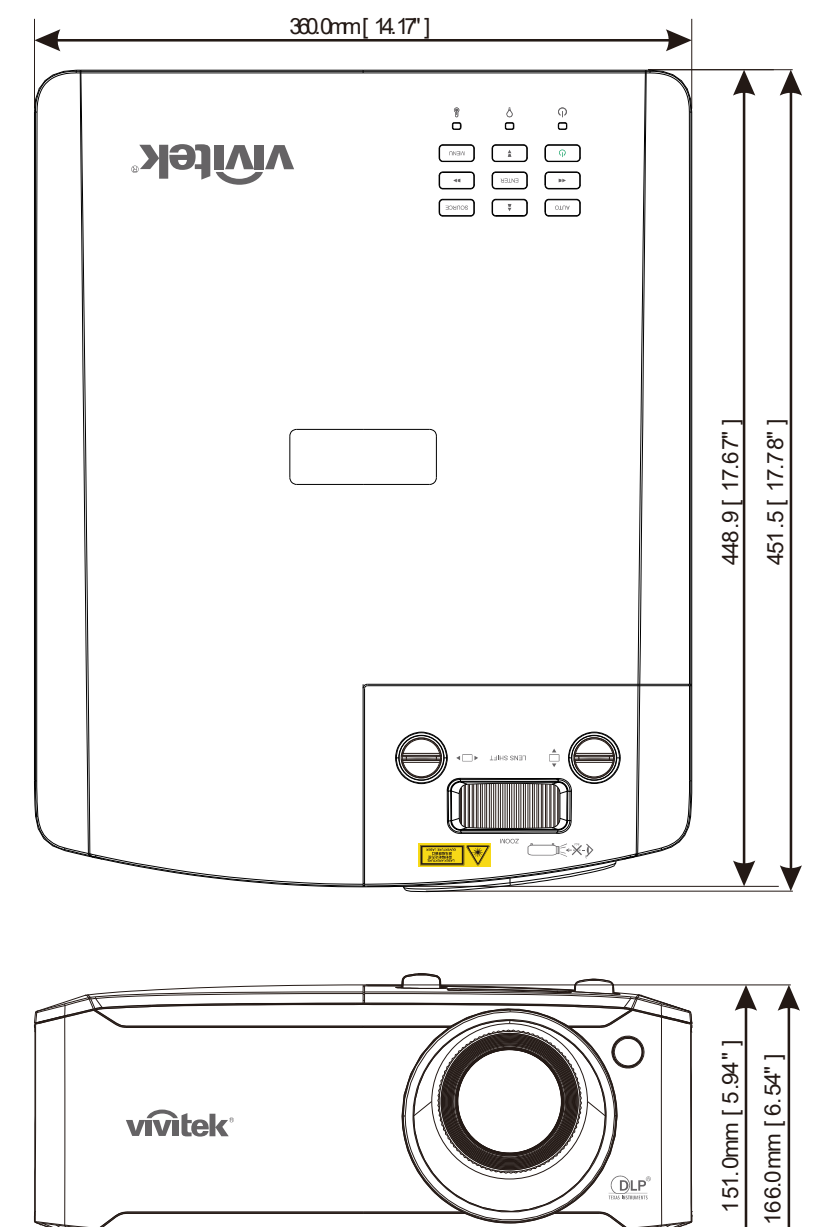

### **ขนาดของโปรเจ็กเตอร์**

<u>inn noo</u>

inna

# **ความสอดคลองก ้ บระเบ ั ยบข ี อบ้ งคั บั**

### **คาเต ํ อนื FCC**

อุปกรณ์นี้ได้รับการทดสอบ และพบว่าสอดคล้องกับข้อจำกัดสำหรับอุปกรณ์ดิจิตอลคลาส B ซึ่งตรงกับส่วนที่ 15 ิของกฎข้อบังคับ FCC ข้อจำกัดเหล่านี้ได*้*รับการออกแบบเพื่อให้การป้องกันที่สมเหตุสมผลต่อการรบกวนที่เป็นอันตราย ้ เมื่อใช้อุปกรณ์ในสภาพแวดล้อมเชิงพาณิชย์

ือปกรณ์นี้สร้าง ใช้ และสามารถแผ่รังสีพลังงานความถี่วิทย และถ้าไม่ได้ติดตั้งและใช้ตามที่ระบในขั้นตอนการใช้งาน ื่ อาจก่อให้เกิดการรบกวนที่เป็นอันตรายต่อการสื่อสารทางวิทย การใช้งานอปกรณ์นี้ในบริเวณที่พักอาศัย ่ มีโอกาสที่จะเป็นสาเหตุให้เกิดการรบกวนที่เป็นอันตราย ในกรณีดังกล่าว ผู้ใช้จำเป็นต้องแก้ไขการรบกวนโดยเป็นผู้ออกค่าใช้จ่ายเอง

การเปลี่ยนแปลงหรือการดัดแปลงที่ไม่ได้รับการอนุมัติอย่างชัดแจ้งจากฝ่ายที่มีหน้าที่รับผิดชอบด้านความสอดคล้อง ็จะทำให้สิทธิ์ในการใช้งานอปกรณ์ของผ่ใช้ถือเป็นโมฆะ

#### **แคนาดา**

ือปกรณ์ดิจิตอลคลาส B นี้ สอดคล้องกับมาตรฐาน ICES-003 ของแคนาดา

### **ใบรบรองด ั านความปลอดภ ้ ยั**

FCC-B, cUL, UL, CB, CE, CCC, KC, CU, BSMI, China CECPและ C-tick.

# **ภาคผนวก I**

### **โปรโตคอล RS-232C**

### การตั้งค่า RS232

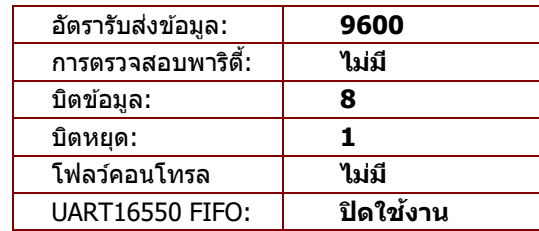

การหน่วงต่ำสุดสำหรับคำสั่งถัดไป: **1 ms** 

โครงสร้างคำสั่งควบคุม

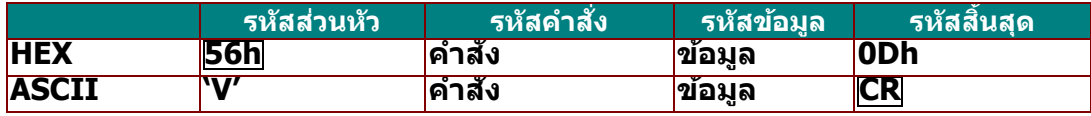

คำสั่ง การดำเนินการ

หมายเหตุ:

"CR" หมายถึงขึ้นบรรทัดใหม่

XX=00-98, ID ของโปรเจ็กเตอร์, XX=99 สำหรับโปรเจ็กเตอร์ทั้งหมด

คืนผลลัพธ์ P=ผ่าน / F=ลัมเหลว

n: 0:ปิดทํางาน/1: เปิดทํางาน/คา่ (0~9999)

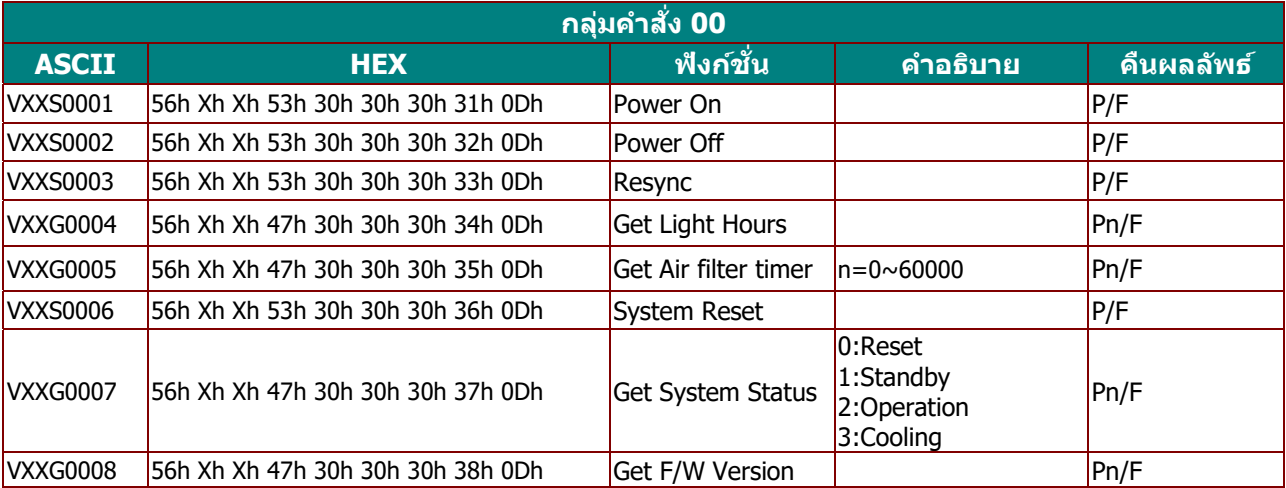

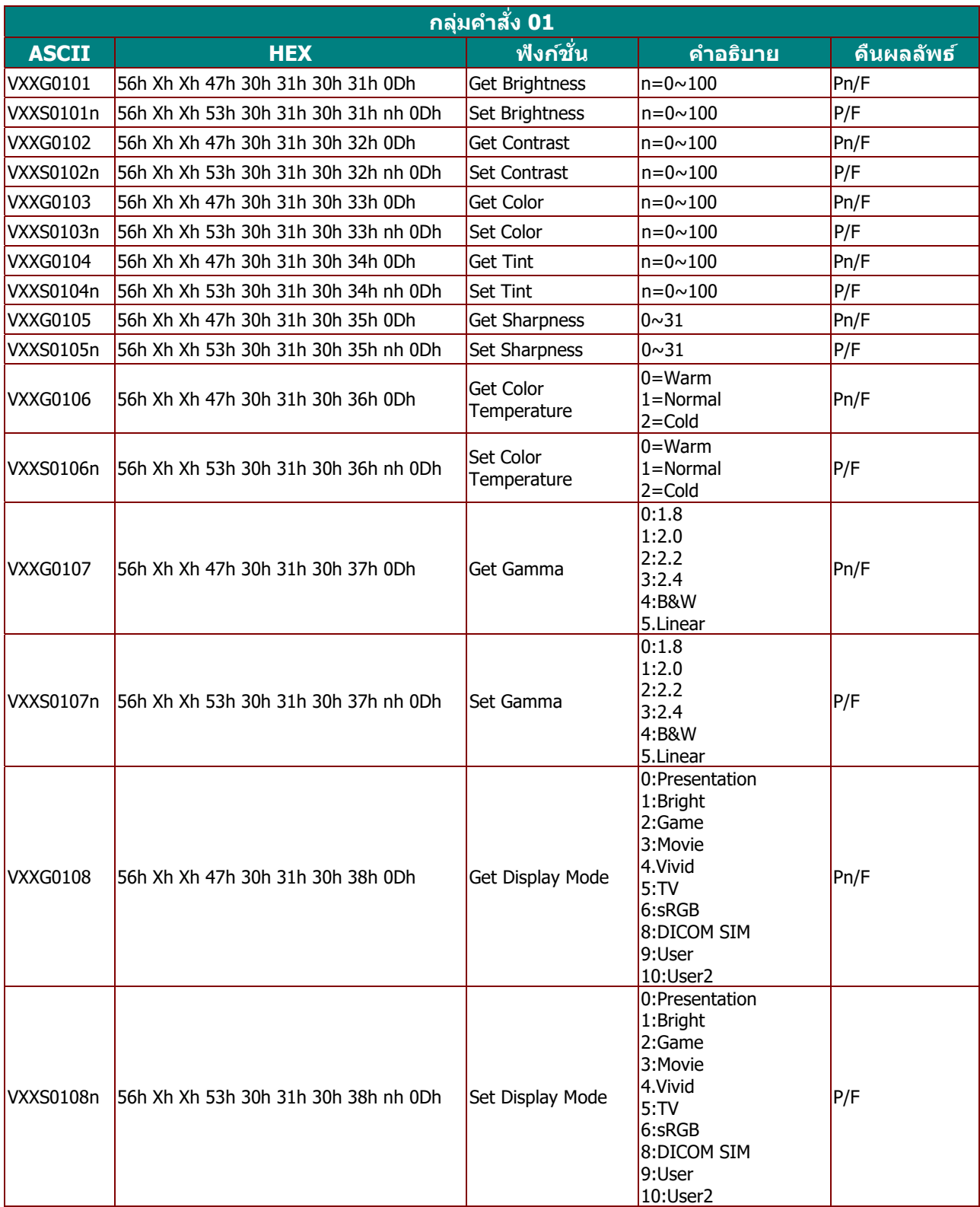

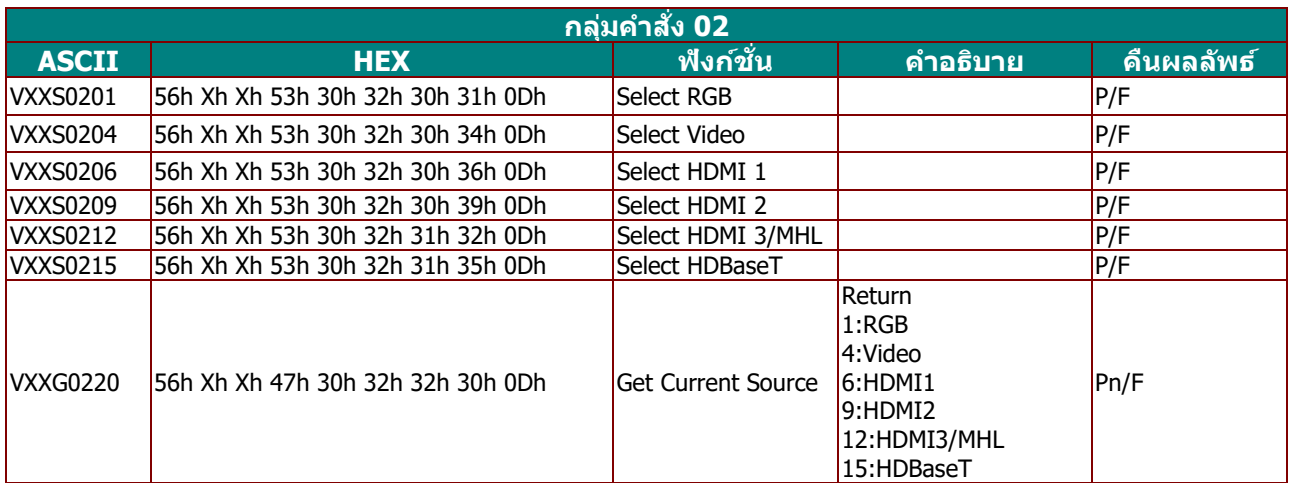

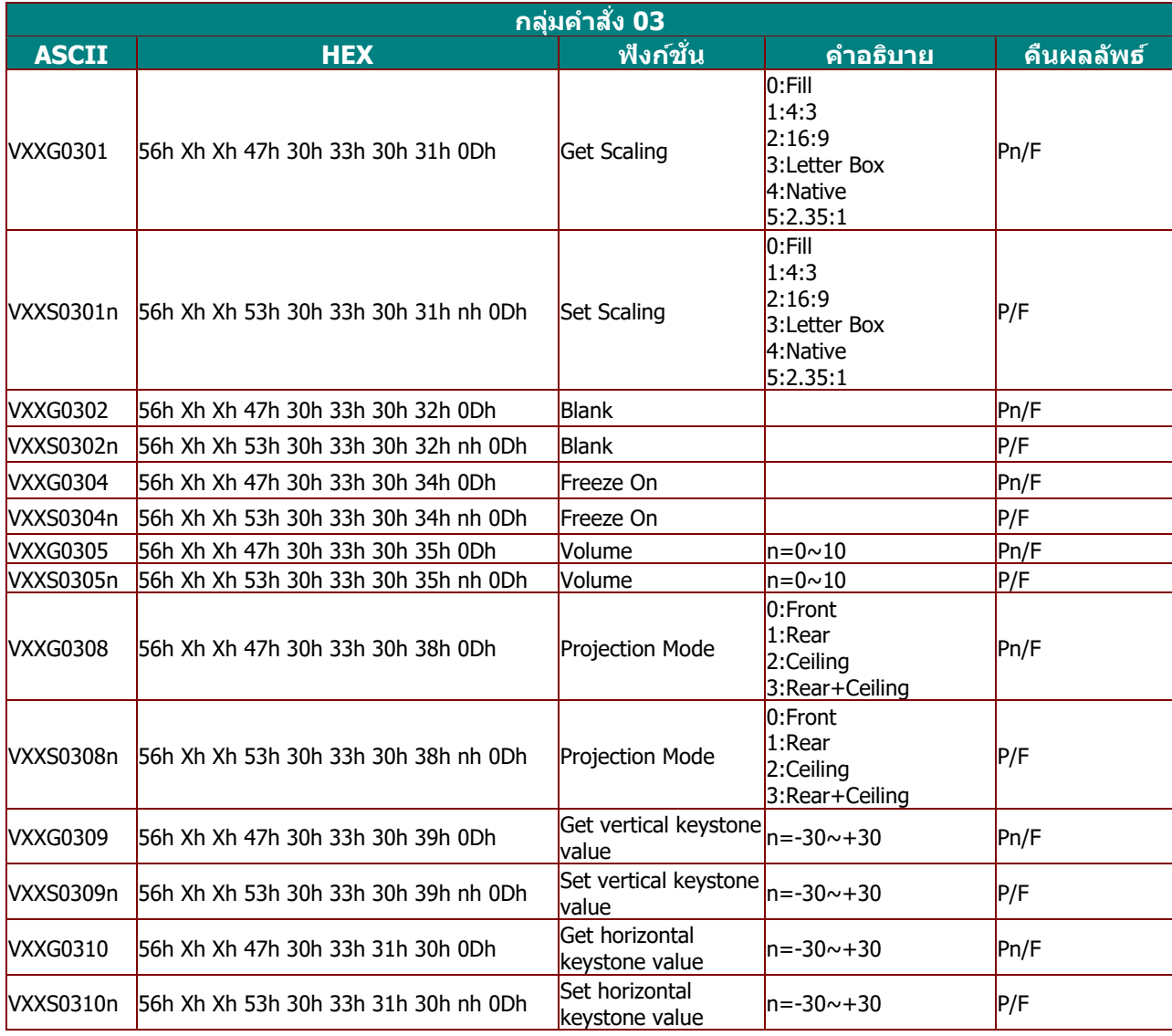

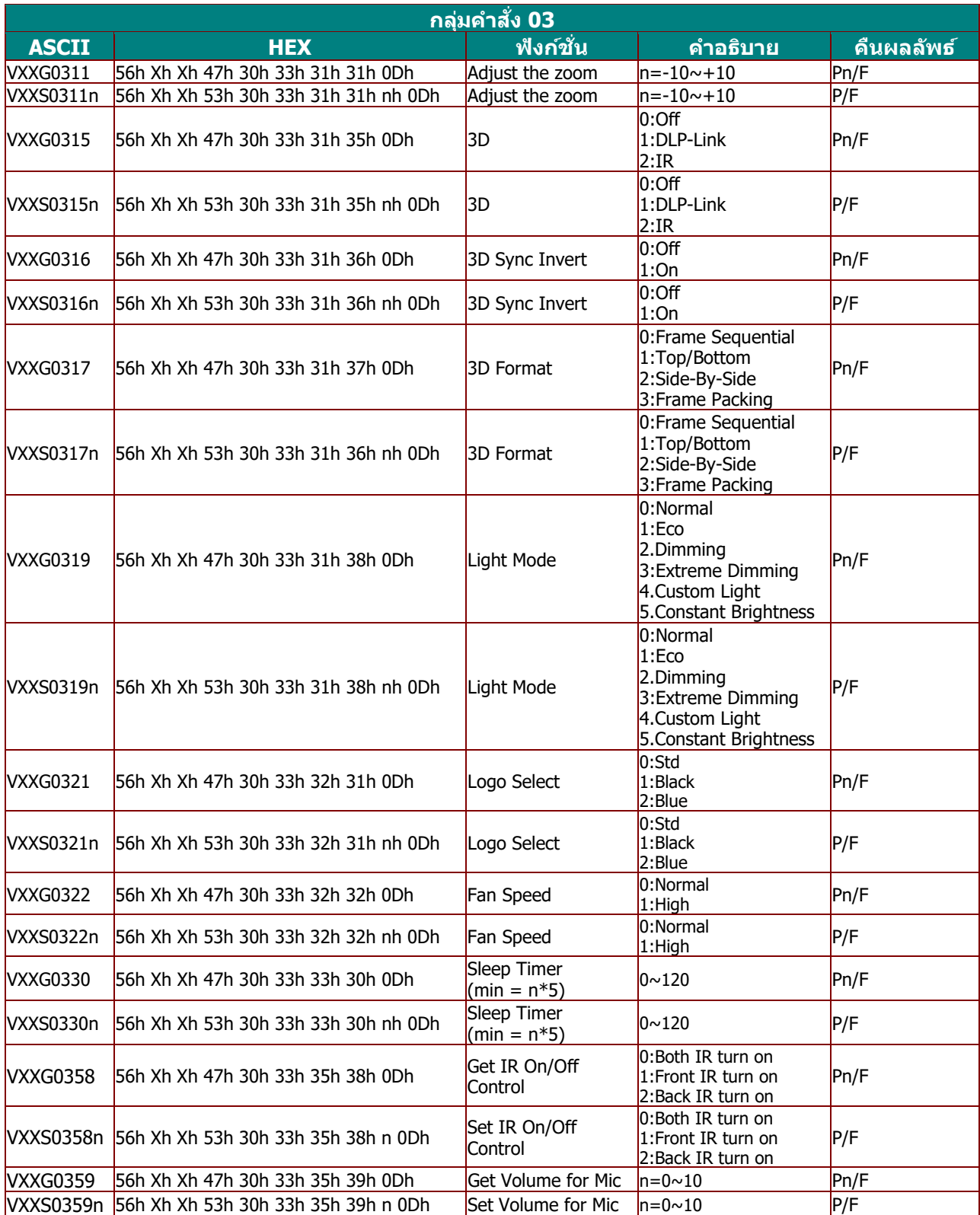